## <span id="page-0-0"></span>**SONY**

[Hjälpguide](#page-0-0)

### Smartphone Xperia 5 III XQ-BQ52/XQ-BQ62/XQ-BQ72

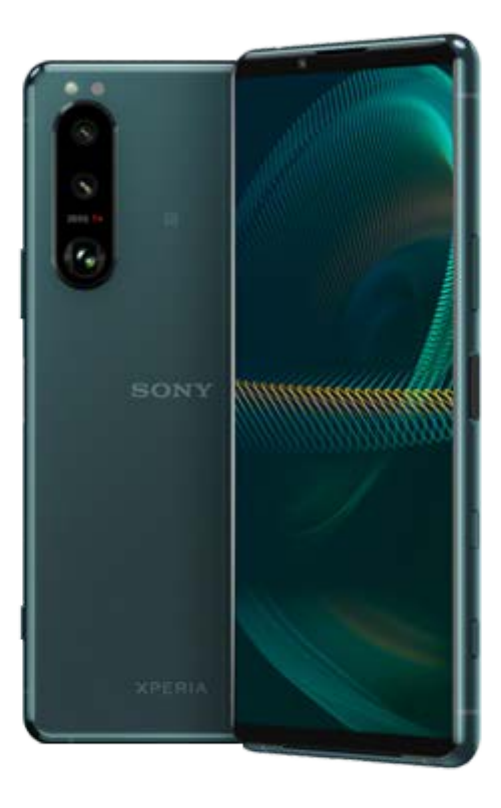

Använd den här guiden om du stöter på några problem eller om du har några frågor gällande din enhet.

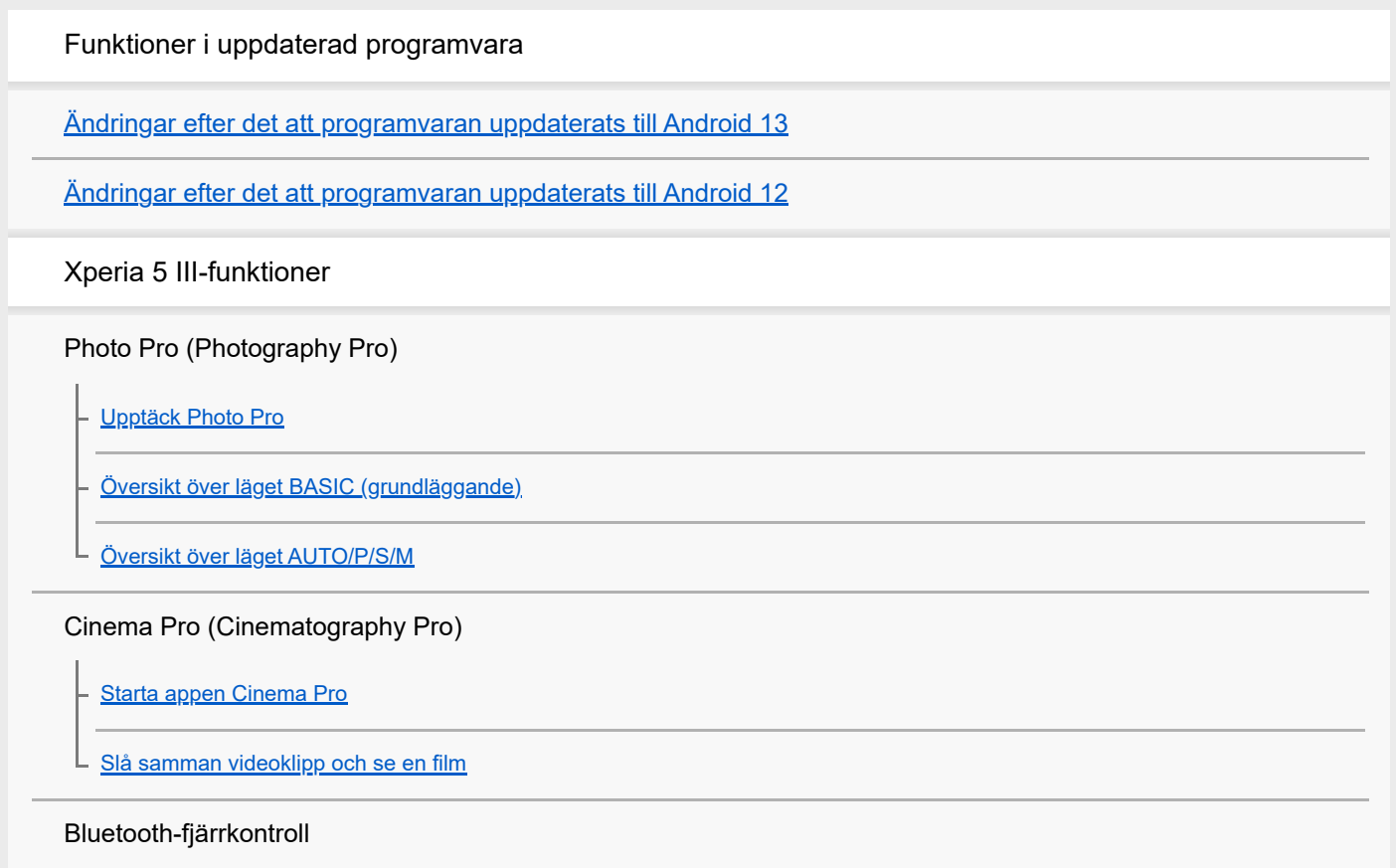

[Används för hopparning med en Bluetooth-fjärrkontroll](#page-27-0)

#### Extern monitor

[Så använder du Extern monitor-appen](#page-29-0)

[Extern monitor Strömningsläge](#page-31-0)

[Ljudinställningar för Extern monitor](#page-33-0)

#### **Spelförbättrare**

[Starta appen Spelförbättrare](#page-35-0)

[Använda Spelförbättrare vid spelande av spel](#page-37-0)

[Använda kameraknappen som genvägsknapp för en åtgärd i Spelförbättraren](#page-40-0)

#### Förbättra ljudet

[Förbättra ljudet med 360 Spatial Sound](#page-41-0)

[Förbättra ljudet med Dolby Atmos®](#page-42-0)

[Förbättra kvaliteten på komprimerade musikfiler \(DSEE Ultimate\)](#page-43-0)

[Minska vindbruset vid inspelning](#page-44-0)

Side sense

[Aktivera eller inaktivera Side sense](#page-45-0)

[Använda Side sense](#page-46-0)

[Ställa in övriga Side sense-alternativ](#page-49-0)

Popup-fönster

L

[Använda popup-fönstret](#page-50-0)

#### Läget delad skärm

[Använda läget för delad skärm](#page-53-0)

#### Dynamiska vibrationer

[Använda dynamiska vibrationer](#page-56-0)

[Justera inställningen för dynamiska vibrationer](#page-57-0)

Aktiv låsskärm

[Ställa in funktionen Aktiv låsskärm](#page-58-0) L

#### Smart samtalshantering

L [Använda Smart samtalshantering](#page-60-0)

### Komma igång

[Om denna hjälpguide](#page-61-0)

#### [Översikt](#page-62-0)

Sätta i ett SIM-kort och ett minneskort

[Montering – dubbla SIM](#page-65-0)

[Använda en enhet med dubbla SIM-kort](#page-66-0)

**[Skärmskydd](#page-68-0)** 

[Starta enheten för första gången](#page-69-0)

[Konfigurera ett Google-konto på enheten](#page-70-0)

#### Överföra innehåll

[Överföra innehåll med appen Xperia Transfer 2 \(från Android/iOS\)](#page-71-0)

[Synkronisera data med användning av ett Google-konto \(från Android\)](#page-72-0)

[Överföra innehåll med en dator \(från Android\)](#page-74-0)

[Överföra innehåll med ett SD-kort \(från Android\)](#page-75-0)

Enhetssäkerhet

[Säkerställa att enheten är skyddad](#page-76-0)

[Hitta enhetens IMEI-nummer](#page-77-0)

[Hitta, låsa eller radera en förlorad enhet](#page-78-0)

Grunderna

[Sätta på eller stänga av skärmen](#page-79-0)

**[Startskärmen](#page-80-0)** 

[Ange efter hur lång tid skärmen ska stängas av](#page-83-0)

[Smart bakgrundsbelysning](#page-84-0)

**[Enhandsläge](#page-85-0)** 

[Ta en skärmbild](#page-86-0)

[Inspelning av enhetens skärm](#page-88-0)

[Larm](#page-89-0)

[Skanna QR codes](#page-90-0)

**[Aviseringslampa](#page-91-0)** 

#### Ikoner i statusfältet

[Statusfältet och aviseringspanelen](#page-92-0)

**[Statusikoner](#page-93-0)** 

**[Aviseringsikoner](#page-95-0)** 

Batteri och underhåll

[Ladda enheten](#page-97-0)

Batteri- och energihantering

**[Batterivård](#page-99-0)** 

[STAMINA-läge](#page-100-0)

- [Batteri- och energihantering](#page-101-0)

[Kontrollera appars batteriförbrukning](#page-103-0)

#### Uppdatera enheten

[Innan du uppdaterar enheten](#page-104-0)

L <u>[Uppdatera enheten trådlöst](#page-105-0)</u>

#### Starta om, återställa och reparera

[Starta om och återställa enheten](#page-106-0)

[Reparera enhetens programvara med Xperia Companion](#page-108-0)

[Återställa dina appar](#page-109-0)

#### Förbättra enhetens minnesprestanda

[Visa minnesstatus](#page-110-0)

- <u>[Frigöra utrymme i internminnet](#page-111-0)</u>

- [Stoppa appar och tjänster som körs](#page-112-0)

[Formatera minneskortet](#page-113-0)

### Internet och nätverk

**[Mobildataanslutning](#page-114-0)** 

[Öka styrkan på Wi-Fi](#page-115-0)® -signalen

[Kontrollera dataanvändningen](#page-116-0)

Grundläggande inställningar

[Menyn Inställningar](#page-118-0)

Volym, vibrationer och ljud

[Volym och vibrationer](#page-121-0)

L <u>[Ljud och toner](#page-122-0)</u>

**[Skärminställningar](#page-124-0)** 

**[Programuppdateringar](#page-126-0)** 

[Använda platstjänster](#page-127-0)

[Datum och tid](#page-128-0)

Photo Pro (Photography Pro)

Läget BASIC (grundläggande)

[Översikt över läget BASIC \(grundläggande\)](#page-18-0)

[Ta ett foto eller spela in ett videoklipp](#page-132-0)

[Visa foton och videoklipp](#page-134-0)

[Funktioner som används ofta i läget BASIC \(grundläggande\)](#page-136-0)

Selfiebilder

L

L

[Ta en selfie](#page-138-0)

[Ta en selfie med den handstyrda slutaren](#page-139-0)

Inställningar för läget BASIC (grundläggande)

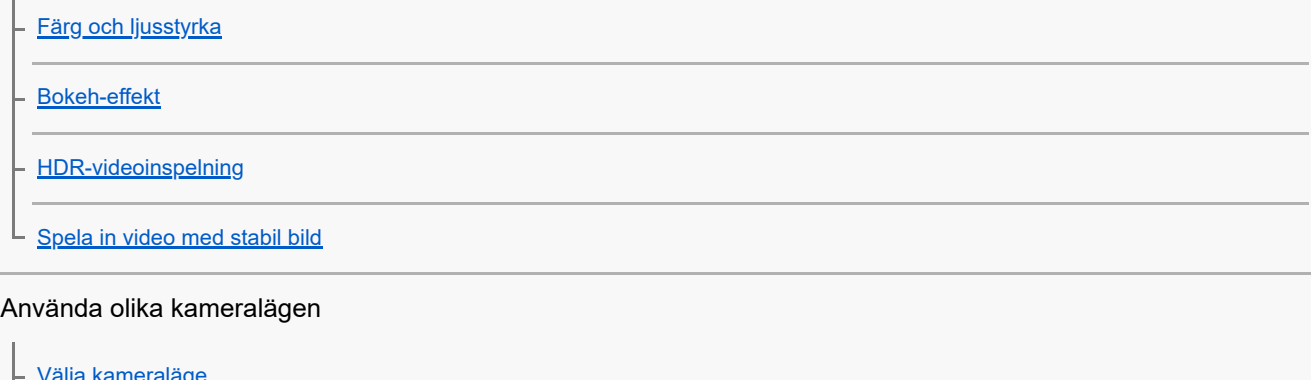

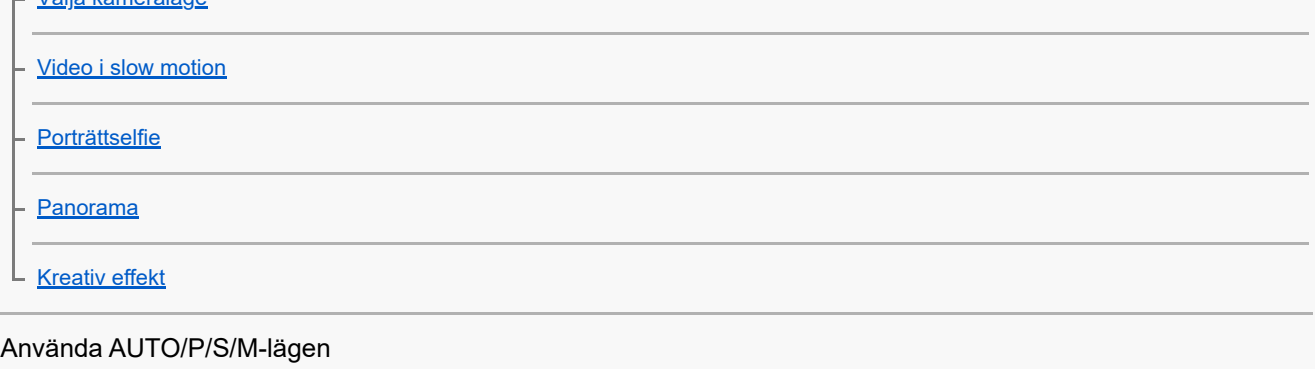

[Översikt över läget AUTO/P/S/M](#page-21-0)

**[Inställningsikoner](#page-151-0)** 

[Fotografera stillbilder](#page-153-0)

### Välja fotoläge

[Automatiskt läge \(AUTO\)](#page-155-0) [Program Auto \(P\)](#page-156-0) [Prioritera slutarhastighet \(S\)](#page-157-0)

[Manuell exponering \(M\)](#page-158-0)

#### Registrera och hämta kamerainställningar

[Kamerainställningarnas minne](#page-159-0)

[Hämta från minnet \(MR\)](#page-160-0)

### Val av matningsläge (kontinuerlig tagning/självutlösare)

[Kontinuerlig tagning](#page-161-0)

L <u>[Självutlösare](#page-163-0)</u>

[Använda blixten](#page-164-0)

[Identifiering av scener och förhållanden](#page-165-0)

#### Fler kamerainställningar

[Inställning av skärpa genom att trycka på sökaren](#page-166-0)

[Ansikte/ögon-AF](#page-167-0)

[Göra hudtonerna mjukare](#page-168-0)

[Följa ett föremål](#page-169-0)

[Ställa in funktionen Transfer & Tagging add-on-läge](#page-170-0)

**[Datalagring](#page-171-0)** 

**[Geotaggning](#page-172-0)** 

[Rutnät](#page-173-0)

[Olika sätt att använda volymknappen](#page-174-0)

**[Ljudsignaler](#page-175-0)** 

Musik

[Överföra musik från en dator till enheten](#page-176-0)

[Lyssna på musik](#page-177-0)

[Musikappens funktioner](#page-179-0)

Anslutningar

[Trådlöst spegla enhetens skärm till en TV](#page-180-0)

[Ansluta enheten till USB-tillbehör](#page-182-0)

[NFC \(Near Field Communication\)](#page-184-0)

[Använda enheten som plånbok](#page-185-0)

Trådlös Bluetooth®-teknik

[Aktivera eller inaktivera Bluetooth-funktionen](#page-186-0)

[Namnge enheten](#page-187-0)

[Parkoppla med en annan Bluetooth-enhet](#page-188-0)

[Används för hopparning med en Bluetooth-fjärrkontroll](#page-27-0)

[Skicka objekt med hjälp av Bluetooth-teknik](#page-191-0)

[Ta emot objekt med hjälp av Bluetooth-teknik](#page-192-0)

Support-app

[Om Supportappen](#page-193-0)

Om användning, tillgänglighet och juridisk information

**[Tillgänglighet](#page-194-0)** 

[Använda enheten under våta och dammiga förhållanden](#page-195-0)

[Juridisk information](#page-197-0)

[Garanti, SAR och riktlinjer för användning](#page-198-0)

<span id="page-7-0"></span>[Hjälpguide](#page-0-0)

**Smartphone** Xperia 5 III XQ-BQ52/XQ-BQ62/XQ-BQ72

## **Ändringar efter det att programvaran uppdaterats till Android 13**

I tillägg till uppdateringarna i Android 13, har en del befintliga funktioner ändrats. Nedan anges några av de större ändringarna när din enhet uppdaterats till Android 13.

Denna Hjälpguide beskriver inte alla funktioner i Android 13. Vissa funktioner, inställningar och delar av skärmdesignen kan skilja sig från innehållet i denna Hjälpguide när du uppdaterat enheten till Android 13.

## **Ny låsskärm**

Följande ikoner visas på låsskärmen. Du kan snabbt få åtkomst till varje funktion på låsskärmen genom att röra vid och hålla kvar ikonerna.

### **OBS!**

- Hanteringsmetoden för ikonerna på låsskärmen har ändrats från att svepa till att röra vid och hålla kvar.
- (Walletikon) kommer att visas om du installerar en NFC-betalningsapp och konfigurerar de lämpliga inställningarna.

Du kan visa eller dölja (Walletikon) på låsskärmen. Hitta och tryck på [Inställningar] > [Skärm] > [Inställningar för låsskärm] och tryck sedan på reglaget [Visa Wallet].

 (Enhetsstyrningsikon) kommer att visas på låsskärmen om du installerar en enhetsstyrningsapp och konfigurerar de lämpliga inställningarna.

Du kan visa eller dölja (Enhetsstyrningsikon) på låsskärmen. Hitta och tryck på [Inställningar] > [Skärm] > [Inställningar för låsskärm] och tryck sedan på reglaget [Visa enhetsstyrning].

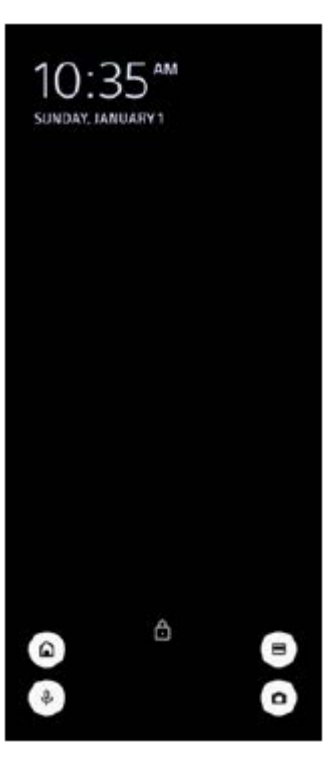

### **Tips**

Du kan styra en ansluten extern enhet utan att låsa upp din enhet. Hitta och tryck på [Inställningar] > [Skärm] > [Inställningar för låsskärm] och tryck sedan på reglaget [Styr från en låst enhet] när du vill aktivera funktionen.

## **Ny panel Snabbinställningar**

Svep nedåt två gånger från skärmens överkant för att öppna panelen Snabbinställningar.

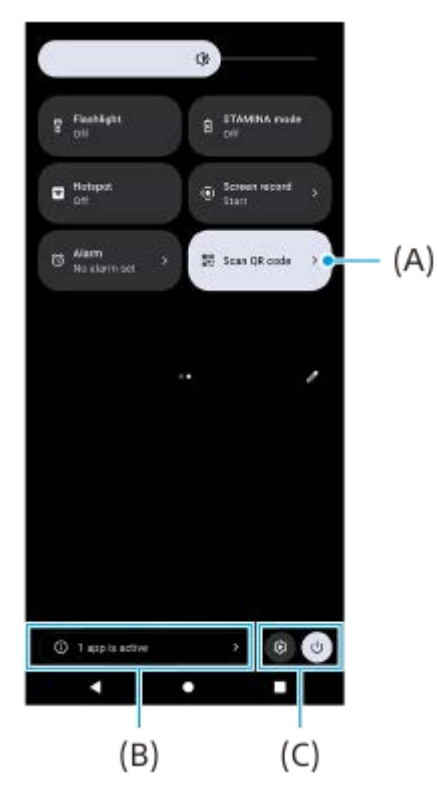

### **Öppna QR-skannern från panelen Snabbinställningar**

1. I panelen Snabbinställningar sveper du vänster eller höger för att hitta **Hill** (Skanna QR-kod) **(A)** och trycker sedan på den.

## **Styra aktiva appar (B)**

Tryck för att visa aktiva appar som kan påverka batterilivslängden, även om du inte använder dem. Du kan välja en app som kör och stoppa den. Alla appar kan inte stoppas.

## **Ändring av ikoners positioner (C)**

Tryck på  $\circled{3}$  (Ikon för inställningar) för att öppna menyn Inställningar. Tryck på  $(1)$  (Knapp för startmenyn) för att öppna startmenyn.

## **Bakgrund och utseende**

Du kan ändra systemets accentfärg för att överensstämma med den valda bakgrunden.

Tryck på ett tomt område på startskärmen, håll kvar fingret och tryck sedan på [Bakgrund och utseende]. **1.** Du kan välja de önskade färgerna eller inställningarna på inställningsskärmen för [Bakgrund och utseende].

## **Ändringar i Photo Pro**

#### **Ändring av visningsmetoden för resultat av skanning av QR-kod**

Visningsmetoden för resultat av skanning av QR-kod har ändrats från en avisering till en banderoll. Peka med kameran mot QR-koden och tryck sedan på banderollen som visas i sökaren.

#### **OBS!**

Aviseringar för QR-kod visas inte längre i aviseringspanelen.

## **Nya funktioner i Cinema Pro**

### **Lagra och hämta inspelningsinställningar**

Du kan lagra och hämta inspelningsinställningar.

- 1. Tryck på **=** (Menyikon) > [Spara inställningar], välj en kortplats, justera inställningarna och tryck sedan på [Spara] för att lagra kombinationer av lägen och inställningar som används ofta.
- För att använda de sparade inställningarna ska du trycka på [Inst. för Hämta från minne], välja önskad kortplats och **2.** sedan trycka på [Använd].

## **Nya funktioner för extern monitor**

### **Monitorläge**

Skärmen när din enhet används som en monitor för en ansluten extern enhet kallas monitorläget. Följande funktioner och displayer har lagts till i monitorläget.

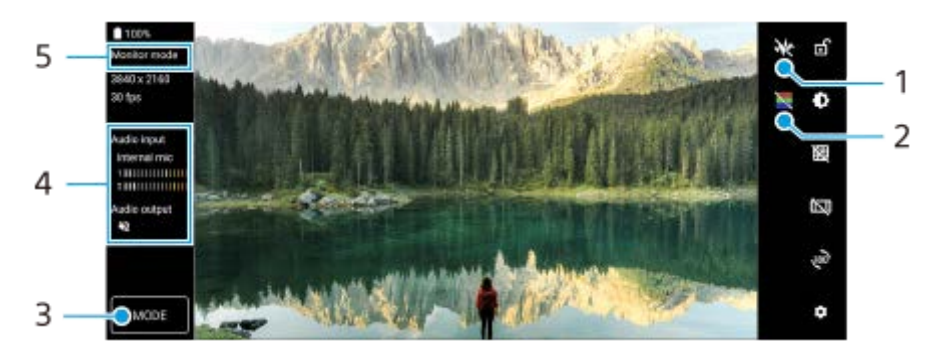

- Tryck för att visa och välja mellan olika vågformstyper. **1.** Du kan kontrollera exponeringen och färgbalansen för ingående video på de visade luminans- och färgtonsvågformerna.
- Tryck för att visa eller dölja falska färger. **2.** Du kan använda falsk färg för att kontrollera exponeringen för ingående video genom den färgade bilden vilket visar insignalens ljusstyrka.
- **3.** Tryck för att välja [Monitorläge] eller [Strömningsläge].
- **4.** Ljudstatus
- **5.** Valt läge

### **Strömningsläge**

Genom att använda strömningsläget kan du direktströmma var som helst ifrån via ett mobilnät medan du tittar på video från en extern kamera. Se lämpligt ämne i "Relaterade avsnitt" för mer information.

## **Ljudinställningar**

Du kan välja ljudutgång, samt justera ljudkvaliteten medan du direktströmmar. Se lämpligt ämne i "Relaterade avsnitt" för mer information.

## **Nya funktioner i Side Sense**

Side sense-menyn och Flerfönstermenyn har förbättrats.

Du kan växla mellan Side sense-menyn och Flerfönstermenyn genom att trycka på respektive flik. Tryck på [Ta skärmbild] i det nedre området för att ta en skärmbild genom att använda Side sense-menyn.

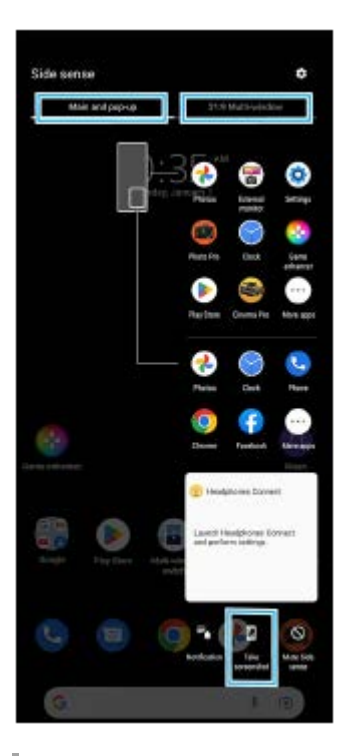

## **Andra uppdaterade funktioner**

### **Välja vilket SIM-kort som ska hantera datatrafik om du använder två SIM-kort**

Inställningsåtgärden har ändrats.

- **1.** Hitta och tryck på [Inställningar] > [Nätverk och internet] > [SIM-kort].
- **2.** Välj det SIM-kort som du vill använda för datatrafik.
- **3.** Aktivera funktionen genom att trycka på reglaget [Mobildata].
- **4.** Slutför åtgärden genom att följa de eventuella anvisningarna på skärmen.

#### **Förbättra ljudet med Dolby Sound**

Dolby Atmos har förbättrats till Dolby Sound.

- **1.** Hitta och tryck på [Inställningar] > [Ljud och vibration] > [Ljudinställningar].
- **2.** Aktivera funktionen genom att trycka på reglaget [Dolby Sound] och sedan trycka på [Dolby Sound] för fler alternativ.

#### **Anpassa ljudkvaliteten med 360 Reality Audio**

Med 360 Reality Audio kommer du att känna dig omgiven och uppfylld av musiken då olika ljud materialiseras från platser runt omkring ditt huvud. Hörlurar som är certifierade för 360 Reality Audio ger dig bästa möjliga upplevelse genom att analysera din individuella öronform och låter dig njuta av den ultimata omslutande musikupplevelsen.

Hitta och tryck på [Inställningar] > [Ljud och vibration] > [Ljudinställningar] > [360 Reality Audio] och följ sedan **1.** anvisningarna på skärmen.

#### **Förbättra ljudet med 360 Upmix**

360 Spatial Sound har förbättrats till 360 Upmix.

När 360 Upmix används spelas alla stereoljudkällor upp, inklusive strömningstjänster, som spatialljud. Vi rekommenderar att du använder hörlurar för att njuta av effekterna som skapas av funktionen.

- **1.** Hitta och tryck på [Inställningar] > [Ljud och vibration] > [Ljudinställningar].
- **2.** Aktivera funktionen genom att trycka på reglaget [360 Upmix] och sedan trycka på [360 Upmix] för att välja ett läge.

#### **Relaterade avsnitt**

- **[Extern monitor Strömningsläge](#page-31-0)**
- [Ljudinställningar för Extern monitor](#page-33-0)

# <span id="page-12-0"></span>**SONY**

[Hjälpguide](#page-0-0)

**Smartphone** Xperia 5 III XQ-BQ52/XQ-BQ62/XQ-BQ72

## **Ändringar efter det att programvaran uppdaterats till Android 12**

I tillägg till uppdateringarna i Android 12, har en del befintliga funktioner ändrats. Nedan anges några av de större ändringarna när din enhet uppdaterats till Android 12.

Denna Hjälpguide beskriver inte alla funktioner i Android 12. Vissa funktioner, inställningar och delar av skärmdesignen kan skilja sig från innehållet i denna Hjälpguide när du uppdaterat enheten till Android 12.

## **Rullande skärmdumpar**

Du kan ta en skärmbild av en skärm som är rullningsbar.

### **OBS!**

- Rullande skärmdumpar är tillgängliga om appen stödjer funktionen.
- **1.** Tryck länge på volym ned-knappen och strömknappen samtidigt.
- **2.** Tryck på [Fånga mer].

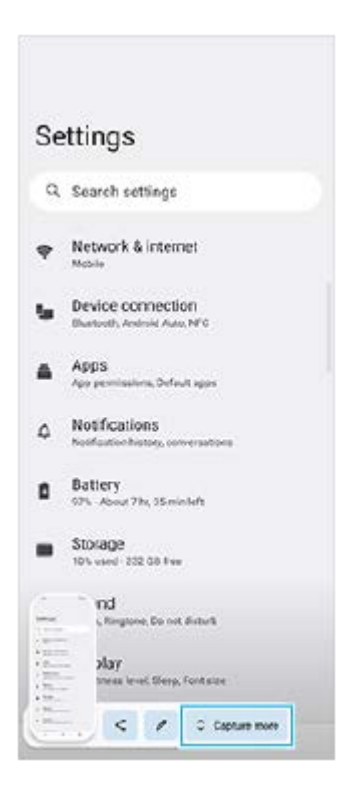

**3.** Dra linjen för att justera skärmbildsområdet och tryck sedan på [Spara].

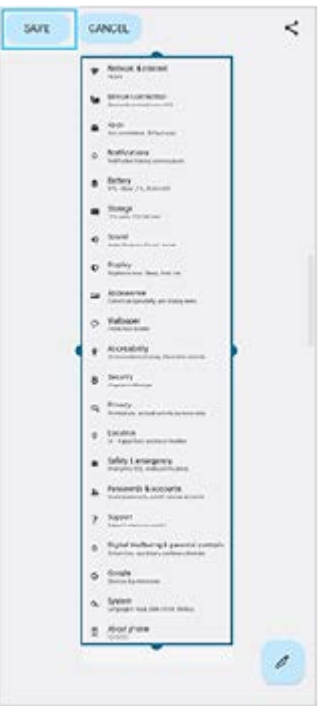

## **Enhandsläge**

Metoden för enhandsläge har ändrats från att förminska hela skärmen till att sänka den.

Hitta och tryck på [Inställningar] > [Skärm] > [Enhandsläge] och tryck sedan på reglaget [Använd enhandsläge] när **1.** du vill aktivera funktionen.

Ställ in fler alternativ genom att följa anvisningarna på skärmen.

- **2.** Dubbeltryck på (Startskärmsknapp) för att använda enhandsläget.
- **3.** Dubbeltryck på (Startskärmsknapp) igen eller tryck var som helst över appen för att avsluta enhandsläget.

## **Stöd för bildformatet AVIF**

Android 12 stödjer nu bildformatet AVIF. Bildformatet AVIF uppnår bättre komprimering än andra format med fin bildkvalitet.

## **Nya funktioner i Photo Pro**

### **[Tips] för att gå till webbplatsen med Photo Pro-tips**

[Tips] har lagts till posterna i [MENU]. Hitta och tryck på [Tips] för att gå till webbplatsen med Photo Pro-tips.

## **Stöd för en Bluetooth-fjärrkontroll**

Du kan nu manövrera Photo Pro med en Bluetooth-fjärrkontroll från Sony (säljs separat). Se lämpligt ämne i "Relaterade avsnitt" för mer information.

### **Nyligen tillagda menyer**

Följande menyer har lagts till läget AUTO/P/S/M.

Anpassa knappen AEL

Du kan tilldela en annan funktion till knappen AEL. Tryck på [MENU] > [Konfiguration] > [Anpassa AEL-knappen].

#### Anpassa funktionsmenyn

Du kan omfördela eller ändra ordningen på inställningsposterna i funktionsmenyn. Tryck på [MENU] > [Konfiguration] > [Anpassa Funktionsmeny].

Anpassa knappen DISP

Du kan ändra posterna som visas när du trycker på [DISP]. Tryck på [MENU] > [Konfiguration] > [Anpassa DISPknapp].

## **Nya funktioner i Cinema Pro**

Följande menyer har lagts till.

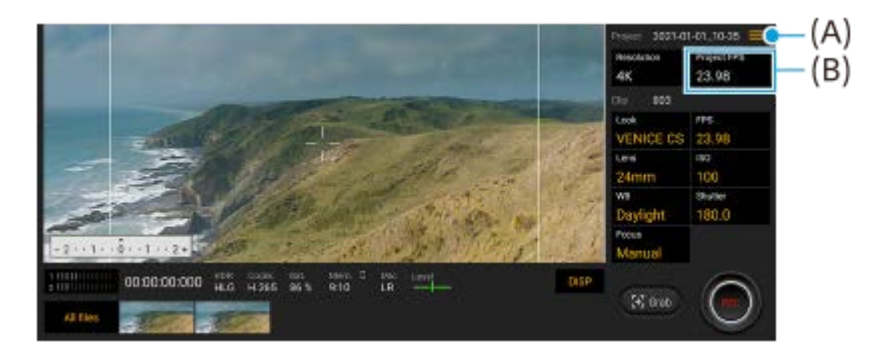

- Åtkomst till webbplatsen med Cinema Pro-tips **(A)** Tryck på  $\equiv$  (Menyikon) > [Tips] för åtkomst till webbplatsen med Cinema Pro-tips.
- Ytterligare [Ljudinställningar] i menyn **(A)** Du kan ställa in [Intelligent vindfilter] och [Ljudnivå] i menyn [Ljudinställningar]. Tryck på  $\equiv$  (Menyikon) > [Ljudinställningar].
- Ytterligare bildrutehastighet för hela projektet **(B)** Du kan välja [119.88] som inställningen [Projekt-FPS].

#### **Tips**

Videofilmer med 120 fps spelas upp vid 120 Hz även om [Hög uppdateringshastighet] är avstängt i inställningsmenyn.

## **Nya funktioner för Spelförbättrare**

#### **Anpassa videoinställningarna som skickas till en ansluten extern enhet**

Du kan anpassa videoinställningarna som skickas till en extern enhet som är ansluten till USB-porten på din enhet med en USB Type-C-kabel. Inställningar som ändras under [Extern USB-utmatning] påverkar hela enheten, inte bara appen Spelförbättrare. Du kan även ställa in [Extern USB-utmatning] genom att hitta och trycka på [Inställningar] > [Enhetsanslutning] > [Anslutningsval] > [Extern USB-utmatning (video)].

- **1.** Tryck på (Flytande ikon) > [Bildskärm och ljud] medan du spelar ett spel.
- **2.** Tryck på [Extern USB-utmatning] och välj sedan ett alternativ.
- **3.** Anslut eller återanslut den externa enheten.

#### **OBS!**

- Inställningarna som ändrades under [Extern USB-utmatning] börjar gälla efter att du återansluter kabeln. Det kan hända att inställningar inte gäller om du ansluter kabeln direkt efter det att appen Spelförbättrare har startas. Anslut kabeln på nytt ungefär en minut efter det att appen Spelförbättrare startats.
- Det kan hända att videosignaler inte överförs enligt inställningarna på din enhet, beroende på den visade appen eller specifikationerna hos den anslutna externa enheten.

### **Tilldela åtgärder till kameraknappen**

Du kan tilldela en åtgärd i Spelförbättraren som används under spel till kameraknappen. Se lämpligt ämne i "Relaterade avsnitt" för mer information.

## **Andra uppdaterade funktioner**

### **Slå på skärmen med ett knapptryck**

Du kan slå på skärmen inte bara genom att trycka på strömknappen utan även genom att trycka på kameraknappen eller volymknappen.

Tryck på [Inställningar] > [System] > [Rörelser] och tryck sedan på reglaget [Väck skärmen vid knapptryck] för att aktivera funktionen.

#### **Relaterade avsnitt**

- [Används för hopparning med en Bluetooth-fjärrkontroll](#page-27-0)
- [Använda kameraknappen som genvägsknapp för en åtgärd i Spelförbättraren](#page-40-0)

## <span id="page-16-0"></span>**SONY** [Hjälpguide](#page-0-0)

**Smartphone** Xperia 5 III XQ-BQ52/XQ-BQ62/XQ-BQ72

# **Upptäck Photo Pro**

Photo Pro har två huvudfunktioner: lägena BASIC (grundläggande) och AUTO/P/S/M. Med läget BASIC (grundläggande) kan du enkelt ta foton och spela in videoklipp på ett sätt som liknar en vanlig smartmobilkamera. Med lägena AUTO/P/S/M kan du ta snygga bilder precis som med en professionell kamera.

## **Läget BASIC (grundläggande)**

Genom att använda smartmobil kan du enkelt ta foton och spela in videoklipp genom att trycka på skärmen. Det går att byta objektiv på ett smidigt sätt från supervidvinkel till telefoto.

Förutom att ta foton med inställningar som automatiskt justeras av kameran efter scenen och förhållandena, kan du även använda läget för kontinuerlig tagning, Bokeh-effekt, ljusstyrka och färgjustering med mera.

Gränssnittet ändras automatiskt så att du kan använda kameran både vertikalt och horisontellt.

### **Vertikalt läge**

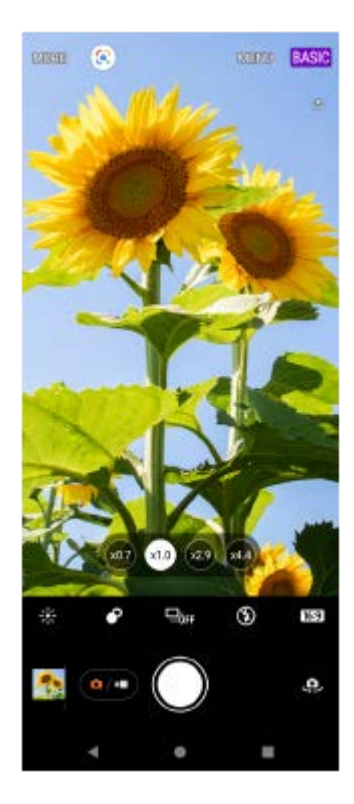

## **Horisontellt läge**

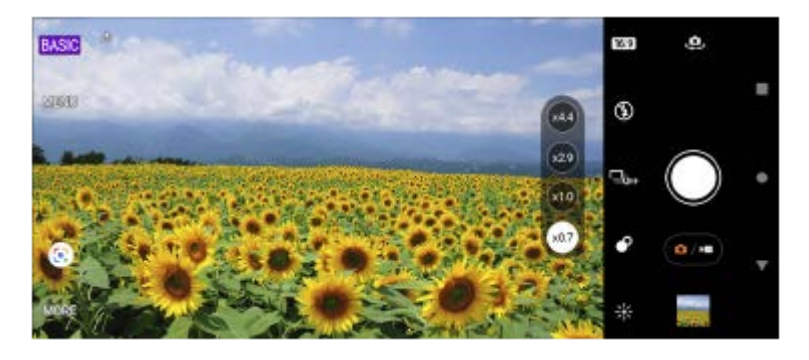

**Lägena AUTO/P/S/M**

Lägena AUTO/P/S/M har reglage som vanligtvis finns på professionella kameror. Det går att välja automatiska inställningar eller styra ISO-känsligheten, slutartiden och vitbalansen med mera manuellt. Det går även att mata ut bilder till RAW-format.

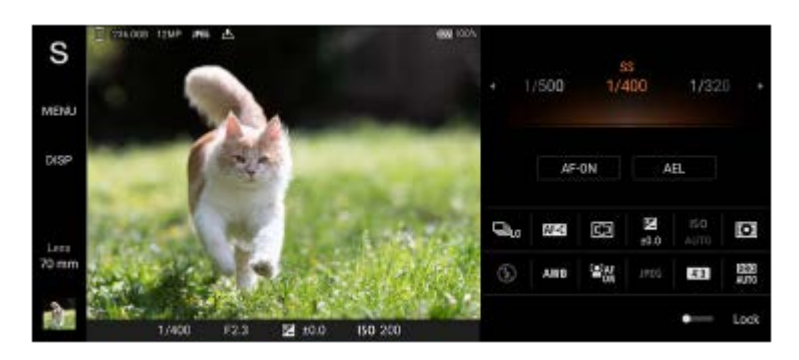

#### **Relaterade avsnitt**

- [Översikt över läget BASIC \(grundläggande\)](#page-18-0)
- [Översikt över läget AUTO/P/S/M](#page-21-0)

# <span id="page-18-0"></span>**SONY**

[Hjälpguide](#page-0-0)

### **Smartphone** Xperia 5 III XQ-BQ52/XQ-BQ62/XQ-BQ72

## **Översikt över läget BASIC (grundläggande)**

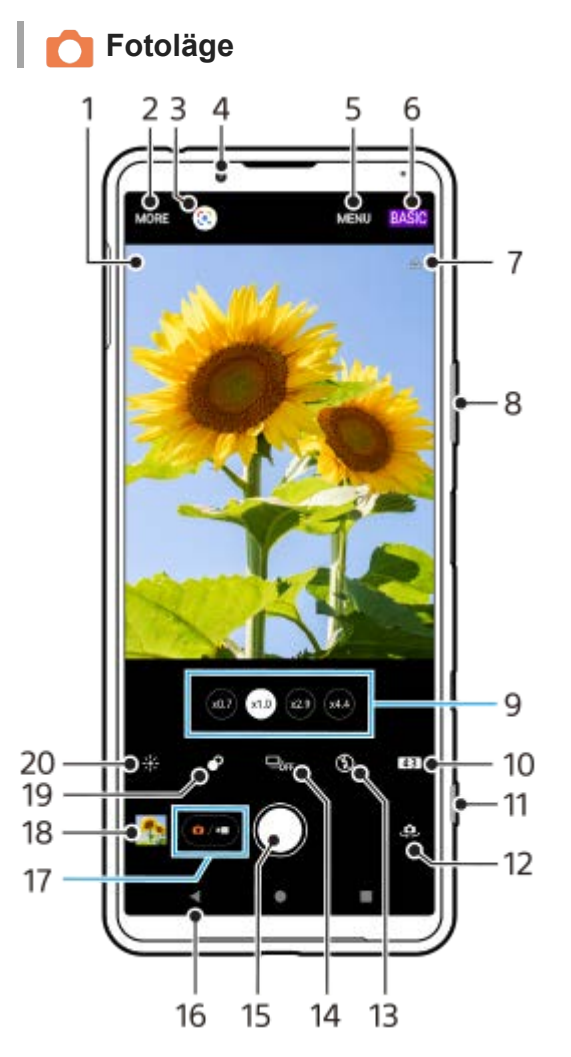

- Ikon för scenigenkänning och ikon för förhållande **1.**
- Dessa ikoner visas när Photo Pro automatiskt känner igen scener eller förhållanden.
- **2.** Välj kameraläge
- **3.** Google Lens
- **4.** Främre kamerans lins
- **5.** Inställningsmenyn för Photo Pro
- **6.** Ändra fotoläget
- **7.** Geotaggningsstatus
- **8.** Använd volymknappen för att zooma in eller ut
- **9.** Tryck på en av bildvinkelknapparna för att byta lins
- **10.** Välj ett bildformat
- **11.** Använd kameraknappen för att starta Photo Pro eller ta foton
- **12.** Växla mellan den främre kameran och huvudkameran
- **13.** Välj blixtinställning. Ikonfärgen ändras när blixten eller ficklampan aktiveras.
- 14. Matningsläge-knapp Välj självutlösarinställning eller ett läge för enkel eller kontinuerlig tagning.
- **15.** Använd slutarknappen för att ta foton
- **16.** Gå tillbaka eller stäng Photo Pro
- **17.** Växla mellan att ta foton och spela in videoklipp
- **18.** Tryck på miniatyren för att visa, dela eller redigera foton

**19.** Tryck för att justera Bokeh-effekten

**20.** Tryck för att justera färg och ljusstyrka

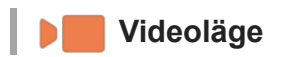

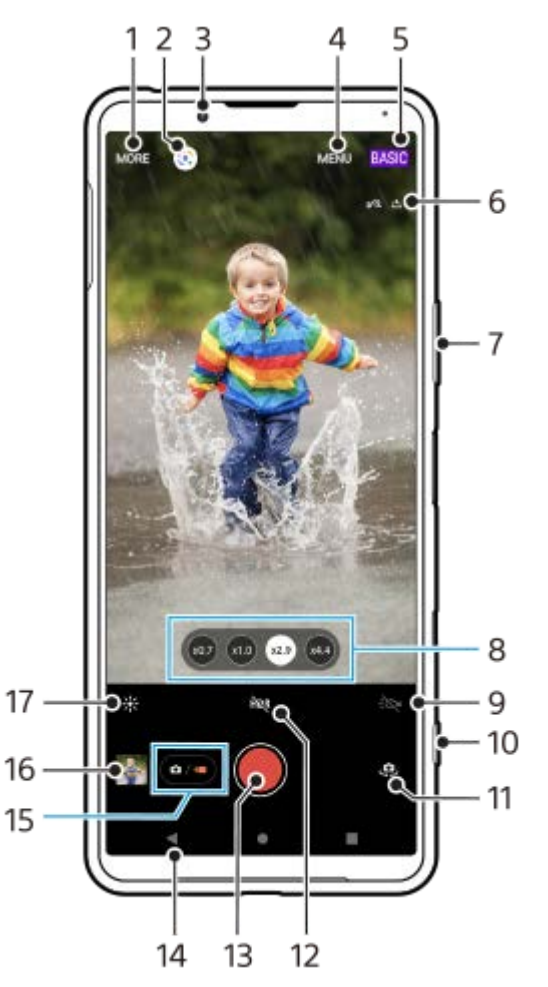

- **1.** Välj kameraläge
- **2.** Google Lens
- **3.** Främre kamerans lins
- **4.** Inställningsmenyn för Photo Pro
- **5.** Ändra fotoläget
- **6.** Geotaggningsstatus
- **7.** Använd volymknappen för att zooma in eller ut
- **8.** Tryck på en av bildvinkelknapparna för att byta lins
- **9.** Tryck för att aktivera blixten. Ikonfärgen ändras när blixten aktiveras.
- **10.** Använd kameraknappen för att starta Photo Pro eller spela in videoklipp
- **11.** Växla mellan den främre kameran och huvudkameran
- **12.** Tryck för att aktivera HDR (High Dynamic Range)
- **13.** Använd slutarknappen för att spela in videoklipp
- **14.** Gå tillbaka eller stäng Photo Pro
- **15.** Växla mellan att ta foton och spela in videoklipp
- **16.** Tryck på miniatyren för att visa, dela eller redigera videoklipp
- **17.** Tryck för att justera färg och ljusstyrka

## **Relaterade avsnitt**

- [Välja kameraläge](#page-144-0)
- [Ta ett foto eller spela in ett videoklipp](#page-132-0)
- **[Geotaggning](#page-172-0)**
- [Funktioner som används ofta i läget BASIC \(grundläggande\)](#page-136-0)
- [Använda blixten](#page-164-0)
- [Kontinuerlig tagning](#page-161-0)
- [Självutlösare](#page-163-0)
- [Visa foton och videoklipp](#page-134-0)
- [Bokeh-effekt](#page-141-0)
- [Färg och ljusstyrka](#page-140-0)
- **[HDR-videoinspelning](#page-142-0)**
- [Skanna QR codes](#page-90-0)
- [Ansikte/ögon-AF](#page-167-0)

<span id="page-21-0"></span>[Hjälpguide](#page-0-0)

**Smartphone** 

Xperia 5 III XQ-BQ52/XQ-BQ62/XQ-BQ72

## **Översikt över läget AUTO/P/S/M**

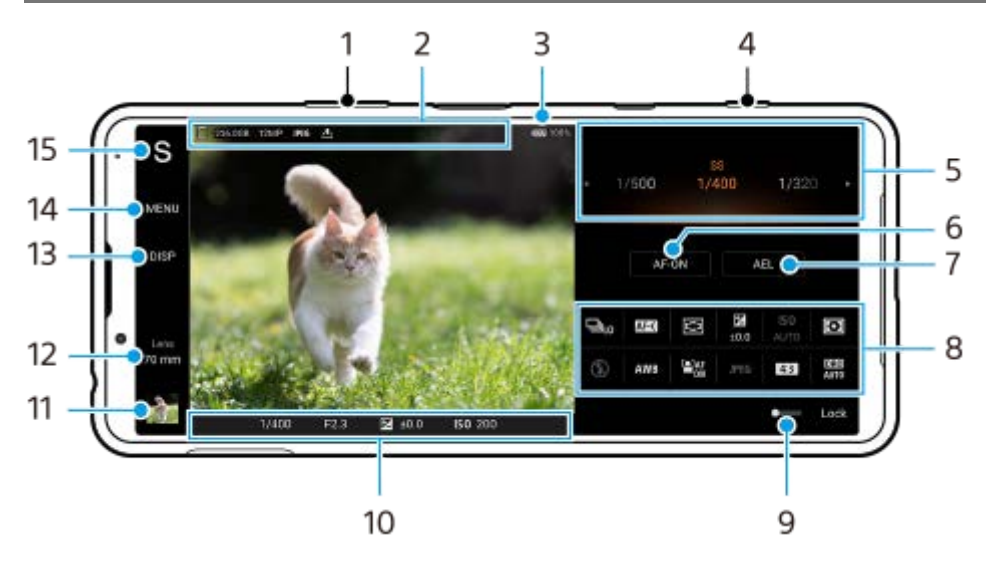

- **1.** Använd volymknappen för att zooma in eller ut.
- 2. Ikon för datalagring/mängd ledigt utrymme/bildstorlek/Filformat/geotaggningsstatus Ikon för scen eller ikon för förhållande visas också när läget AUTO är valt.
- **3.** Batteristatus
- **4.** Använd kameraknappen för att starta Photo Pro eller ta bilder.
- Ratt **5.**
	- Justera exponeringsvärdet när läget Program auto (P) är valt.
	- Justera slutarhastigheten när läget Prioritera slutarhastighet (S) eller Manuell exponering (M) är valt.
- **6.** Tryck för att låsa skärpan. Knappen blir orange när skärpeinställningen är låst. Tryck på knappen igen för att låsa upp skärpeinställningen.
- 7. Tryck för att låsa exponeringen. Knappen blir orange när exponeringen är låst. Tryck på knappen igen för att låsa upp exponeringen.
- 8. Inställningsikoner Tryck för att justera inställningarna.
- Dra reglaget åt höger för att låsa posterna till vänster i sökaren och inställningsikonerna så att oavsiktliga ändringar **9.** förhindras.
- Skärpeinställningsindikator/exponeringsinställningar **10.**

(Ikon för autofokus) anger att skärpan är inställd på motivet.

(Ikon för AE-lås) anger att exponeringen är låst.

- Tryck på miniatyren för att visa, dela eller redigera foton. **11.** Tryck på (Bakåt-knapp) för att återgå till Photo Pro-standbyskärmen.
- 12. Tryck för att byta lins.

Tryck på  $\blacktriangleright$  (Ikon för att öppna zoomratt), nyp ihop eller dra isär i sökaren eller använd volymknappen för att zooma.

- Tryck för att visa eller dölja information som visas i sökaren. **13.** Histogrammet representerar luminansdistributionen grafiskt. Vattenpasset hjälper dig att mäta enhetens vinkel och hålla bilden vågrät. När enheten avkänner att den är nivellerad kommer vattenpasset att ändras till grönt.
- **14.** Tryck för att ställa in mer detaljerade inställningar.
- 15. Tryck för att gå över till fotoläge.

För att välja standardfotoläge när Photo Pro startar trycker du på [MENU] > [Konfiguration] > [Fotoläge vid start] och väljer sedan ett alternativ.

### **Relaterade avsnitt**

- [Inställningsikoner](#page-151-0)
- [Fotografera stillbilder](#page-153-0)
- [Automatiskt läge \(AUTO\)](#page-155-0)
- [Program Auto \(P\)](#page-156-0)
- [Prioritera slutarhastighet \(S\)](#page-157-0)
- [Manuell exponering \(M\)](#page-158-0)
- [Kamerainställningarnas minne](#page-159-0)
- [Hämta från minnet \(MR\)](#page-160-0)

<span id="page-23-0"></span>[Hjälpguide](#page-0-0)

**Smartphone** Xperia 5 III XQ-BQ52/XQ-BQ62/XQ-BQ72

## **Starta appen Cinema Pro**

Cinema Pro är en app som använder sig av Sonys digitala filmkamerateknik. Du kan skapa de videofilmer du vill genom att konfigurera parametrar och färginställningar.

```
1 Hitta och tryck på (Ikon för Cinema Pro).
```
## **Cinema Pro-startskärm**

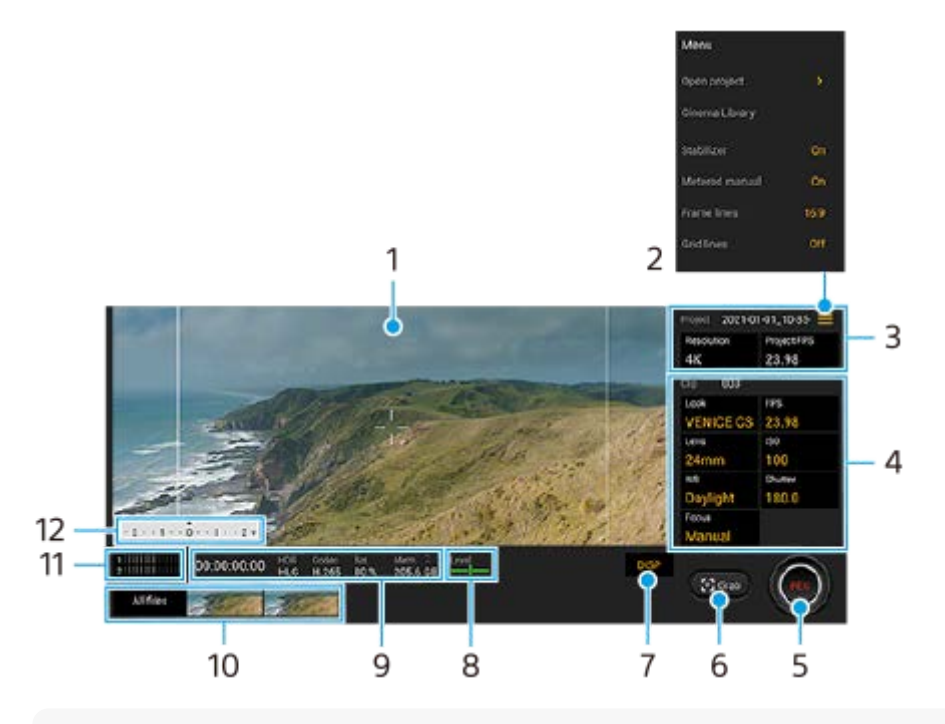

#### **Tips**

Tryck på de orangefärgade parametrarna för att ändra inställningarna.

#### **1.** Sökare

- Menu-ikon tryck för att öppna menyn. **2.**
	- Tryck på [Öppna projekt] för att öppna ett befintligt projekt eller skapa ett nytt projekt. När du skapar ett nytt projekt väljer du internlagringen eller ett SD-kort som lagringsdestination.
	- Tryck på [Cinema Library] för att starta appen Cinema Library. Du kan öppna ett befintligt projekt eller titta på en skapad film.
	- Tryck på [Stabilisat.] för att slå på eller stänga av stabiliseringsfunktionen.
	- Tryck på [Uppmätt man.] för att visa eller dölja Uppmätt man. Uppmätt man. visas med en mätindikator i sökaren.
	- Tryck på [Ramlinjer] upprepade gånger för att visa och välja mellan olika bildformat.
	- Tryck på [Rutnät] för att visa och balansera bildkompositionen.
	- Tryck på [Vattenpass] för att aktivera eller inaktivera vattenpassfunktionen.
	- Tryck på [Kal. av Vattenp.] för att kalibrera standarden för det horisontella planet för att åtgärda avvikelser i lutningsriktningen.
	- Tryck på [Återstående minnesformat] för att växla mellan att visa den återstående inspelningstiden på enheten och den återstående minneskapaciteten.
	- Tryck på [Intelligent vindfilter] för att minska ljudet av vind.
- Tryck på [Tilldela slutarknapp] för att använda kameraknappen som en REC-knapp eller en Sk.bild-knapp. När [Spela in] är valt kan du börja spela in genom att trycka på kameraknappen även om en inställningsdialogruta är öppen.
- Tryck på [Tilldela volymknappar] för att använda volymknappen som en REC-knapp eller för att aktivera volymknappen för Cinema Pro-appen. När [Spela in] är valt kan du börja spela in genom att trycka på volymknappen även om en inställningsdialogruta är öppen.
- Tryck på [Pos. inspeln.kn.] om du vill ändra REC-knappens och Sk.bild-knappens position.

### 3. Inställningar för Projekt

Tryck på en orange parameter för att justera upplösningen och bildrutehastigheten för hela projektet eller för videoklippen. Projektinställningarna kan bara ändras innan du börjar spela in det första videoklippet.

- 4. Inställningar för Klipp parametrar som ska justeras för varje videoklipp.
	- Tryck på [Stil] för att justera videoklippets atmosfär.
	- Tryck på [FPS] för att justera bildrutehastigheten. Välj [120fps] för att spela in en video i slow motion.
	- **Tryck på [Lins] för att välja en lins.**
	- Tryck på [ISO] för att justera ISO-värdet. Tryck på [Auto] när inställningen är orange för att automatiskt ställa in lämpligt ISO-värde.
	- Tryck på [VB] för att justera vitbalansen. Du kan använda skjutreglagen för att justera vitbalansen. Tryck på [Återställ] för att återställa skjutreglagets värden för den valda inställningen. Om du vill justera vitbalansen utifrån ett valt vitt område, välj [Anpassat], tryck på [Ställ in], håll enheten så att det vita området täcker hela ramen i mitten och tryck sedan på [Ställ in] igen. Om du väljer [Auto] kan du ange om vitbalansinställningarna ska låsas.
	- Tryck på [Slutare] för att justera slutartiden. Tryck på [Auto] när inställningen är orange för att automatiskt ställa lämplig slutartid.
	- Tryck på [Fokus] för att ställa in skärpan. Tryck på [AF] eller [MF] för att växla skärpeinställningsläge mellan automatiskt och manuellt. När skärpeinställningsläget är satt till manuellt går det att justera skärpemarkeringarna och skärpeinställningshastigheten genom att trycka på (Ikon för inställningar). När skärpeinställningsläget är satt till automatiskt går det att ange skärpeinställningsområdet genom att trycka i sökaren.
- **5.** Tryck för att starta eller stoppa inspelningen.
- **6.** Tryck för att ta en stillbild av den aktuella bildrutan.
- **7.** Tryck för att dölja eller visa ramlinjer, rutnätslinjer och Uppmätt man.
- Vattenpass **8.**

Vattenpasset hjälper dig att mäta enhetens vinkel och hålla bilden vågrät. När enheten avkänner att den är nivellerad kommer vattenpasset att ändras till grönt.

- **9.** Statusindikationer
- 10. Miniatyr
	- Tryck på en miniatyr för att visa ett videoklipp eller en stillbild. Svep åt vänster eller höger för att visa föregående eller nästa videoklipp eller stillbild.
		- Svep nedåt på skärmen eller tryck på (Bakåt-knapp) när du vill återgå till startskärmen för Cinema Pro.
	- Tryck på [Alla filer] för att visa ett videoklipp eller en stillbild som inte finns med bland miniatyrerna. Svep åt vänster eller höger medan du tittar på ett videoklipp eller en stillbild för att se föregående eller nästa bild. Svep nedåt på skärmen eller tryck på (Bakåt-knapp) om du vill återgå till föregående skärm.
	- Du kan ta en stillbild från videoklippet genom att trycka på iii (Ikon för att redigera video) medan klippet spelas upp.
- **11.** Tryck för att ändra ljudnivån.
- 12. Uppmätt man.

Uppmätt man. visar underexponering/överexponering.

### **Relaterade avsnitt**

[Slå samman videoklipp och se en film](#page-26-0)

<span id="page-26-0"></span>**Smartphone** Xperia 5 III XQ-BQ52/XQ-BQ62/XQ-BQ72

## **Slå samman videoklipp och se en film**

Du kan slå samman videoklipp för att skapa en film och sedan se filmen med hjälp av Cinema Library.

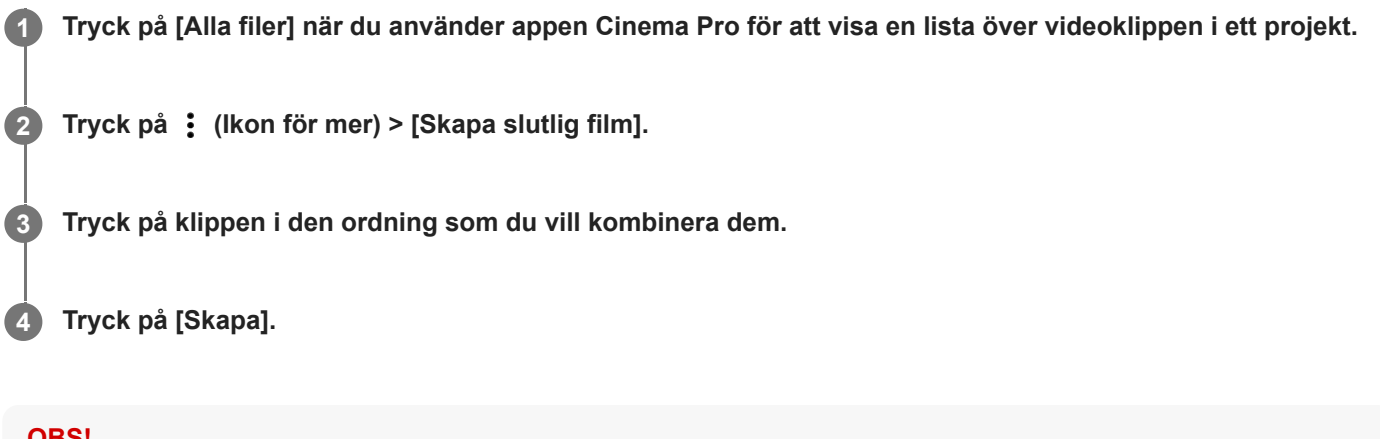

**OBS!**

Det går inte att kombinera klipp med olika bildrutehastigheter.

### **Titta på en skapad film med hjälp av Cinema Library**

- 1. Starta appen Cinema Library.
	- Tryck på [Alla filer] >  $\circledQ$ ) (Ikon för Cinema Library) när du använder appen Cinema Pro.
	- Tryck på  $\equiv$  (Menyikon) > [Cinema Library] när du använder appen Cinema Pro.
	- Tryck på (Ikon för Cinema Pro) och håll kvar fingret och tryck sedan på [Cinema Library] i menyn som öppnas.
- **2.** Tryck på [Slutliga filmer] och välj sedan en film.

#### **Tips**

Du kan skapa en genväg för appen Cinema Library på Startskärmen. Tryck på (Ikon för Cinema Pro) och håll kvar fingret. Gå till menyn som öppnas och dra ()) (Ikon för Cinema Library) till önskad plats.

#### **Relaterade avsnitt**

[Starta appen Cinema Pro](#page-23-0)

#### <span id="page-27-0"></span>**Smartphone** Xperia 5 III XQ-BQ52/XQ-BQ62/XQ-BQ72

## **Används för hopparning med en Bluetooth-fjärrkontroll**

Efter uppdatering av programvaran på din enhet kan du manövrera Photo Pro på din Xperia-enhet med en Bluetoothfjärrkontroll från Sony (säljs separat).

För närmare information om kompatibla fjärrkontroller, se Sonys webbplats för ditt område eller kontakta din Sonyhandlare eller närmaste auktoriserade Sony-serviceverkstad.

Se även bruksanvisningen för Bluetooth-fjärrkontrollen.

### **1 Starta Photo Pro på din Xperia-enhet.**

**2 Tryck på [MENU] på din Xperia-enhet.**

**3 Tryck på [Bluetooth-fjärrkontroll] på din Xperia-enhet och därefter på reglaget för att aktivera funktionen.**

**4 Tryck på [Parkoppla ny fjärrkontroll] på din Xperia-enhet.**

#### **Utför hopparningen på Bluetooth-fjärrkontrollen.**

- GP-VPT2BT: Tryck på knappen PHOTO och på zoomknappens T-sida samtidigt och håll in dem under minst sju sekunder.
- RMT-P1BT: Tryck på avtryckaren/REC-knappen och fokus/zoom-knappen (antingen knappen + eller knappen -) samtidigt och håll in dem under minst sju sekunder.

Se bruksanvisningen till Bluetooth-fjärrkontrollen för närmare information.

**Följ anvisningarna på skärmen på Xperia-enheten.**

Välj [Parkoppla och anslut] och [PARKOPPLA] för de aviseringar och dialogrutor som visas upprepade gånger när din Xperia-enhet detekterar Bluetooth-fjärrkontrollen. Namnet på Bluetooth-fjärrkontrollen kan visas som en Bluetooth-adress (siffror och bokstäver).

#### **OBS!**

**5**

**6**

- När du återställer standardinställningen raderas hopparningsinformationen. För att använda Bluetooth-fjärrkontrollen ska du utföra hopparningen igen.
- Om Bluetooth-anslutningen är instabil ska du säkerställa att det inte finns några hinder, som människor eller metallföremål, mellan din Xperia-enhet och den hopparade Bluetooth-fjärrkontrollen.
- Om det inte fungerar som det ska kan du gå igenom följande instruktioner och sedan försöka para ihop dem igen.
	- Kontrollera att Bluetooth-fjärrkontrollen inte är ansluten till andra enheter.
	- Kontrollera att du inte använder din Xperia-enhet med någon annan Bluetooth-fjärrkontroll.
	- Kontrollera att Xperia-enhetens flygplansläge är avstängt.
	- Kontrollera att Xperia-enhetens Bluetooth-funktion är på.
	- Koppla bort din Bluetooth-fjärrkontroll.

För att ändra namnet på den hopparade Bluetooth-fjärrkontrollen ska du hitta och trycka på [Inställningar] > [Enhetsanslutning], trycka på  $\bullet$  (Ikon för inställningar) bredvid namnet på den hopparade Bluetooth-fjärrkontrollen och sedan trycka på  $\nearrow$  (Ikon för redigering).

### **Ikoner för Bluetooth-fjärrkontrollens anslutningsstatus**

Du kan kontrollera Bluetooth-fjärrkontrollens anslutningsstatus i sökaren när [Bluetooth-fjärrkontroll] är aktiverat samtidigt som Photo Pro används.

- 育 (Ikon för anslutning av Bluetooth-fjärrkontroll): Användning av Bluetooth-fjärrkontrollen är aktiverat.
- $\bullet$ (Ikon för bortkoppling av Bluetooth-fjärrkontroll): Användning av Bluetooth-fjärrkontrollen är inaktiverat.

#### **Tips**

Bluetooth-anslutningen är endast aktiv när du använder din Xperia-enhet med Bluetooth-fjärrkontrollen.

#### **Koppla bort parningen av Bluetooth-fjärrkontrollen**

- **1.** Hitta och tryck på [Inställningar] > [Enhetsanslutning].
- Gå till [Tidigare anslutna enheter] och tryck på (Ikon för inställningar) bredvid namnet på den Bluetooth-**2.** fjärrkontroll som du vill koppla bort parningen för.
- **3.** Tryck på [Glöm] > [Glöm enhet].

### **Manövrera Bluetooth-fjärrkontrollen**

Du kan ta bilder och spela in videoklipp genom att trycka på knapparna på Bluetooth-fjärrkontrollen. Mer information om hur du använder Bluetooth-fjärrkontrollen finns i hjälpguiden för Bluetooth-fjärrkontrollen.

#### **Tips**

För att byta objektiv på huvudkameran trycker du på C1-knappen på Bluetooth-fjärrkontrollen.

#### **Relaterade avsnitt**

- [Aktivera eller inaktivera Bluetooth-funktionen](#page-186-0)
- [Översikt över läget BASIC \(grundläggande\)](#page-18-0)
- [Översikt över läget AUTO/P/S/M](#page-21-0)
- [Menyn Inställningar](#page-118-0)

#### <span id="page-29-0"></span>**Smartphone** Xperia 5 III XQ-BQ52/XQ-BQ62/XQ-BQ72

## **Så använder du Extern monitor-appen**

Genom att ansluta till en extern kamera som till exempel Sony Alpha-kameror kan appen Extern monitor hjälpa dig i följande situationer:

- Dra fördel av Xperias högupplösta display genom att använda den som en kameramonitor.
- Se till att motivet är i fokus genom att nypa eller dra isär på smarttelefonens skärm för att zooma in eller ut.
- Hitta den bästa belysningen i olika bildtagningsmiljöer med hjälp av funktionen Justera ljusstyrka.

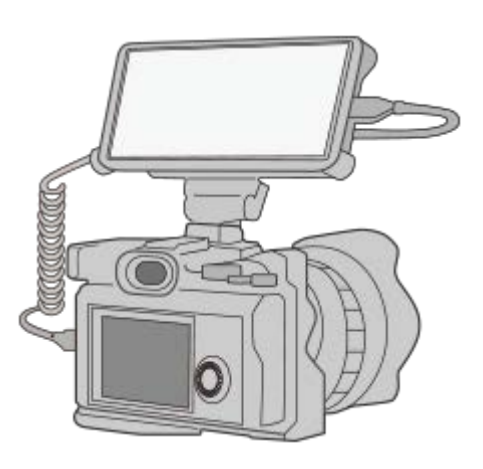

#### **Hitta och tryck på (Ikon för extern monitor) för att starta Extern monitor-appen. 1**

Om (a) (Ikon för extern monitor) inte finns i panelen med appar hittar och trycker du på [Inställningar] > [Enhetsanslutning] > [Anslutningsinställningar] och sedan på reglaget [Extern monitor].

#### **Anslut en videoenhet. 2**

- Anslut en videoenhet som har stöd för USB Video Class (UVC)-utgång till din Xperia via en USB Type-C-kabel.
- Anslut en videoenhet som har stöd för HDMI-utgång till din Xperia med en HDMI-kabel och en HDMI-UVCkonverteringsadapter.

### **Översikt över extern monitor**

- ি ြ (Ikon för skärmlås): Tryck för att låsa skärmen och undvika oavsiktliga åtgärder.
- $\bigoplus$  (Ikon för justering av ljusstyrkan): Tryck för att justera ljusstyrkenivån med skjutreglaget.
- **Hightar** (Ikon för rutnätslinjer): Tryck för att visa och välja en typ av rutnätslinjer.
- (Ikon för ramlinje): Tryck för att visa och välja mellan olika bildformat.
- ιεδ (Ikon för rotering): Tryck för att rotera skärmen 180 grader.
- (Ikon för inställningar): Tryck för att ställa in mer detaljerade inställningar.

#### **Relaterade avsnitt**

[Menyn Inställningar](#page-118-0)

[Översikt](#page-62-0)

<span id="page-31-0"></span>**Smartphone** Xperia 5 III XQ-BQ52/XQ-BQ62/XQ-BQ72

## **Extern monitor Strömningsläge**

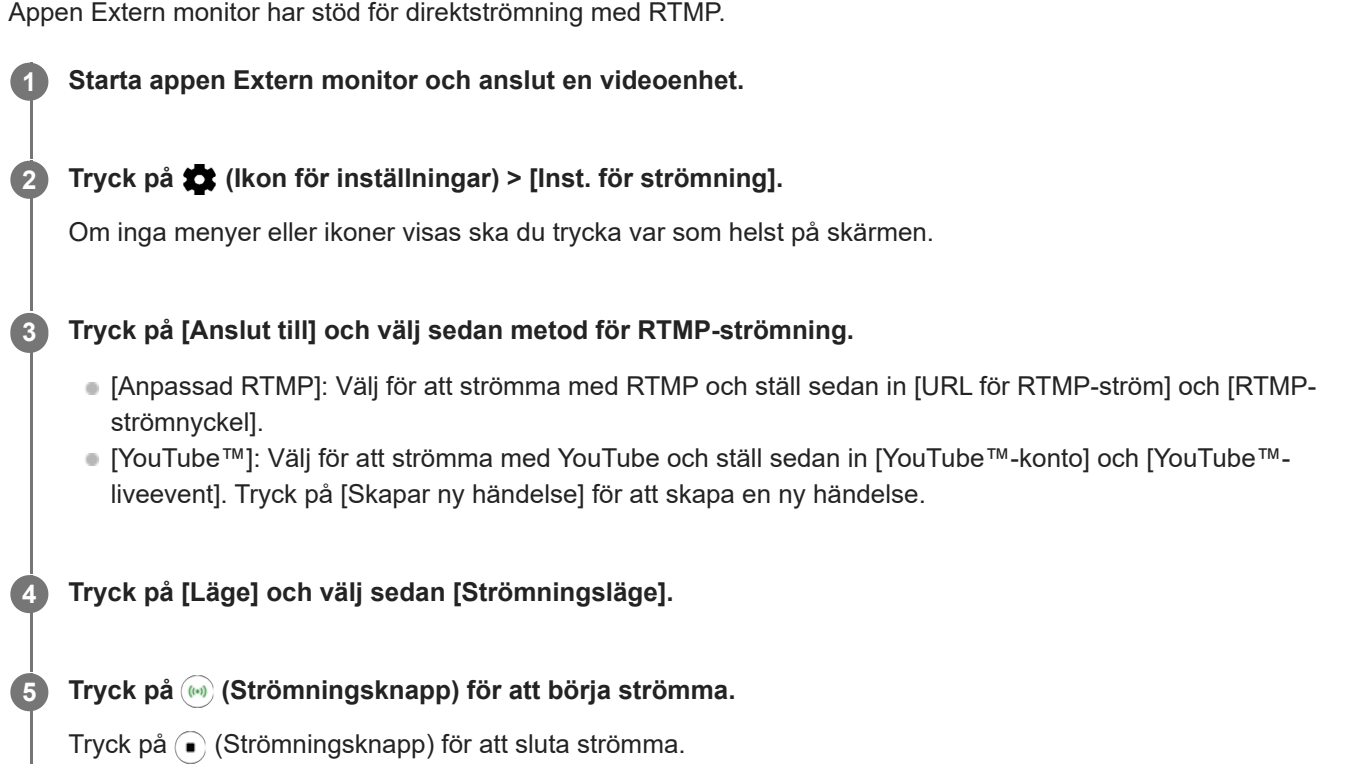

#### **OBS!**

- När du använder appen Extern monitor måste du följa direktströmningstjänstens villkor och kraven gällande direktströmning.
- Beroende på direktströmningstjänsten kan villkor eller specifikationer ändras eller läggas till utan föregående meddelande.
- Om direktströmningen inte fungerar korrekt kan du prova att byta nätverkstyp. För att byta nätverkstyp ska du hitta och trycka på [Inställningar] > [Nätverk och internet] > [SIM-kort], välja ett SIM-kort, trycka på [Önskad nätverkstyp] och sedan välja nätverkstyp. Vilka nätverkstyper som är tillgängliga beror på ditt avtal.
- Om du väljer [YouTube™] för inställningen [Anslut till] kommer strömningsdestinationen att vara en enda kanal som är kopplad till ditt Google-konto. Om du har flera registrerade kanaler och vill specificera strömningsdestinationen väljer du [Anpassad RTMP] för inställningen [Anslut till].

#### **Tips**

För att göra strömningen stabilare kan du justera inställningarna i kategorin [Video] utifrån direktströmningstjänstens specifikationer, nätverkets bandbredd och nätverkets status. Tryck på  $\bullet$  (Ikon för inställningar) > [Inst. för strömning] > [Max upplösning], [Max bildhastighet] eller [Videokvalitet] och välj sedan ett alternativ. Du kan välja mellan alternativen nedan.

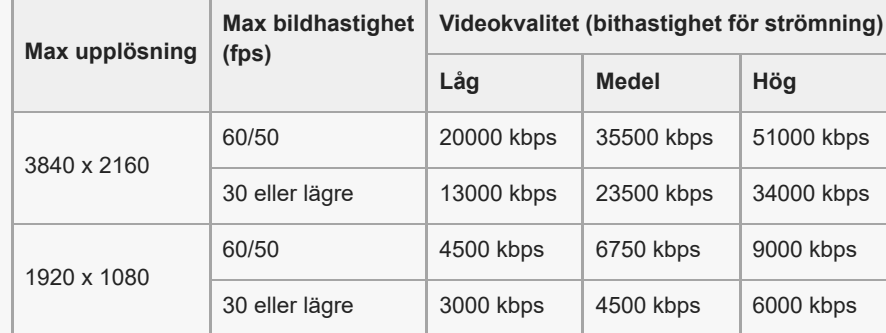

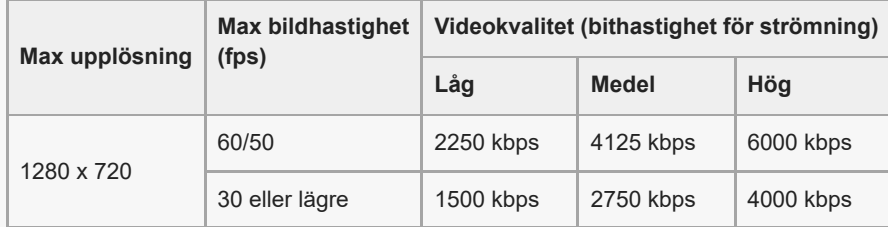

- Vid strömning är värdena för upplösning, bildrutehastighet och videokvalitet som har ställts in i kategorin [Video] de övre gränserna. Om värdena för videoingången från den anslutna externa kameran är lägre än inställningarna som har ställts in i kategorin [Video] kommer videon att strömmas med inställningarna från den anslutna externa kameran.
- Störningar eller avbrott av videobilder och ljud kan inträffa vid låga kommunikationshastigheter, t.ex. vid strömning på en plats där signalkvaliteten är dålig eller vid rörelse. I detta fall kan följande inställningar förbättra video- och ljudförhållanden.
	- Tryck på (Ikon för inställningar) > [Inst. för strömning] > [Max upplösning] och välj sedan [1280 x 720].
	- Tryck på (Ikon för inställningar) > [Inst. för strömning] > [Videokvalitet] och välj sedan [Låg].

### **Översikt över Strömningsläge för Extern monitor**

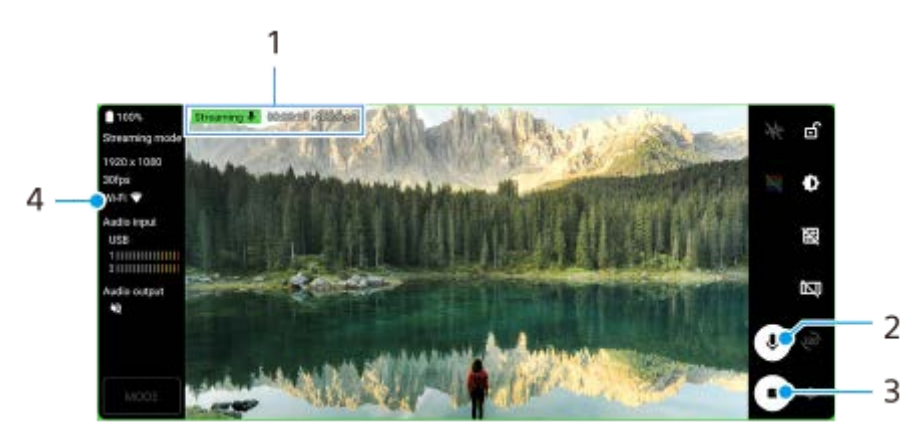

- **1.** Strömningsindikator/strömningstid/bithastighet för strömning (visas endast under strömning)
- **2.** Tryck för att stänga av eller sätta på mikrofonen.
- **3.** Tryck för att börja eller sluta strömma.
- **4.** Nätverksstatus

#### **Relaterade avsnitt**

- [Så använder du Extern monitor-appen](#page-29-0)
- [Ljudinställningar för Extern monitor](#page-33-0)
- [Menyn Inställningar](#page-118-0)

#### <span id="page-33-0"></span>**Smartphone** Xperia 5 III XQ-BQ52/XQ-BQ62/XQ-BQ72

## **Ljudinställningar för Extern monitor**

Du kan lyssna på eller direktströmma ljudet från antingen en ansluten extern enhet, som en kamera, eller mikrofonen på din Xperia-enhet.

För att lyssna på eller direktströmma ljudet från en ansluten extern enhet ska du ansluta den med en USB 2.0 High Speed-kabel **(A)**. Om du ansluter den externa enheten med en USB 3.0 Super Speed-kabel **(B)** kan du övervaka eller direktströmma ljudet från mikrofonen på din Xperia-enhet.

#### **OBS!**

Ljudet från den anslutna externa mikrofonen övervakas eller direktströmmas om du ansluter en extern mikrofon till din Xperiaenhet. Se supportwebbplatsen för Xperia för mer information.

### **Tips**

Med vissa kameror som är tillverkade av Sony kan du om du ställer in upplösningen för USB-strömning på 720p på kameran och sedan ansluter den till din Xperia-enhet lyssna på eller direktströmma det inkommande ljudet från kameran. Se kamerans hjälpguide för närmare information huruvida din kamera har stöd för denna funktion och specifika inställningar.

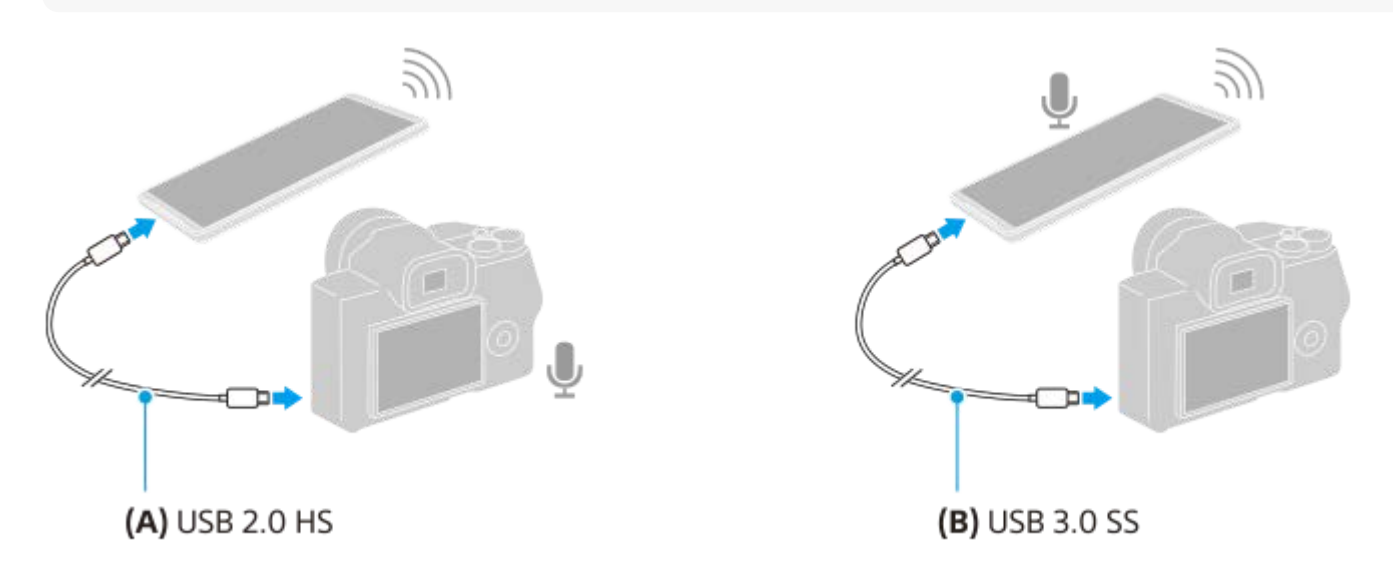

#### **Ställa in ljudet som matas ut**

Du kan välja om ljudet ska matas ut genom högtalaren på din Xperia-enhet eller genom hörlurar som är anslutna till din Xperia-enhet.

- **1.** Tryck på (Ikon för inställningar) > [Monitorinställningar] > [Ljudutgång].
- **2.** Välj ett alternativ.

### **Justera ljudkvaliteten under direktströmning**

- **1.** Tryck på (Ikon för inställningar) > [Inst. för strömning].
- **2.** Tryck på [Bitrate], [Samplingshastighet] eller [Ljudkanal] och välj sedan ett alternativ.
- [Så använder du Extern monitor-appen](#page-29-0)
- **[Extern monitor Strömningsläge](#page-31-0)**

<span id="page-35-0"></span>**Smartphone** Xperia 5 III XQ-BQ52/XQ-BQ62/XQ-BQ72

## **Starta appen Spelförbättrare**

Appen **Spelförbättrare** gör det mycket enklare och smidigare att spela spel, tack vare olika användbara funktioner. När du spelar ett spel kan du förbättra ljudkvaliteten för mikrofonen när du chattar via ett headset i enlighet med din mikrofontyp, justera färgerna, visningseffekterna för materialet som visas och ljudet med mera. Nedladdade spel lagras automatiskt i appen **Spelförbättrare** och du kan starta spelen snabbt via Mina spel.

**1 Hitta och tryck på (Ikon för Spelförbättrare).**

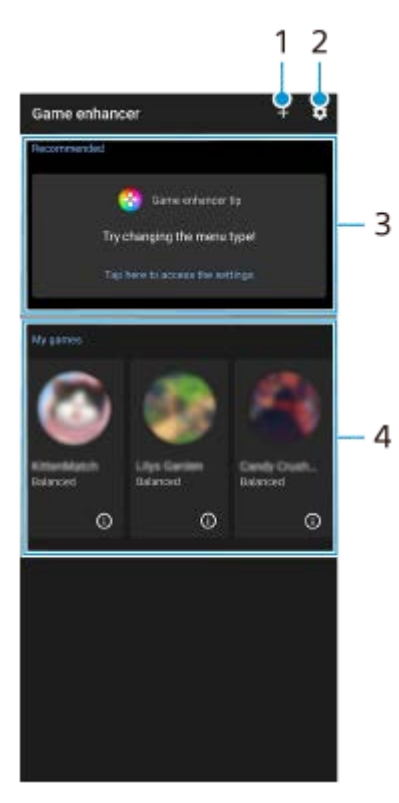

**Skärmöversikt**

- **1.** Lägg till nya spel manuellt.
- **2.** Inställningar för Spelförbättrare
- **3.** Rekommenderade En introduktion till Spelförbättrare-appens funktioner och rekommenderade spel visas.
- 4. Mina spel

Hämtade spel listas automatiskt. Tryck på en spelikon för att starta spelet. För att visa en skärmbild eller video som tagits av appen Spelförbättrare trycker du på (i) (Ikon för Spelprofil).

### **Spara spelikoner**

Du kan lagra och hantera alla spelappar tillsammans i Mina spel. Spelikoner som du sparar på appskärmen Spelförbättrare döljs från startskärmen och panelen med appar.

Tryck på (Ikon för inställningar för Spelförbättrare) och tryck sedan på reglaget [Spara spelikoner] för att aktivera **1.** funktionen.

**Tips**
Se till att du inte har ändrat startskärm från [Xperia Home] och att (X) (Ikon för Spelförbättrare) finns på startskärmen om du inte kan spara spelikonerna.

### **Relaterade avsnitt**

[Använda Spelförbättrare vid spelande av spel](#page-37-0)

## <span id="page-37-0"></span>**Använda Spelförbättrare vid spelande av spel**

Du kan skräddarsy olika inställningar som används när du spelar spel.

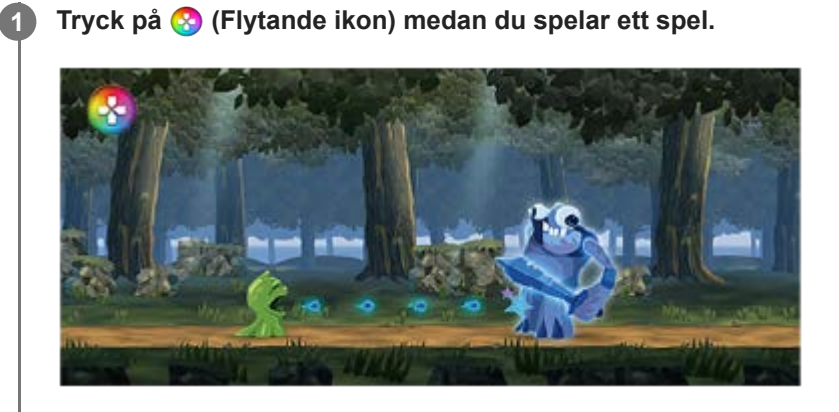

**Tryck på och konfigurera önskade inställningar i menyn som öppnas. 2**

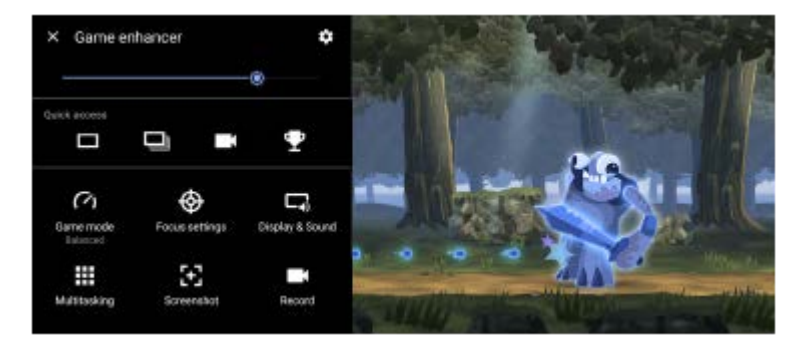

[Spelläge]: Välj ett alternativ för att optimera enheten för spel bland [Prioritera enhetsprestanda], [Balanserat], [Batteritid prioriteras] och [Anpassat].

Om du väljer [Anpassat] trycker du på  $\bigotimes$  (Ikon för inställningar) för att anpassa inställningarna. Tryck på [Förhandsgranskning] om du vill anpassa inställningarna medan du testar spelreglagen. Du kan även dra och flytta inställningsfönstret till önskat läge.

Det går även att ställa in följande alternativ.

- [Optimera pekområde]: Begränsa pekområdet i liggande läge.
- [H.S.-strömreglering]: Begränsa försämringar av prestanda och batteri som orsakas av att enheten överhettas under laddning. När Spelförbättrare-appen är igång laddas inte batteriet om [H.S.-strömreglering] är på.
- [Fokusinställningar]: Fokusera på spelet genom att blockera aviseringar, inkommande samtal, kameraknappen och andra inställningar som kan störa spelandet.
- [Bildskärm och ljud]: Justera färgerna, visningseffekterna för materialet som visas och ljuden under pågående spel.
- [Multikörning]: Visa en webbplats eller använd andra appar. Du kan söka efter strategiinformation under pågående spel.
- [Skärmbild]: Ta en skärmbild. Du kan även ta en serie skärmbilder och fånga ett avgörande ögonblick i ett spel.
- [Spela in]: Spela in och dela ditt spelande, ansikte och kommentarer.

## **Ändra menytypen**

Det går att växla menytypen mellan (Neddragbart fält) och (Flytande ikon).

**1.** Tryck på (Flytande ikon) > (Ikon för inställningar för Spelförbättrare) > [Menytyp] och välj sedan ett alternativ.

### **Visa en webbplats eller använd andra appar när du spelar spel**

- **1.** Tryck på (Flytande ikon) > [Multikörning] medan du spelar ett spel.
- 2. Tryck på [WEBB], [YouTube] eller [Appar].
	- Om du vill minimera [Multikörning] trycker du på [Minimera-knapp).
	- $\bullet$  Om du vill gå tillbaka till menyn trycker du på  $\leftarrow$  (Bakåt-knapp).
	- När du väljer en app i [Appar] öppnas appen i popup-fönstret.

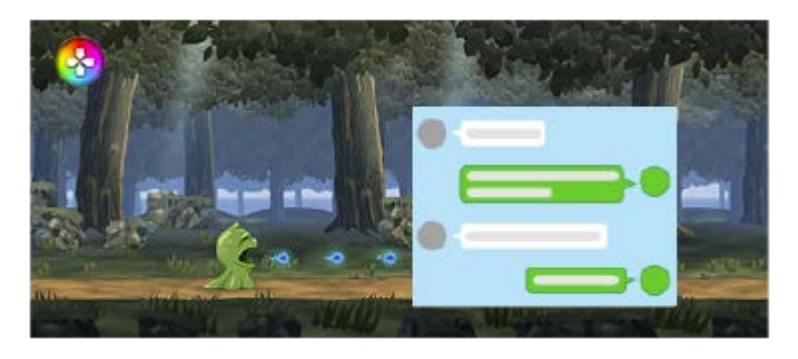

Tryck på popup-fönstret för att visa användningsikoner.

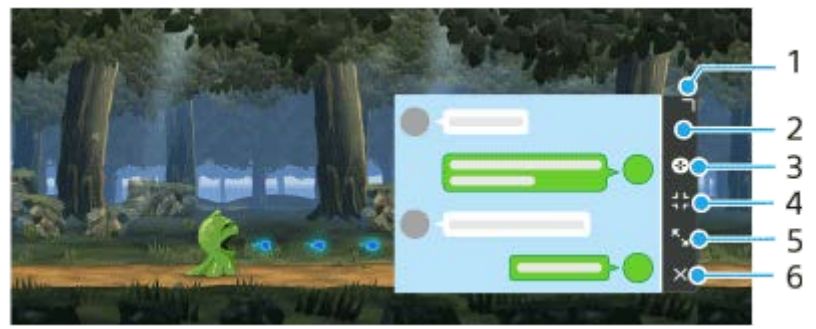

- **1.** Dra för att ändra storlek på fönstret.
- **2.** Dra för att flytta fönstret.
- **3.** Visa Spelförbättrare-menyn.
- 4. Tryck om du vill minimera fönstret.

Öppna pop-up-fönstret på nytt genom att trycka på (Flytande ikon) eller dra ned (Neddragbart fält).

Om du växlar till en annan skärm, till exempel startskärmen, medan fönstret är minimerat visas appen som en ikon.

- 5. Tryck om du vill maximera fönstret. För att återgå till den tidigare storleken på fönstret trycker du på  $\mathbf{Y}_{\mathbf{K}}$  (Ikon för att återgå till föregående storlek) medan fönstret är maximerat.
- **6.** Tryck om du vill stänga fönstret.

### **Justera färgerna för innehåll som visas**

Det går att förinställa upp till fyra inställningar var för [Inställningar för bildkvalitet]. Du kan använda lämpliga inställningar genom att välja en förinställning som passar spelsituationen.

- **1.** Tryck på (Flytande ikon) > [Bildskärm och ljud] medan du spelar ett spel.
- **2.** Tryck på [Inställningar för bildkvalitet].
- Tryck på < eller > överst på menyskärmens mitt för att välja förinställningen som du vill ställa in och ange sedan **3.** alternativ.
	- [Bildläge] och [L-γ-höjare]: Tryck för att välja ett alternativ.
- [Vitbalans]: Ställ in värdet genom att dra i skjutreglaget.
- Om du vill ändra namnet på en förinställning trycker du på / (Ikon för redigering) (maximalt fyra tecken).

### **Justera ljudet med equalizern**

Det går att förinställa upp till fyra inställningar var för [Equalizer för ljud]. Du kan använda lämpliga inställningar genom att välja en förinställning som passar spelsituationen.

- **1.** Tryck på (Flytande ikon) > [Bildskärm och ljud] medan du spelar ett spel.
- **2.** Tryck på reglaget [Equalizer för ljud] för att aktivera inställningen.
- Tryck på < eller > överst på menyskärmens mitt för att välja förinställningen som du vill ställa in och justera sedan **3.** värdet för varje frekvens.
	- Om du vill ändra namnet på en förinställning trycker du på (Ikon för redigering) (maximalt fyra tecken).
	- Värdena kan bara justeras när reglaget [Equalizer för ljud] är aktiverat.

### **Förbättra ljudkvaliteten för mikrofonen när du pratar i röstchatt**

Den andra parten hör din röst tydligare under röstchatt. Justera inställningen i enlighet med din mikrofontyp. Denna funktion fungerar endast när ett headset är anslutet till 3,5 mm-uttaget på enheten.

- **1.** Tryck på (Flytande ikon) > [Bildskärm och ljud] medan du spelar ett spel.
- **2.** Välj ett alternativ under [Optimera V.C.-mikrofon].

#### **Tips**

- Tryck på  $(i)$  (Knappen Visa information) om du vill visa beskrivningar av inställningar i menyn med  $(i)$  (Knappen Visa information) längst upp till höger på skärmen.
- Du kan dra och flytta (C) (Flytande ikon) till önskad position, till exempel till kanten på skärmen.
- STAMINA-läget stängs av medan appen Spelförbättrare används. Om du vill prioritera batteritiden sätter du [Spelläge] till [Batteritid prioriteras].

#### **Relaterade avsnitt**

- [Starta appen Spelförbättrare](#page-35-0)
- **[STAMINA-läge](#page-100-0)**

[Hjälpguide](#page-0-0)

**Smartphone** Xperia 5 III XQ-BQ52/XQ-BQ62/XQ-BQ72

## **Använda kameraknappen som genvägsknapp för en åtgärd i Spelförbättraren**

Du kan tilldela en åtgärd i Spelförbättraren som används under spel till kameraknappen. Du kan ändra inställningen separat för varje spel.

#### **Tryck på (Flytande ikon) > (Ikon för inställningar för Spelförbättrare) > [Enhetens knappgenväg] > [Tryck på kameraknappen] och välj sedan ett alternativ. 1**

- [Standard (enhetsinst)]: Använd enhetens inställningar.
- [Öppna/stäng Spelförbättrare]: Öppna eller stäng Spelförbättrare-menyn.
- [Optimera pekområde På/Av]: Sätt på eller stäng av funktionen [Optimera pekområde].
- [Brytare för snabbförinställning]: Växla snabbt förinställningar för [Inställningar för bildkvalitet] eller [Equalizer för ljud] i [Bildskärm och ljud].

### **OBS!**

- Funktionen [Optimera pekområde] går att använda när [Menytyp] är satt till [Neddragbart fält] och enheten är i liggande läge. Om det visas ett meddelande när du trycker på kameraknappen ska du bekräfta inställningsbeskrivningarna för funktionen [Optimera pekområde].
- Funktionen [Inaktivera kameraknappen] under [Fokusinställningar] stängs av när en Spelförbättrare-åtgärd tilldelas till kameraknappen.

### **Tips**

För att ändra [Enhetens knappgenväg]-inställningen för alla tidigare tillagda spel, på Spelförbättrarens huvudskärm, ska du trycka på (Ikon för inställningar för Spelförbättrare) > [Standard genvägsknapp för enheten] > [Tryck på kameraknappen] och sedan välja ett alternativ och trycka på [ANVÄND].

#### **Relaterade avsnitt**

- [Starta appen Spelförbättrare](#page-35-0)
- [Använda Spelförbättrare vid spelande av spel](#page-37-0)
- [Översikt](#page-62-0)

# **Förbättra ljudet med 360 Spatial Sound**

När 360 Spatial Sound används spelas alla stereoljudkällor upp, inklusive strömningstjänster, som spatialljud. Vi rekommenderar att du använder hörlurar för att njuta av effekterna som skapas av funktionen.

**1 Hitta och tryck på [Inställningar] > [Ljud] > [Ljudinställningar].**

**2 Aktivera funktionen genom att trycka på reglaget [360 Spatial Sound].**

**3 Tryck på [360 Spatial Sound] för fler alternativ.**

### **OBS!**

- Funktionen fungerar bara när du använder en app som är kompatibel med 360 Spatial Sound.
- Om både 360 Spatial Sound och Dolby Atmos är på kan endast en av funktionerna vara aktiv beroende på vilken app du  $\alpha$ använder. När du använder en musikrelaterad app har 360 Spatial Sound företräde.
- Ljudkvaliteten för originalljudet kan ha företräde framför effekterna som skapas av 360 Spatial Sound, beroende på materialet.

#### **Relaterade avsnitt**

[Menyn Inställningar](#page-118-0)

# **Förbättra ljudet med Dolby Atmos®**

När du använder Dolby Atmos blir uppspelningen mer realistisk och tredimensionell.

**1 Hitta och tryck på [Inställningar] > [Ljud] > [Ljudinställningar].**

**2 Aktivera funktionen Dolby Atmos genom att trycka på reglaget.**

**3 Tryck på [Dolby Atmos] för fler alternativ.**

#### **OBS!**

- Stäng av funktionen Dolby Atmos för att lyssna på högupplöst ljud med den ursprungliga kvaliteten.
- Om DSEE Ultimate eller 360 Spatial Sound är aktiverat när funktionen Dolby Atmos också är på kan endast en av funktionerna vara aktiv beroende på vilken app du använder. När du använder en musikrelaterad app har DSEE Ultimate eller 360 Spatial Sound företräde.

#### **Relaterade avsnitt**

[Menyn Inställningar](#page-118-0)

[Hjälpguide](#page-0-0)

Smartphone Xperia 5 III XQ-BQ52/XQ-BQ62/XQ-BQ72

## **Förbättra kvaliteten på komprimerade musikfiler (DSEE Ultimate)**

Funktionen DSEE Ultimate används för att skala upp komprimerad musik korrekt med hjälp av AI-teknik.

**1 Hitta och tryck på [Inställningar] > [Ljud] > [Ljudinställningar].**

**2 Aktivera funktionen DSEE Ultimate genom att trycka på reglaget.**

#### **OBS!**

Om både DSEE Ultimate och Dolby Atmos är på kan endast en av funktionerna vara aktiv beroende på vilken app du använder. När du använder en musikrelaterad app har DSEE Ultimate företräde.

#### **Relaterade avsnitt**

**[Menyn Inställningar](#page-118-0)** 

# **Minska vindbruset vid inspelning**

Du kan ta bort ljuden som alstras av vinden som träffar mikrofonen under inspelning utan att förlora den ursprungliga ljudkvaliteten.

**1 Hitta och tryck på [Inställningar] > [Ljud] > [Ljudinställningar] > [Intelligent vindfilter].**

**2 Aktivera funktionen genom att trycka på reglaget.**

### **Relaterade avsnitt**

- [Menyn Inställningar](#page-118-0)
- [Ta ett foto eller spela in ett videoklipp](#page-132-0)

# <span id="page-45-0"></span>**SONY**

[Hjälpguide](#page-0-0)

Smartphone Xperia 5 III XQ-BQ52/XQ-BQ62/XQ-BQ72

## **Aktivera eller inaktivera Side sense**

**1 Hitta och tryck på [Inställningar] > [Skärm] > [Avancerat].**

**2 Tryck på [Side sense].**

**3 Tryck på reglaget för att aktivera eller inaktivera funktionen.**

### **Relaterade avsnitt**

- [Menyn Inställningar](#page-118-0)
- [Använda Side sense](#page-46-0)
- **[Ställa in övriga Side sense-alternativ](#page-49-0)**

# <span id="page-46-0"></span>**SONY**

[Hjälpguide](#page-0-0)

**Smartphone** Xperia 5 III XQ-BQ52/XQ-BQ62/XQ-BQ72

## **Använda Side sense**

Du kan trycka på Side sense-fältet på kanten av skärmen eller föra en hand längs det för att förenkla användningen av enheten. Du kan visa Meny för Side sense som en genväg till appar och inställningar eller menyn Flerfönster för att välja två appar i läget för delad skärm. Det går även att återgå till föregående skärm genom att dra nedåt längs Side sensefältet på kanten av skärmen. Se till att trycka på eller dra fingret inom Side sense-fältet.

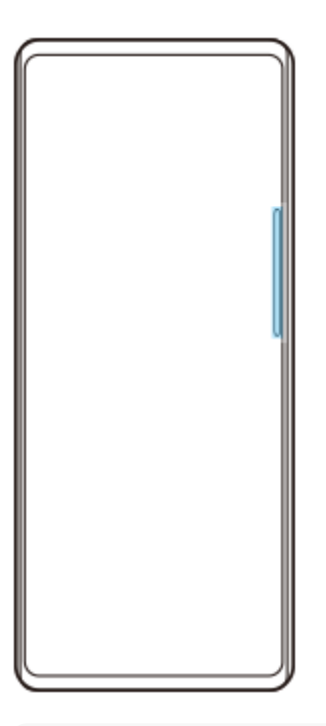

### **OBS!**

Side sense kanske inte är tillgängligt beroende på vilka appar och funktioner som du använder.

## **Anpassa Side sense-fältet**

Om du vill flytta Side sense-fältet uppåt eller nedåt trycker och håller du på Side sense-fältet och drar det sedan uppåt eller nedåt.

Du kan placera beröringspositionen var du vill på skärmen genom att trycka och hålla på Side sense-fältet och sedan dra det mot mitten av skärmen. Formen på Side sense-fältet ändras till en cirkel och du kan dra och flytta det vart du vill på skärmen.

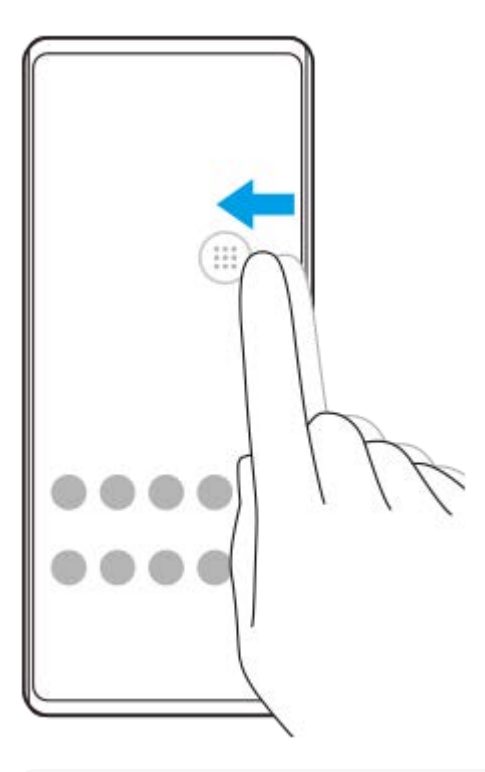

### **Tips**

Om du vill återställa Side sense-fältet till den ursprungliga formen drar du cirkeln tillbaka till kanten av skärmen.

### **Visa Meny för Side sense**

Om du vill aktivera Side sense-menyn trycker du två gånger på Side sense-fältet eller cirkeln. Välj en app genom att följa anvisningarna på skärmen. Du kan även starta en app i ett popup-fönster.

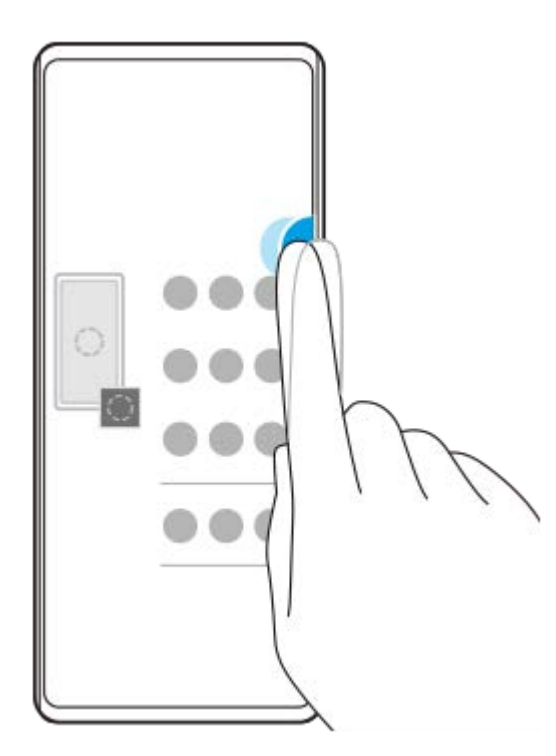

#### **Tips**

För att lämna Meny för Side sense trycker du två gånger på Side sense-fältet eller trycker på ett tomt område på skärmen.

## **Visa flerfönstermenyn**

Svep Side sense-fältet eller cirkeln uppåt för att visa flerfönstermenyn. Följ anvisningarna på skärmen för att lägga till appar till en delad skärm.

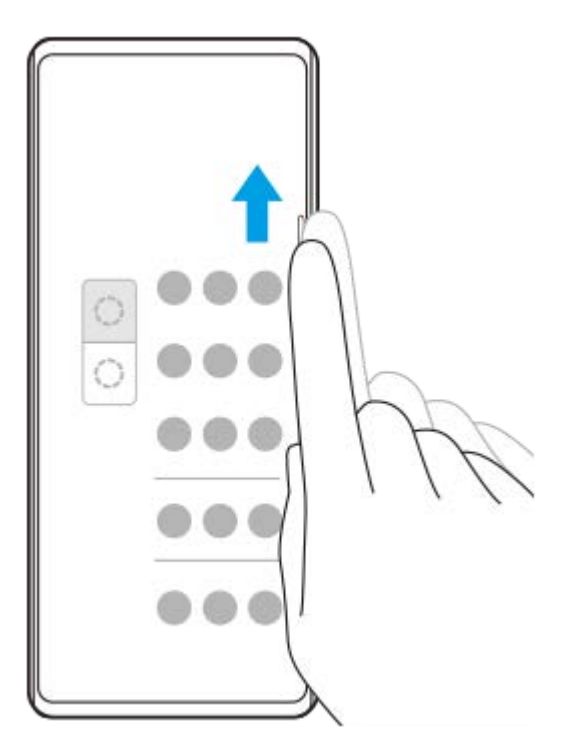

# **Återgå till föregående skärm med Side sense-fältet**

Svep Side sense-fältet eller cirkeln nedåt för att återgå till föregående skärm.

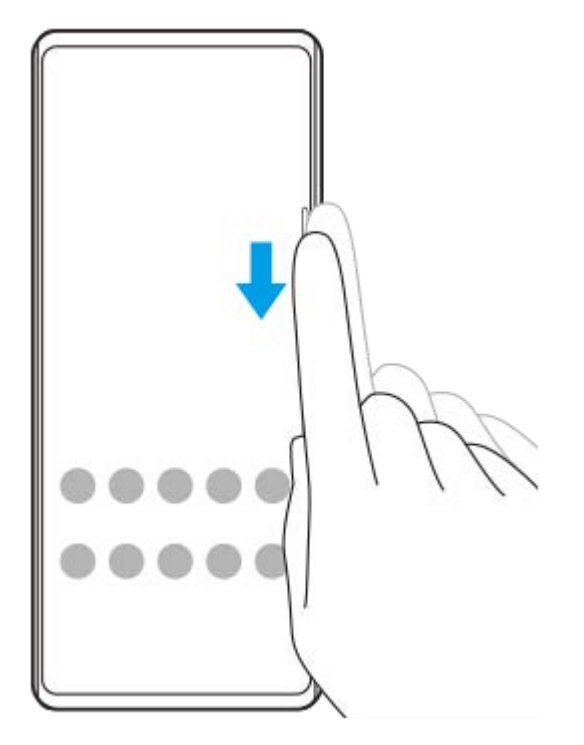

#### **Relaterade avsnitt**

- [Aktivera eller inaktivera Side sense](#page-45-0)
- [Ställa in övriga Side sense-alternativ](#page-49-0)

<span id="page-49-0"></span>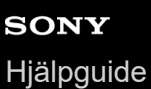

## **Ställa in övriga Side sense-alternativ**

Det går att ställa in hur funktionen Side sense fungerar eller anpassa menyn etc. Till exempel är följande alternativ tillgängliga för Side sense.

- Om du vill visa Side sense-fältet på en eller båda sidor av skärmen
- **Skärmfunktioner vid gester**

**1 Hitta och tryck på [Inställningar] > [Skärm] > [Avancerat].**

**2 Tryck på [Side sense].**

**3 Aktivera funktionen genom att trycka på reglaget.**

**4 För att ställa in andra Side sense-alternativ ska du följa anvisningarna på den nedre delen av skärmen.**

#### **Relaterade avsnitt**

- [Menyn Inställningar](#page-118-0)
- [Aktivera eller inaktivera Side sense](#page-45-0)
- [Använda Side sense](#page-46-0)

# **Använda popup-fönstret**

Du kan visa en annan app i ett litet fönster överlagrat ovanpå en app som körs i helskärmsläget. Du kan även visa en tredje app i popup-fönstret samtidigt som du visar två appar i läget för delad skärm.

## **1 Tryck på (Översiktsknapp) i navigeringsfältet.**

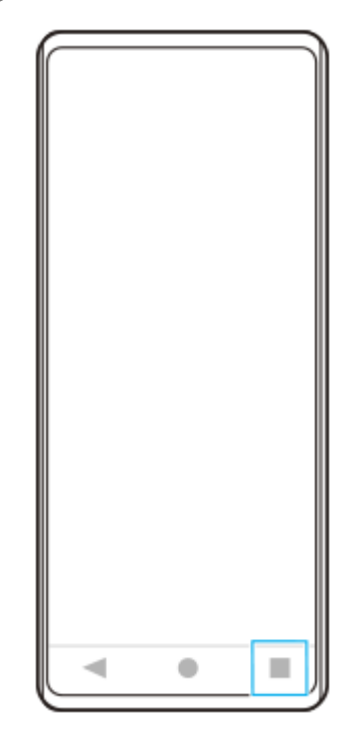

**Svep åt vänster eller höger för att välja den app som du vill visa i ett litet fönster och tryck sedan på [Popup-fönster]. 2**

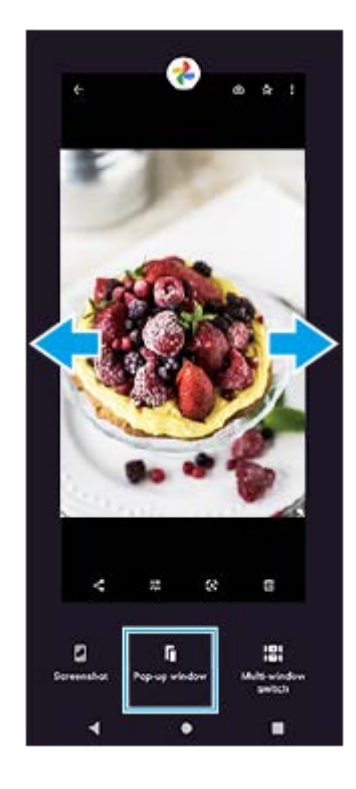

**3 Svep åt vänster eller höger för att välja den app som du vill visa som helskärm och tryck sedan på den.**

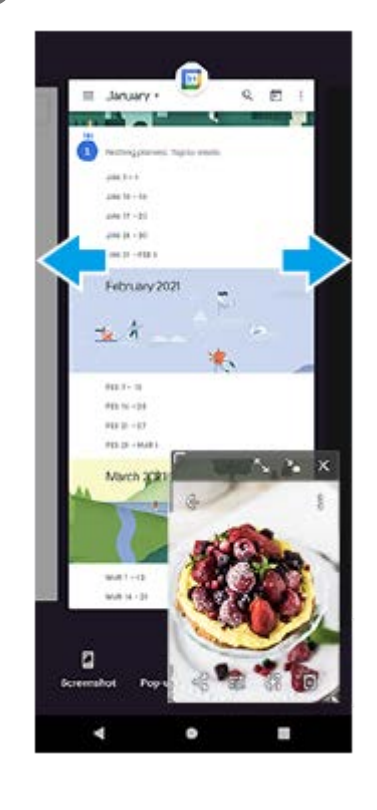

## **Översikt över popup-fönstret**

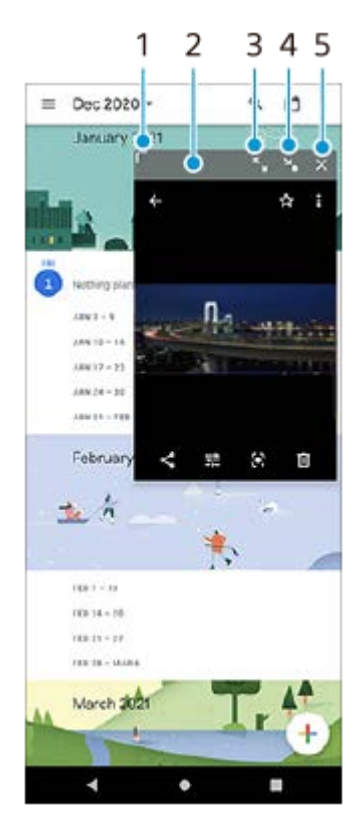

- **1.** Dra för att ändra storlek på fönstret.
- **2.** Dra för att flytta fönstret.
- **3.** Tryck om du vill maximera fönstret.
- **4.** Tryck om du vill minimera fönstret.
- **5.** Tryck om du vill stänga fönstret.
- En del appar har inte stöd för popup-fönsterläget.
- Det kan hända att popup-fönstret inte går att använda beroende på vilken funktion eller app som du använder, till exempel när du använder Photo Pro.

# **Använda läget för delad skärm**

I läget för delad skärm kan du visa två appar på samma gång, till exempel när du vill se dina foton och kalendern samtidigt.

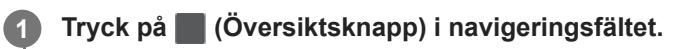

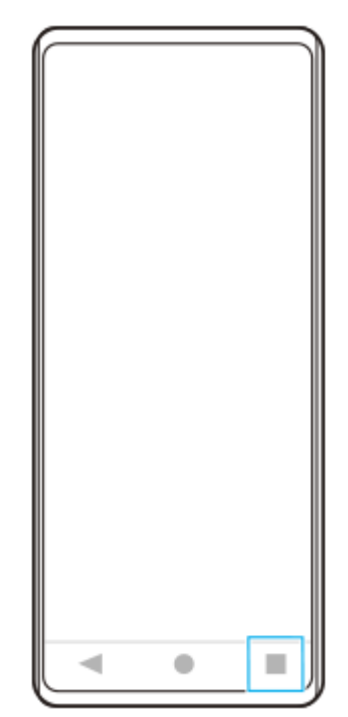

**2 Tryck på [Flerfönsterväxling].**

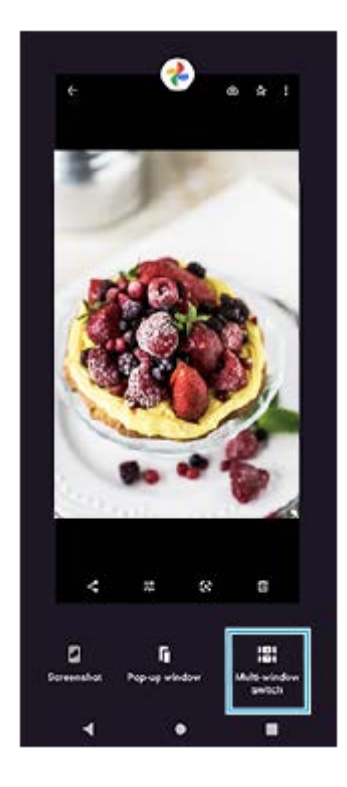

**3 Svep åt vänster eller höger för att välja önskade appar och tryck sedan på [Klar].**

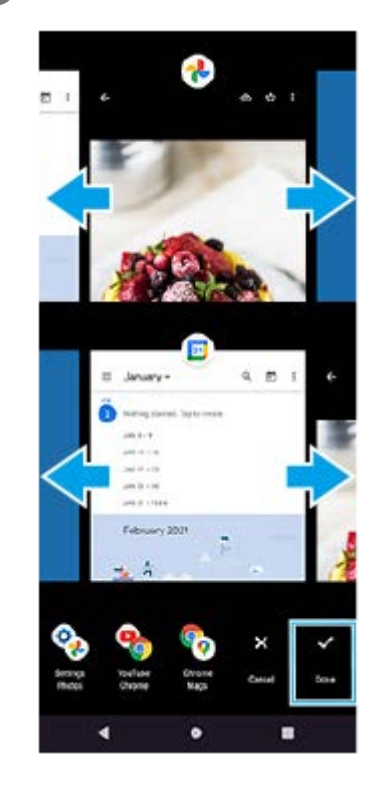

## **Översikt över delad skärm**

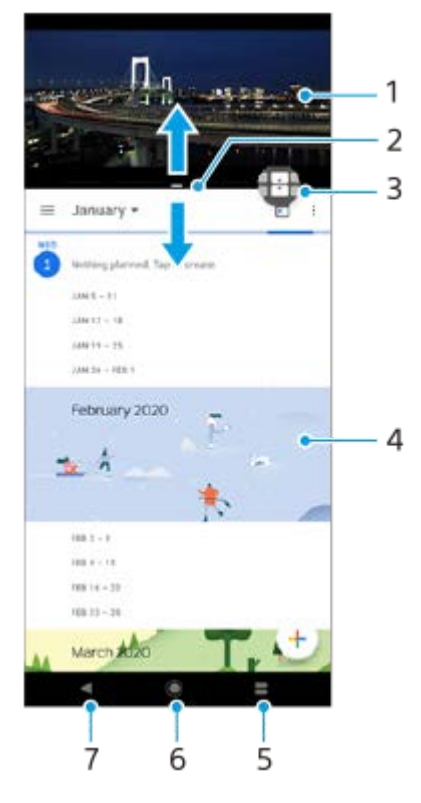

- **1.** App 1
- **2.** Gräns för delad skärm dra för att ändra fönstrens storlek
- 3. Ikon för flerfönsterväxling tryck på  $\bigoplus$  (Ikon för flerfönsterväxling) för att välja appar.  $\bigoplus$  (Ikon för flerfönsterväxling) visas när du drar i den delade skärmens gräns.
- **4.** App 2
- **5.** Översiktsknapp välj en nyligen använd app för det nedre fönstret
- **6.** Startskärmsknappen gå tillbaka till startskärmen
- **7.** Bakåtknappen gå tillbaka till föregående skärm i en app eller stäng appen

### **OBS!**

Alla appar har inte stöd för läget för delad skärm.

## **Ändra storlek på fönster vid delad skärm**

**1.** Dra i den delade skärmens gräns mitt på skärmen.

### **Avsluta läget för delad skärm**

**1.** Dra den delade skärmens gräns längst upp eller längst ned på skärmen.

# <span id="page-56-0"></span>**Använda dynamiska vibrationer**

Funktionen Dynamiska vibrationer förhöjer medieupplevelsen genom att lägga till synkroniserade vibrationer när du tittar på video eller lyssnar på musik på enheten. Du kan hitta mer information om funktionen under [Inställningar] > [Ljud] > [Dynamiska vibrationer].

Det sker inga vibrationer i följande fall:

- Volymen för media sätts till tyst läge.
- Skärmen är avstängd.

### **OBS!**

**Dynamiska vibrationer fungerar inte med alla medieappar.** 

**1 Hitta och tryck på [Inställningar] > [Ljud] > [Dynamiska vibrationer].**

**2 Aktivera funktionen genom att trycka på reglaget.**

#### **Relaterade avsnitt**

- [Menyn Inställningar](#page-118-0)
- [Justera inställningen för dynamiska vibrationer](#page-57-0)

# <span id="page-57-0"></span>**SONY**

[Hjälpguide](#page-0-0)

**Smartphone** Xperia 5 III XQ-BQ52/XQ-BQ62/XQ-BQ72

## **Justera inställningen för dynamiska vibrationer**

## **Justera vibrationsnivån vid uppspelning av innehåll i en medieapp**

- **1.** Öppna önskad medieapp, till exempel appen Musik.
- **2.** Börja spela upp medieinnehållet.
- **3.** Tryck på volymknappen för att öppna volympanelen.
- Dra i skjutreglaget för Dynamiska vibrationer för att ställa in önskad nivå för appen. **4.** Inställningen för Dynamiska vibrationer sparas till nästa gång du använder den här appen.

## **Justera vibrationstiden för ljudet från trådlösa enheter**

- **1.** Hitta och tryck på [Inställningar] > [Ljud] > [Dynamiska vibrationer].
- Justera skjutreglaget [Synkronisering] och bekräfta sedan den justerade tidsinställningen genom att trycka på **2.** [TEST].

### **Relaterade avsnitt**

- [Menyn Inställningar](#page-118-0)
- [Använda dynamiska vibrationer](#page-56-0)

# **Ställa in funktionen Aktiv låsskärm**

Via den aktiva låsskärmen kan du se information som tid, aviseringar eller musik på skärmen när skärmen är avstängd. Den aktiva låsskärmen kan även visa omslag när du spelar musik.

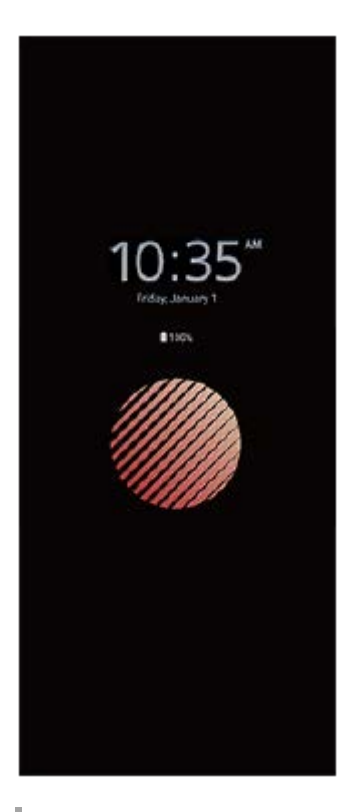

## **Justera inställningarna för Aktiv låsskärm**

- **1.** Tryck på [Inställningar] > [Utseende] > [Aktiv låsskärm (Alltid på)].
- **2.** Tryck på [När Aktiv låsskärm ska visas] och välj sedan önskad inställning.
- Stäng inställningsmenyn. **3.** Inställningen sparas.

#### **Tips**

Standardinställningen är [Smart aktivering], vilket aktiverar Aktiv låsskärm vid behov, till exempel när du går med enheten i handen eller när du tar fram enheten ur fickan eller väskan.

## **Visa en bild med Aktiv låsskärm**

- **1.** Tryck på [Inställningar] > [Utseende] > [Aktiv låsskärm (Alltid på)].
- **2.** Tryck på [Dekal] och välj sedan önskad dekal eller önskat foto.
- Stäng inställningsmenyn. **3.** Inställningen sparas.

### **Relaterade avsnitt**

[Menyn Inställningar](#page-118-0)

[Hjälpguide](#page-0-0)

Smartphone Xperia 5 III XQ-BQ52/XQ-BQ62/XQ-BQ72

## **Använda Smart samtalshantering**

Du kan hantera inkommande samtal utan att röra vid skärmen genom att aktivera funktionen Smart samtalshantering. När funktionen är aktiverad kan du hantera samtal på följande sätt:

- Svara: för enheten till örat.
- Avvisa: skaka på enheten.
- Stänga av ringsignal: lägg enheten med framsidan nedåt.

**1 Hitta och tryck på [Inställningar] > [System] > [Rörelser] > [Smart samtalshantering].**

**2 Tryck på reglaget för att aktivera eller inaktivera funktionen.**

### **Relaterade avsnitt**

[Menyn Inställningar](#page-118-0)

# **Om denna hjälpguide**

Det här är hjälpguiden för Xperia 5 III med programvaruversionen Android 11. Om du inte vet vilken programvaruversion din enhet använder kan du kontrollera det via menyn Inställningar.

För mer information om generella Android-funktioner och -inställningar (till exempel grundinställningar för Android, Wi-Fiinställningar, inställningar för startskärmen, överföring av innehåll, navigering på panelen med appar, aviseringar och andra appfunktioner från Google), se [support.google.com/android/](https://support.google.com/android/).

### **OBS!**

System- och appuppdateringar kan göra att enhetens funktioner presenteras på ett annat sätt än vad som beskrivs i denna hjälpguide. Det är inte säkert att Android-versionen påverkas vid en uppdatering.

### **Kontrollera enhetens aktuella programvaruversion och modellnummer**

Hitta och tryck på [Inställningar] > [Om mobilen]. Den aktuella programvaruversionen visas under [Version]. Det aktuella modellnumret visas under [Modell].

## **Begränsningar i fråga om tjänster och funktioner**

Eventuellt kan inte alla tjänster och funktioner som beskrivs i denna hjälpguide användas i alla länder och regioner, och kanske inte heller i alla nät eller med alla tjänsteleverantörer. Det internationella GSM-nödnumret kan alltid användas i alla länder, regioner och nät samt av alla tjänsteleverantörer, förutsatt att enheten är ansluten till mobilnätet. Kontakta din nätoperatör eller tjänsteleverantör för att få reda på om en viss tjänst eller funktion kan användas och om ytterligare kostnader tillkommer.

Vissa funktioner och appar som beskrivs i den här handboken kan kräva Internetanslutning. Dataanslutningsavgifter kan tillkomma när du ansluter enheten till Internet. Kontakta din tjänsteleverantör för den trådlösa uppkopplingen för att få mer information.

### **Relaterade avsnitt**

- [Innan du uppdaterar enheten](#page-104-0)
- [Uppdatera enheten trådlöst](#page-105-0)
- [Menyn Inställningar](#page-118-0)

## <span id="page-62-0"></span>**SONY**

[Hjälpguide](#page-0-0)

Smartphone Xperia 5 III XQ-BQ52/XQ-BQ62/XQ-BQ72

# **Översikt**

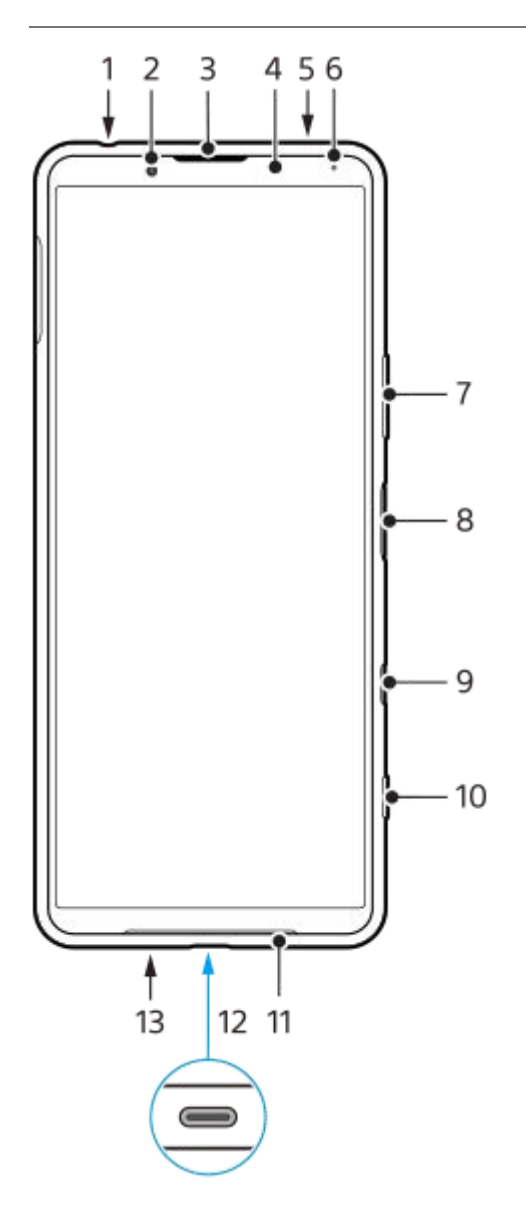

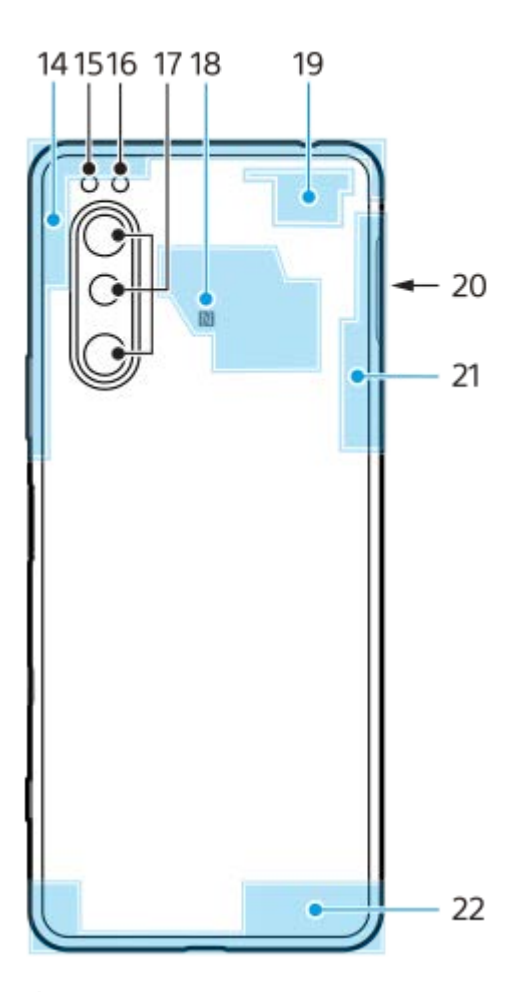

- **1.** Headsetuttag
- **2.** Främre kamera
- **3.** Högtalare (vid örat)/andra högtalare
- **4.** Närhets-/ljussensor
- **5.** Andra mikrofon
- **6.** Laddnings-/aviseringslampa
- **7.** Volym-/zoomknapp
- **8.** Strömknapp/fingeravtryckssensor
- Google Assistent-knapp **9.**

### **OBS!**

- Funktionen för Google Assistent-knappen varierar i vissa länder/regioner.
- **10.** Kameraknapp
- **11.** Huvudhögtalare
- 12. USB-port/-laddare

Du kan visa enhetens skärm på en tv eller en annan stor bildskärm genom att använda en USB Type-C®-kabel. Det går även att ansluta till internet via en nätverkskabel genom att använda en USB-nätverksadapter som finns i handeln.

### **OBS!**

- När du ansluter enheten till en tv eller en annan stor skärm med hjälp av en USB Type-C-kabel måste kabeln vara kompatibel med bildskärmsportens standard. Observera att det kan hända att vissa funktioner eller visst innehåll på Xperiaenheten inte går att visa på tv:n eller på skärmen.
- Det kan hända att vissa USB-nätverkskort inte fungerar som de ska.
- **13.** Huvudmikrofon
- **14.** Mobilantenn
- **15.** Lysdiod för blixt
- **16.** RGBC-IR-sensor
- **17.** Huvudkamera
- **18.** NFC-avkänningsområde
- **19.** Mobil/Wi-Fi-antenn
- **20.** Kortplats för nano-SIM-kort/minneskort
- **21.** Wi-Fi/Bluetooth/GPS-antenn
- **22.** Mobilantenn

## **Montering – dubbla SIM**

Enheten är endast kompatibel med nano-SIM-kort. Enheter med dubbla SIM-kort har stöd för antingen två nano-SIM-kort eller ett nano-SIM-kort och ett minneskort.

### **OBS!**

- För att förhindra dataförlust ska du stänga av enheten innan du drar ut hållaren för att ta bort nano-SIM-kortet (eller nano-SIMkorten) eller minneskortet från enheten.
- Även om du sätter in två SIM-kort som har stöd för 5G går det bara att använda 5G på det SIM-kort som är inställt för datatrafik. Det går inte att använda 5G på två SIM-kort samtidigt.

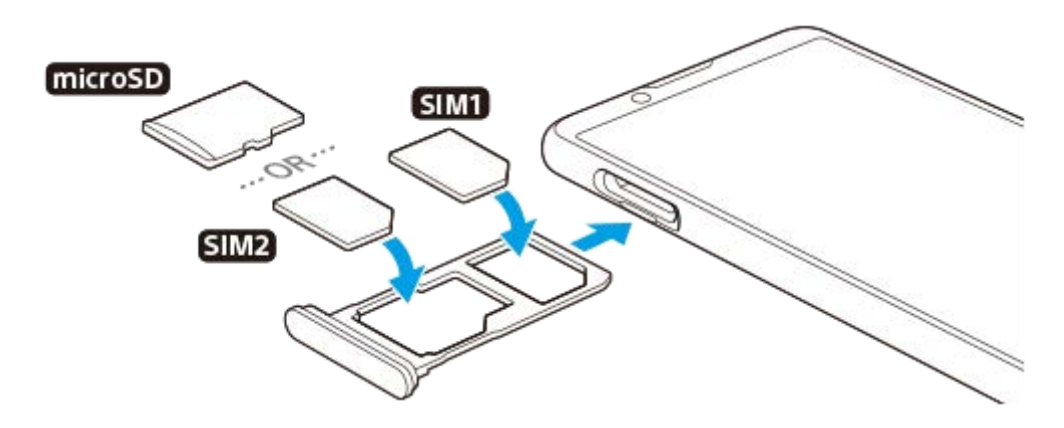

### **OBS!**

**3**

Klipp inte i ditt SIM-kort, då detta kan skada enheten.

### **1 Dra ut SIM-korthållaren.**

**2 Placera huvud-SIM-kortet i positionen för SIM1 och se till att det sitter ordentligt på plats.**

**Placera antingen det andra SIM-kortet (SIM2) eller minneskortet i hållaren, vänt åt rätt håll, och se till att det sitter ordentligt på plats.**

**4 Tryck försiktigt tillbaka SIM-korthållaren i kortplatsen tills den är helt på plats.**

#### **Relaterade avsnitt**

[Hitta enhetens IMEI-nummer](#page-77-0)

## **Använda en enhet med dubbla SIM-kort**

Med en enhet med dubbla SIM-kort kan du göra följande:

- Ta emot inkommande meddelanden via båda SIM-korten.
- Välja det nummer som du vill skicka utgående meddelanden från, eller ha möjlighet att välja SIM-kort varje gång du ska ringa ett samtal.
- Vidarekoppla samtal som tas emot via SIM-kort 1 till SIM-kort 2 när SIM-kort 1 inte går att nå, och vice versa. Den här funktionen kallas Nåbarhet med dubbla SIM. Den måste aktiveras manuellt.

Innan du börjar använda flera SIM-kort måste du aktivera dem och välja vilket SIM-kort som ska hantera datatrafiken.

### **Tips**

En enhet för dubbla SIM-kort kan användas med antingen ett eller två SIM-kort isatta.

## **Aktivera eller inaktivera användning av två SIM-kort**

- **1.** Hitta och tryck på [Inställningar] > [Nätverk och internet] > [Mobilnätverk].
- **2.** Välj ett SIM-kort.
- **3.** Tryck på reglaget [Använd SIM-kort] för att aktivera eller inaktivera SIM-kortet.
- **4.** Tryck på (Bakåt-knapp) för att ställa in det andra SIM-kortet.

## **Byta namn på ett SIM-kort**

- **1.** Hitta och tryck på [Inställningar] > [Nätverk och internet] > [Mobilnätverk].
- **2.** Välj ett SIM-kort.
- **3.** Tryck på (Ikon för redigering) bredvid SIM-kortnamnet och ange sedan ett nytt namn.
- **4.** Tryck på [Spara].

## **Välja vilket SIM-kort som ska hantera datatrafik**

- **1.** Hitta och tryck på [Inställningar] > [Nätverk och internet] > [Mobilnätverk].
- **2.** Välj ett SIM-kort.
- **3.** Tryck på [Datainställning].
- **4.** Välj det SIM-kort som du vill använda för datatrafik.

## **Ange standard-SIM-kortet för att ringa samtal**

- **1.** Hitta och tryck på [Inställningar] > [Nätverk och internet] > [Mobilnätverk].
- **2.** Välj ett SIM-kort.
- **3.** Tryck på [Angiven för samtal].

## **Aktivera funktionen för nåbarhet med dubbla SIM-kort**

- **1.** Starta mobilappen.
- **2.** Tryck på (Ikon för mer) > [Inställningar] > [Konton för samtal] > [Nåbarhet med dubbla SIM].
- **3.** Aktivera funktionen genom att trycka på reglaget.
- **4.** Slutför åtgärden genom att följa instruktionerna på skärmen.

Funktionen nåbarhet med dubbla SIM-kort är eventuellt inte tillgänglig beroende på kombinationen av nätoperatörer som SIMkorten kommer ifrån.

### **Tips**

- Om du ställer in ett SIM-kort för samtal och det andra SIM-kortet för datakommunikation kan det hända att det inte går att få tillgång till internet när du pratar i telefon. Aktivera i sådana fall [Mobildata under samtal]-omkopplaren på SIM-kortet för samtal. Du kan nu använda datakommunikation även under samtal.
- Om funktionen för nåbarhet med dubbla SIM-kort inte fungerar när du har aktiverat funktionen bör du kontrollera att rätt telefonnummer har angetts för respektive SIM-kort. I vissa fall identifieras numren automatiskt vid konfigureringen. Annars ombeds du att ange dem manuellt.

#### **Relaterade avsnitt**

[Menyn Inställningar](#page-118-0)

## **SONY**

[Hjälpguide](#page-0-0)

Smartphone Xperia 5 III XQ-BQ52/XQ-BQ62/XQ-BQ72

# **Skärmskydd**

### **OBS!**

Ta bort all skyddsfilm innan du använder enheten för att få full funktionalitet.

Skärmskydd kan hjälpa till att skydda enheten mot skador. Vi rekommenderar att du endast använder sådana skärmskydd som är avsedda för din Xperia-enhet. Användning av skärmskyddstillbehör från tredje part kan göra att enheten inte fungerar som den ska, på grund av att sensorer, linser, högtalare eller mikrofoner täcks, och kan medföra att enhetens garanti upphör att gälla.

[Hjälpguide](#page-0-0)

Smartphone Xperia 5 III XQ-BQ52/XQ-BQ62/XQ-BQ72

# **Starta enheten för första gången**

Det rekommenderas att du laddar batteriet i minst 30 minuter innan du startar enheten för första gången. Du kan använda enheten medan den laddas.

Första gången du startar enheten öppnas en installationsguide som hjälper dig att konfigurera de grundläggande inställningarna, anpassa enheten och logga in på dina konton, till exempel ditt Google-konto.

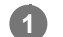

**1 Tryck länge på strömknappen tills enheten vibrerar.**

### **Stänga av enheten**

- **1.** Tryck länge på strömknappen tills menyn Alternativ öppnas.
- **2.** Tryck på [Stäng av].

### **OBS!**

Det kan ta en stund innan enheten stängs av.

### **Relaterade avsnitt**

[Ladda enheten](#page-97-0)

[Hjälpguide](#page-0-0)

**Smartphone** Xperia 5 III XQ-BQ52/XQ-BQ62/XQ-BQ72

# **Konfigurera ett Google-konto på enheten**

Din Sony-enhet körs på Android-plattformen som har utvecklats av Google. En rad appar och tjänster från Google är tillgängliga i enheten när du köper den, till exempel Gmail, Google Maps, YouTube och Google Play. För att du ska få ut som mycket som möjligt av de här tjänsterna behöver du ett Google-konto. Med ett Google-konto kan du exempelvis göra följande:

- Hämta och installera appar från Google Play.
- Synkronisera e-post, kontakter och din kalender med Gmail.
- Du kan säkerhetskopiera, återställa och överföra data från en annan enhet till din enhet.
- Chatta med vänner via appen Google Duo.
- Synkronisera din webbläsarhistorik och dina bokmärken via webbläsaren Chrome.
- Identifiera dig som en behörig användare efter en programvarureparation med hjälp av Xperia Companion.
- Leta upp, lås eller rensa en förlorad eller stulen enhet på distans via Hitta min enhet.

För närmare information, besök [support.google.com/.](https://support.google.com/)

**1 Hitta och tryck på [Inställningar] > [Konton] > [Lägg till konto] > [Google].**

**2 Följ anvisningarna på skärmen för att skapa ett Google-konto eller logga in om du redan har ett konto.**

#### **Relaterade avsnitt**

[Menyn Inställningar](#page-118-0)

# **Överföra innehåll med appen Xperia Transfer 2 (från Android/iOS)**

Du kan överföra data, till exempel musik, foton, videoklipp, kontakter, enhetsinställningar, scheman, samtalshistorik, SMS/MMS och mycket mer, med appen Xperia Transfer 2.

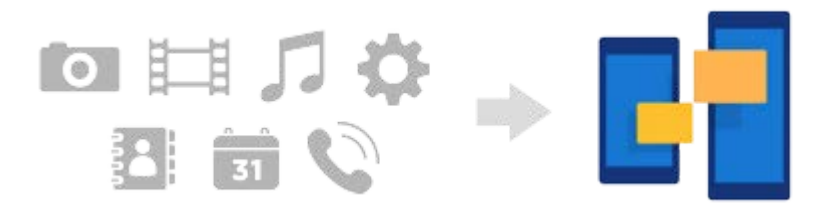

Du kan överföra innehåll genom att ansluta enheten (destinationsenhet för överföringen) till en annan enhet (källenhet för överföringen) med en USB-kabel. Om du vill överföra innehåll från en iOS-enhet ska du använda en USB OTGadapter tillsammans med USB-kabeln. Du kan även ansluta enheter via en Wi-Fi-anslutning.

**(A)**: USB OTG-adapter (Använd en USB OTG-adapter för att överföra innehåll från en iOS-enhet.)

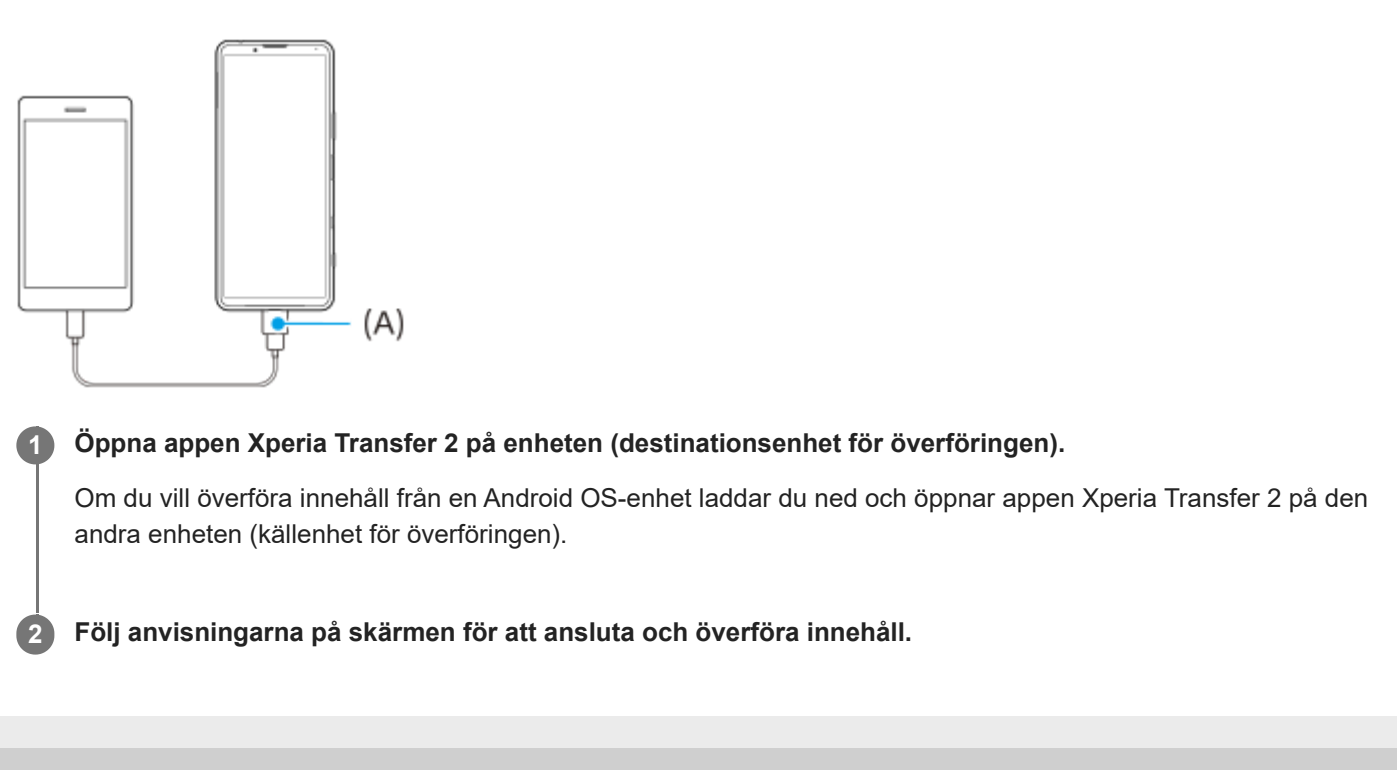
[Hjälpguide](#page-0-0)

**Smartphone** Xperia 5 III XQ-BQ52/XQ-BQ62/XQ-BQ72

# **Synkronisera data med användning av ett Google-konto (från Android)**

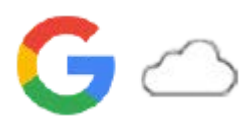

Du kan överföra data genom att synkronisera med ett Google-konto.

Om du vill överföra innehåll från en annan Android-enhet (källenhet för överföringen) till din enhet (destinationsenhet för överföringen) ska du först logga in på Google-kontot på den andra enheten och säkerhetskopiera data. Ställ sedan in samma Google-konto på enheten och överför innehåll genom att synkronisera data. Det finns flera olika sätt att synkronisera data, beroende på vilken typ av innehåll som du vill säkerhetskopiera och synkronisera. Mer information finns i [support.google.com/android/](https://support.google.com/android/) eller i appens hjälp.

Lagringsutrymmet på Google Drive kan variera beroende på ditt abonnemang. Hitta kapacitetsinformationen för Google Drive genom att trycka på  $\equiv$  (Menyikon) > [Lagring].

### **Gmail, kalender och kontakter**

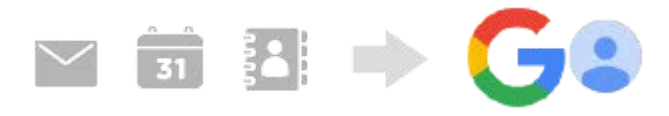

- **1.** Hitta och tryck på [Inställningar] > [Konton].
- Om ett Google-konto inte är inställt än trycker du på [Lägg till konto] och följer sedan anvisningarna på skärmen för **2.** att lägga till ett konto.
- Aktivera funktionen genom att trycka på reglaget [Synka data i appar automatiskt]. **3.** Din Gmail, din kalender och dina kontakter säkerhetskopieras automatiskt.

### **Bilder (foton) och videoklipp**

Du kan överföra foton och videoklipp genom att säkerhetskopiera dem från en annan enhet med Google Foto.

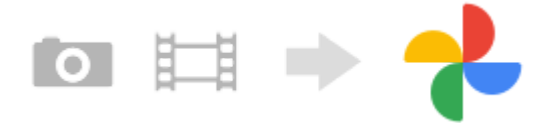

- På den andra enheten (källenhet för överföringen) säkerhetskopierar du foton och videoklipp till Google-servern med **1.** Google Foto och aktiverar sedan synkroniseringsinställningarna.
- Logga in på samma Google-konto som du använder på den andra enheten på din enhet (destinationsenhet för **2.** överföringen).
- Starta Google Foto-appen. **3.**

Foton och videoklipp som säkerhetskopierats från den andra enheten kan visas och redigeras. Om du vill spara filer i enhetens internlagring kan du ladda ned dem.

### **Appar, inställningar, samtalshistorik och SMS/MMS**

Du kan överföra appar, inställningar och samtalshistorik genom att säkerhetskopiera dem till Google Drive automatiskt från en annan enhet.

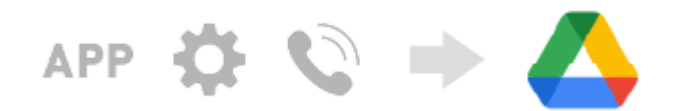

- **1.** Aktivera säkerhetskopiering via inställningsmenyn i Google Drive på den andra enheten (källenhet för överföringen).
- När du startar enheten (destinationsenhet för överföringen) för första gången loggar du in med samma Google-konto **2.** som du använder på den andra enheten och väljer sedan säkerhetskopierade data och poster som ska återställas.

#### **Tips**

Om du automatiskt vill säkerhetskopiera programdata, enhetsinställningar och samtalshistorik från enheten hittar och trycker du på [Inställningar] > [System] > [Säkerhetskopiering] och sedan på säkerhetskopieringsreglaget.

# **Musik och dokumentfiler**

Musik och dokumentfiler överförs genom att du säkerhetskopierar dem manuellt till Google Drive från den andra enheten.

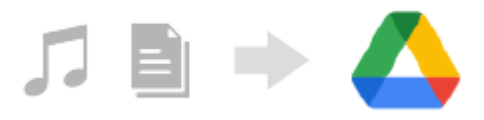

- **1.** Starta musik- eller filappen på den andra enheten (källenhet för överföringen).
- **2.** Välj en fil som du vill ladda upp till Google Drive och spara den sedan på Google Drive med funktionen Dela.
- Logga in på samma Google-konto som du använder på den andra enheten på din enhet (destinationsenhet för **3.** överföringen).
- 4. Starta Google Drive-appen.

Filerna som säkerhetskopierats från den andra enheten kommer att visas eller laddas ned.

#### **Tips**

Säkerhetskopiera musik och dokumentfiler från din enhet genom att trycka och hålla på filen som du vill säkerhetskopiera och sedan trycka på < (Ikon för att dela) för att spara den på Google Drive.

#### **Relaterade avsnitt**

- **[Menyn Inställningar](#page-118-0)**
- [Konfigurera ett Google-konto på enheten](#page-70-0)

# **Överföra innehåll med en dator (från Android)**

Du kan överföra stora mängder data till enheten (destinationsenhet för överföringen) från en annan Android-enhet (källenhet för överföringen) med användning av en dator.

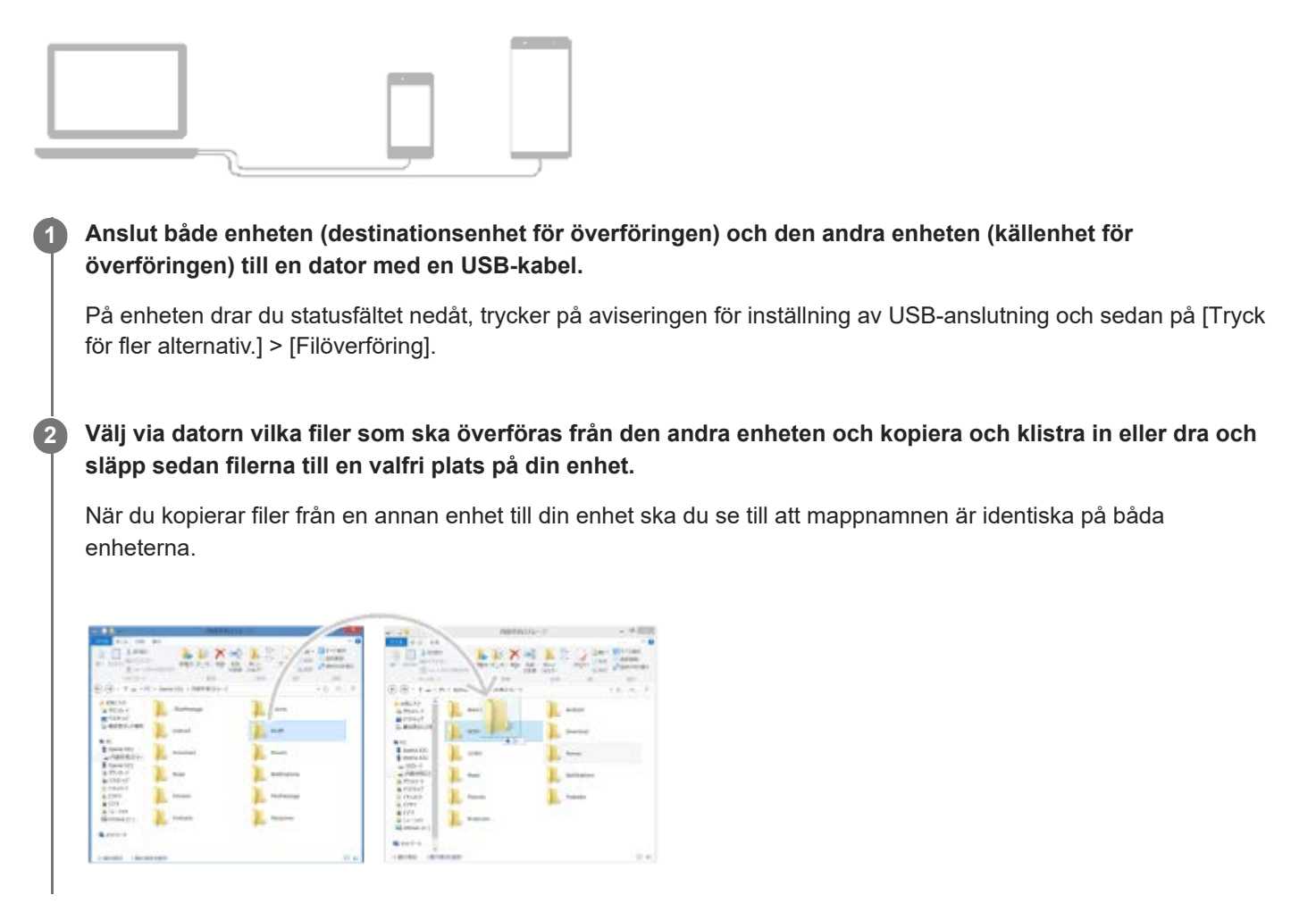

#### **OBS!**

Använd alltid en USB-kabel som är avsedd för din specifika Xperia-modell och se till att den är helt torr.

# **Överföra innehåll med ett SD-kort (från Android)**

Du kan överföra foton, videoklipp, musik och andra dokumentfiler från en annan Android-enhet med ett SD-kort.

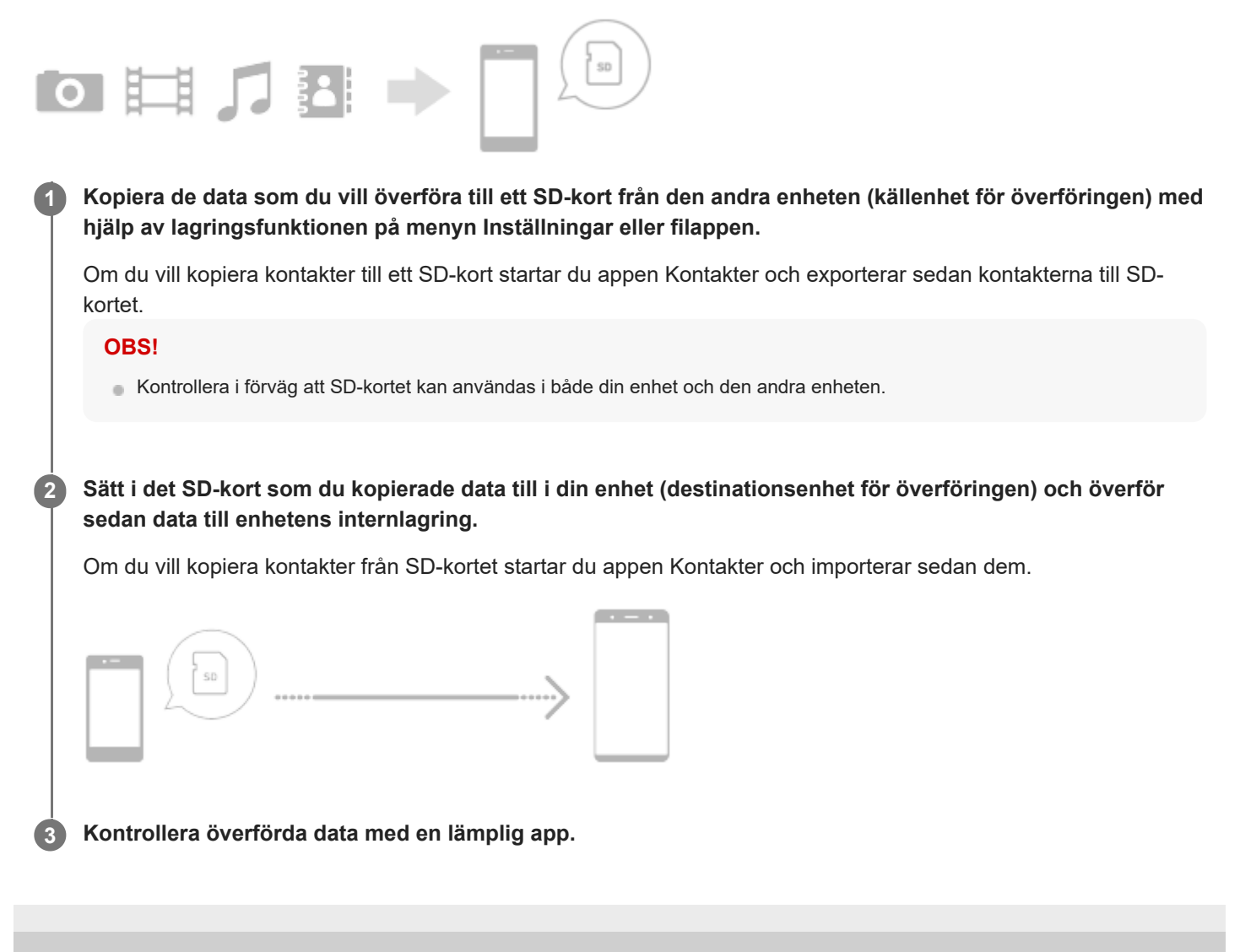

[Hjälpguide](#page-0-0)

**Smartphone** Xperia 5 III XQ-BQ52/XQ-BQ62/XQ-BQ72

# **Säkerställa att enheten är skyddad**

Enheten innehåller olika säkerhetsalternativ som starkt rekommenderas vid risk för förlust eller stöld. Det finns flera olika sätt att skydda din enhet, enligt nedanstående lista. Hitta och tryck på [Inställningar] och sök sedan efter inställningarna längst upp på skärmen.

- Skärmlås
- Fingeravtryckshanteraren
- Lås för SIM-kort

Du kan registrera fingeravtryck att använda som en säkerhetsmetod för att låsa upp enheten eller autentisera köp. Hitta och tryck på [Inställningar] > [Säkerhet] > [Fingeravtryckshanteraren] och följ sedan anvisningarna på skärmen. För närmare information, besök [support.google.com/android/.](https://support.google.com/android/)

#### **OBS!**

När du använder ett säkerhetsalternativ för att skydda enheten är det mycket viktigt att du kommer ihåg de uppgifter som du uppgav vid konfigurationen.

#### **Relaterade avsnitt**

[Menyn Inställningar](#page-118-0)

# **Hitta enhetens IMEI-nummer**

Enheten har ett eller två unika identifieringsnummer som kallas IMEI eller produkt-ID. Du bör spara en kopia av detta/dessa nummer. Numret/numren kan behövas om enheten blir stulen eller när du kontaktar supporten.

### **Visa IMEI-numret/-numren med hjälp av knappsatsen**

- **1.** Hitta och tryck på (Ikon för telefon).
- **2.** Tryck på (Ikon för knappsats).
- **3.** Skriv \*#06# med knappsatsen. IMEI-numret/-numren visas automatiskt.

### **Visa IMEI-numret/-numren på hållaren**

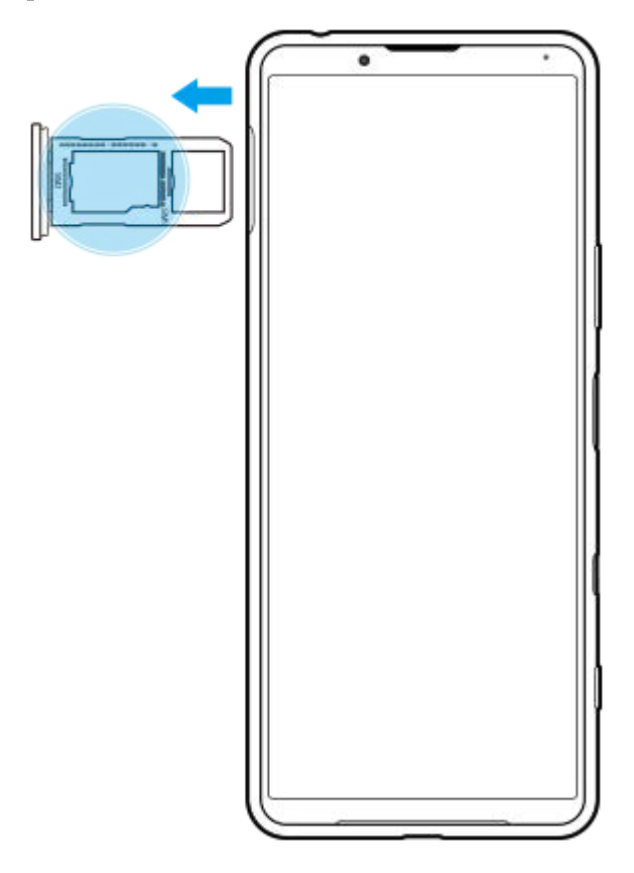

**1.** Dra ut SIM-korthållaren. IMEI-numret/-numren visas på hållaren.

# **Hitta, låsa eller radera en förlorad enhet**

Google har en plats- och säkerhetswebbtjänst som heter Hitta min enhet. När du har loggat in på ett Google-konto aktiveras Hitta min enhet som standard. Om du tappar bort din enhet kan du använda Hitta min enhet för att hitta, låsa eller radera den.

För mer information, gå till [support.google.com/android/.](https://support.google.com/android/)

# **Sätta på eller stänga av skärmen**

När skärmen är avstängd kan enheten vara låst eller olåst beroende på skärmlåsinställningen. Genom den aktiva låsskärmen kan du se information som klocka och aviseringar utan att trycka på strömknappen.

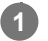

**1 Tryck på strömknappen och släpp genast upp den igen.**

#### **Tips**

Om den aktiva låsskärmen är inställd på [Smart aktivering] eller [Visa när enheten lyfts] aktiveras skärmen automatiskt när du plockar upp din enhet.

#### **Relaterade avsnitt**

[Ställa in funktionen Aktiv låsskärm](#page-58-0)

### <span id="page-80-0"></span>**SONY**

[Hjälpguide](#page-0-0)

Smartphone Xperia 5 III XQ-BQ52/XQ-BQ62/XQ-BQ72

# **Startskärmen**

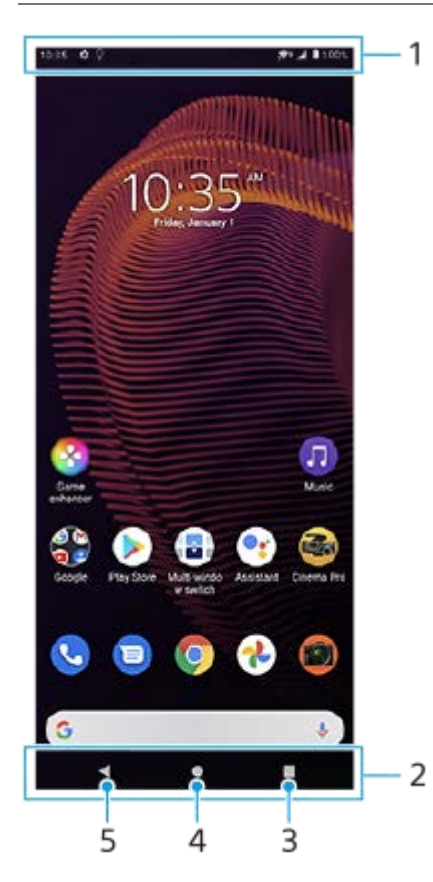

- **1.** Statusfältet
- **2.** Navigeringsfältet
- Översiktsknappen tryck för att hitta alla öppna appar. **3.**
	- Om du vill öppna en annan app trycker du på översiktsknappen, sveper åt vänster eller höger för att välja den app som du vill öppna och trycker sedan på appen.
	- Om du vill stänga en app trycker du på översiktsknappen, sveper åt vänster eller höger för att välja den app som du vill stänga och sveper sedan uppåt på appen.
- **4.** Startskärmsknappen tryck för att avsluta en app och gå tillbaka till startskärmen.
- **5.** Bakåtknappen tryck för att gå tillbaka till föregående skärm i en app eller stänga appen.

#### **Tips**

Om de tre knapparna för startsidan, bakåt och översikten inte visas längst ned på skärmen kan du hitta och trycka på [Inställningar] > [System] > [Rörelser] > [Systemnavigering] > [Navigering med tre knappar].

### **Öppna panelen Snabbinställningar**

**1.** Svep nedåt två gånger från skärmens överkant.

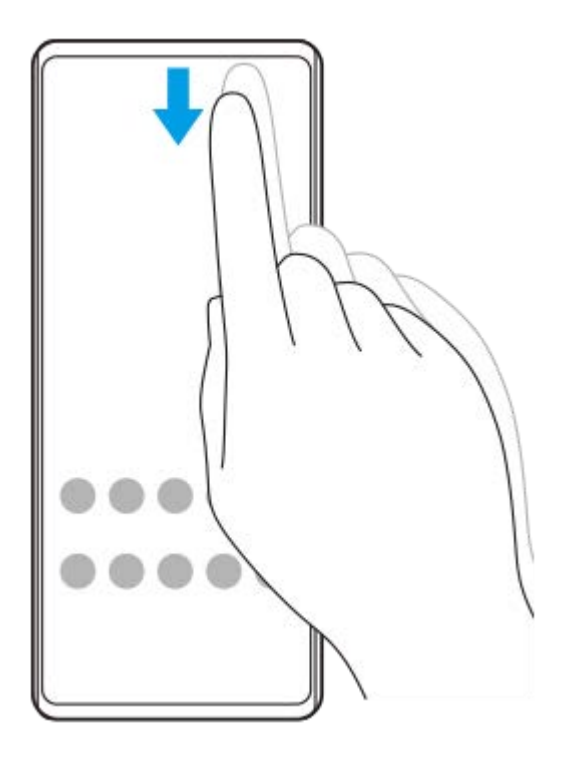

### **Visa alla appar i panelen med appar och öppna en app**

**1.** Svep uppåt från skärmens nederkant till dess överkant för att öppna panelen med appar.

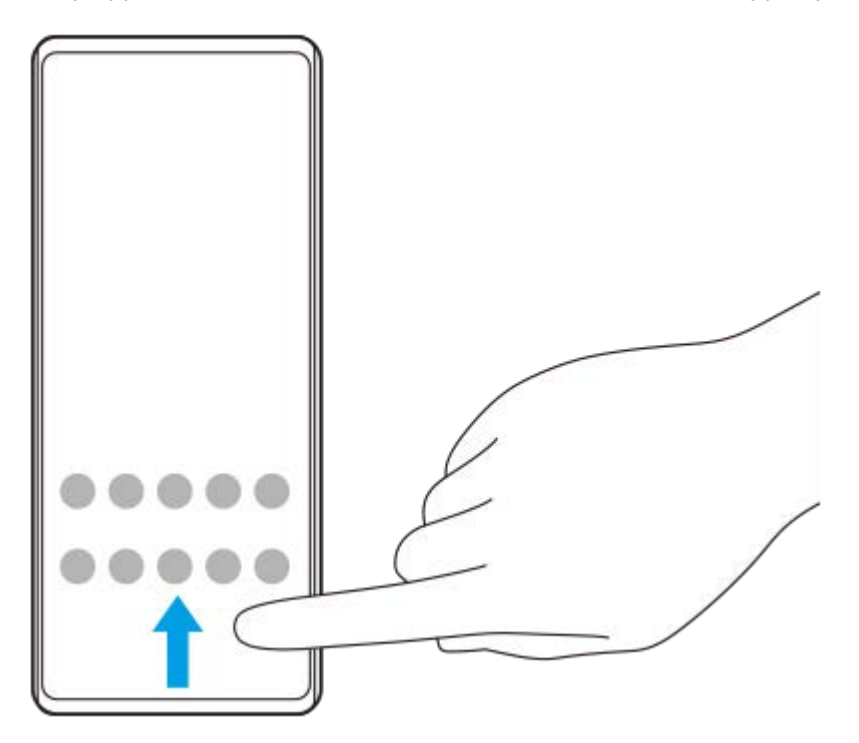

**2.** Tryck på den app som du vill öppna.

### **Ändra bakgrund**

Du kan ändra bakgrunden till en förinställd bild eller ditt favoritfoto.

**1.** Tryck på ett tomt område på startskärmen, håll kvar fingret och tryck sedan på [Bakgrunder].

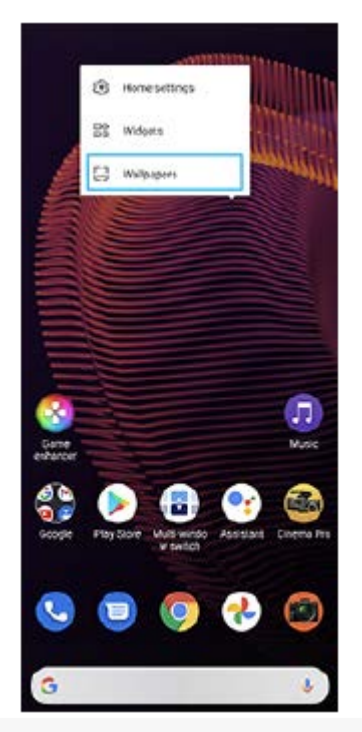

### **Tips**

Om du vill lägga till en widget på startskärmen trycker du på ett tomt område på startskärmen, håller kvar fingret och trycker sedan på [Widgetar].

#### **Relaterade avsnitt**

- [Menyn Inställningar](#page-118-0)
- [Skärminställningar](#page-124-0)

# <span id="page-83-0"></span>**Ange efter hur lång tid skärmen ska stängas av**

När din enhet är på och lämnas oanvänd under en viss tid blir skärmen mörk och stängs av för att spara batteri. Du kan ändra hur länge skärmen ska vara aktiv innan den stängs av.

**1 Hitta och tryck på [Inställningar] > [Skärm] > [Viloläge].**

**2 Välj ett alternativ.**

#### **Relaterade avsnitt**

[Menyn Inställningar](#page-118-0)

# **Smart bakgrundsbelysning**

Funktionen Smart bakgrundsbelysning ser till att skärmen är på så länge du håller enheten i handen. När du har lagt ned enheten stängs skärmen av utifrån din inställning för viloläge.

**1 Hitta och tryck på [Inställningar] > [Skärm] > [Avancerat] > [Smart bakgrundsbelysning].**

**2 Tryck på reglaget för att aktivera eller inaktivera funktionen.**

#### **Relaterade avsnitt**

- [Menyn Inställningar](#page-118-0)
- [Ange efter hur lång tid skärmen ska stängas av](#page-83-0)

# **Enhandsläge**

Aktivera Enhandsläge för att justera visningsstorleken så att du lättare kan skriva med bara en hand.

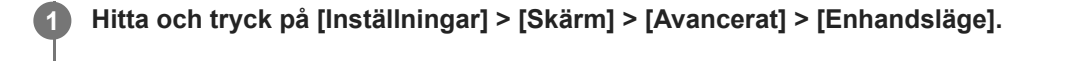

**2 Tryck på reglaget [Enhandsläge] för att aktivera eller inaktivera funktionen.**

#### **Tryck två gånger på (Startskärmsknapp) för att förminska skärmen. 3**

Avsluta Enhandsläge genom att trycka två gånger på (Startskärmsknapp) igen eller trycka på ett tomt område på skärmen.

### **Justera skärmens position**

- **För att flytta skärmen åt vänster eller höger**: tryck på  $\overline{\langle}$  (Ikon för vänsterpil) respektive  $\overline{\langle}$  (Ikon för högerpil).
- **För att flytta skärmen uppåt eller nedåt**: dra i de horisontella ränderna vid den storleksändrade skärmens kant.
- För att ändra storlek på skärmen: dra i  $\boxed{\vdash}$  (Ikon för att återställa skärmstorlek) vid den storleksändrade skärmens kant.

#### **Tips**

Du kan krympa skärmen genom att använda Side sense-menyn.

#### **Relaterade avsnitt**

- [Menyn Inställningar](#page-118-0)
- [Använda Side sense](#page-46-0)

# **Ta en skärmbild**

Du kan ta en stillbild av vilken skärm som helst på enheten i form av en skärmbild. När du har tagit en skärmbild kan du visa, redigera och dela bilden. Skärmdumpar som du tar sparas automatiskt i enhetens internminne.

**1 Tryck länge på volym ned-knappen (A) och strömknappen (B) samtidigt.**

 $\bullet$  $(A)$  $(B)$ 

#### **Tips**

Du kan tilldela funktionen att ta skärmbilder till en gest i Side sense-fältet. För att ta en skärmbild med hjälp av Side sense-fältet ska du hitta och trycka på [Inställningar] > [Skärm] > [Side sense] > [Gester], välja en gest bland [Trycka till två gånger på], [Dra uppåt] och [Dra nedåt] och sedan trycka på [Ta skärmdump].

### **Ta en skärmbild av en nyligen använd app**

**1.** Tryck på (Översiktsknapp) i navigeringsfältet.

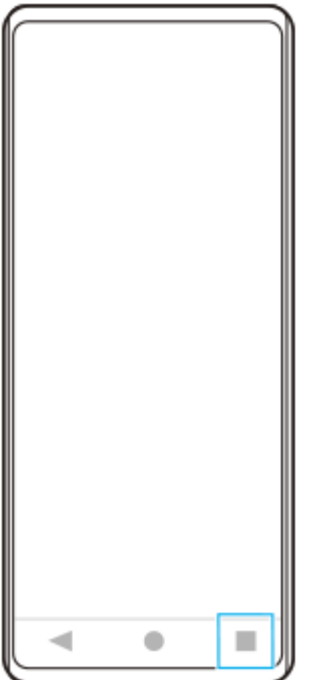

**2.** Svep åt vänster eller höger för att välja den app som du vill ta en skärmbild av och tryck sedan på [Skärmdump].

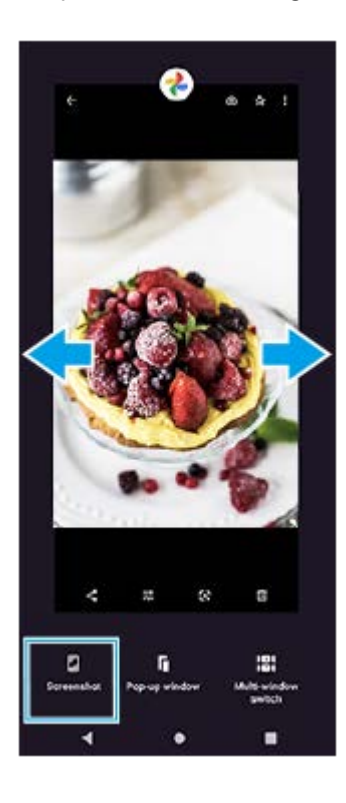

### **Relaterade avsnitt**

- [Ställa in övriga Side sense-alternativ](#page-49-0)
- [Menyn Inställningar](#page-118-0)

# **Inspelning av enhetens skärm**

Du kan spela in ett videoklipp på enhetens skärm. Inspelade videoklipp sparas automatiskt i enhetens internminne.

#### **1 Svep nedåt två gånger från skärmens överkant för att öppna panelen Snabbinställningar.**

#### **Hitta (Ikon för skärminspelning) genom att svepa åt vänster eller höger och tryck sedan på den.**

Om det inte går att hitta ikonen på panelen Snabbinställningar trycker du på  $\bigotimes$  (Ikon för redigering) och drar och släpper ( $\odot$  (Ikon för skärminspelning) i den övre delen av skärmen.

#### **Följ anvisningarna på skärmen för att börja spela in skärmen.**

När du vill avsluta inspelningen drar du statusfältet nedåt så att aviseringspanelen öppnas och sedan trycker du på aviseringen för skärminspelning.

#### **OBS!**

**2**

**3**

- Det går inte att använda skärminspelningsfunktionen och liknande funktioner i andra appar tillsammans med funktionerna [Skärmbild] eller [Spela in] i Spelförbättrare-appen.
- Det kan hända att det inte går att spela in enhetens skärm beroende på appdesignen.

#### **Relaterade avsnitt**

[Startskärmen](#page-80-0)

# <span id="page-89-0"></span>**SONY**

[Hjälpguide](#page-0-0)

**Smartphone** Xperia 5 III XQ-BQ52/XQ-BQ62/XQ-BQ72

### **Larm**

Du kan ställa in ett eller flera larm och använda valfri ljudfil som är sparad på enheten som larmsignal. Larmet låter inte om enheten är avstängd.

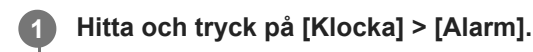

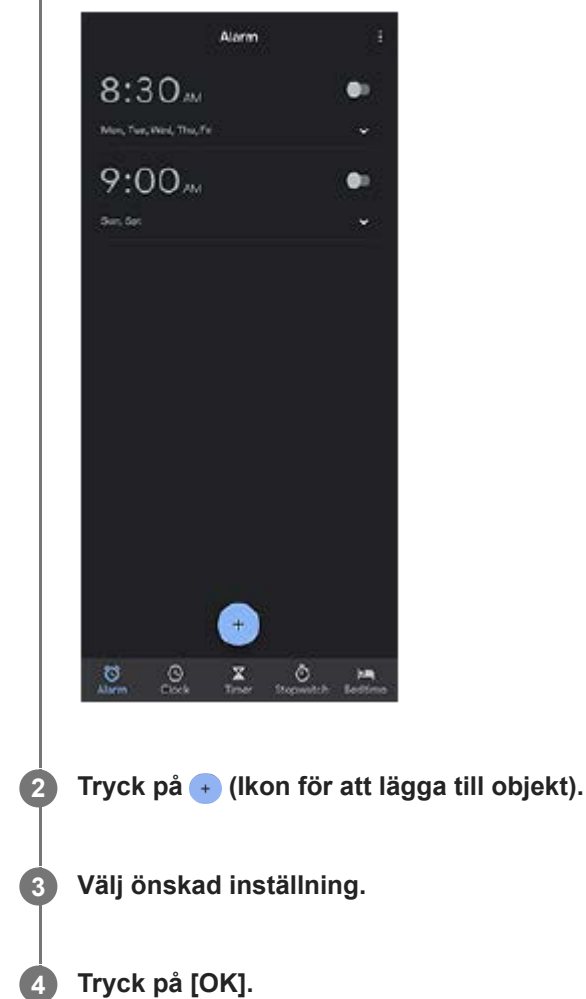

#### **Tips**

Om du vill lägga till en klockwidget på startskärmen trycker du på ett tomt område på startskärmen, håller kvar fingret, trycker på [Widgetar] och trycker och håller sedan på önskad klocka.

### **Relaterade avsnitt**

[Datum och tid](#page-128-0)

# **Skanna QR codes**

Du kan skanna QR codes med Photo Pro.

**1 Hitta och tryck på (Ikon för Photo Pro) och ändra sedan fotoläget till [BASIC] (grundläggande).**

**Peka med kameran mot QR code och tryck sedan på aviseringen som visas.**

Om aviseringen inte visas ska du dra statusfältet nedåt så att aviseringspanelen öppnas och sedan bekräfta den.

### **Aktivera funktionen [QR Code-läsare]**

- **1.** Hitta och tryck på (Ikon för Photo Pro) och ändra sedan fotoläget till [BASIC] (grundläggande).
- **2.** Tryck på [MENU].
- **3.** Aktivera funktionen genom att trycka på reglaget [QR Code-läsare].
- 4. Stäng menyn. Inställningen sparas.

#### **Tips**

**2**

För att visa QR Code-aviseringen på Photo Pro-appens skärm ska du hitta och trycka på [Inställningar] > [Appar] > [Photography Pro] > [Aviseringar] > [QR Code-läsare] och sedan trycka på reglaget [Visa på skärmen] för att aktivera funktionen med [Standard] valt.

#### **Relaterade avsnitt**

[Ta ett foto eller spela in ett videoklipp](#page-132-0)

### **SONY**

[Hjälpguide](#page-0-0)

Smartphone Xperia 5 III XQ-BQ52/XQ-BQ62/XQ-BQ72

# **Aviseringslampa**

Aviseringslampan informerar dig om batteristatus och vissa andra händelser. Aviseringslampan är aktiverad som standard men kan inaktiveras manuellt.

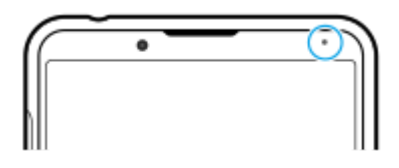

#### **OBS!**

**2**

När aviseringslampan är inaktiverad tänds eller blinkar den bara vid en batteristatusvarning, till exempel när batterinivån sjunker under 15 procent.

**1 Hitta och tryck på [Inställningar] > [Appar och aviseringar] > [Konfigurera aviseringar].**

**Tryck på reglaget [Använd LED för inkommande aviseringar] för att aktivera eller inaktivera funktionen.**

Du hittar inställningen under [Avancerat].

#### **Relaterade avsnitt**

[Menyn Inställningar](#page-118-0)

# **SONY** [Hjälpguide](#page-0-0)

**Smartphone** Xperia 5 III XQ-BQ52/XQ-BQ62/XQ-BQ72

# **Statusfältet och aviseringspanelen**

Aviseringsikoner och statusikoner visas i statusfältet längst upp på skärmen. Aviseringsikoner informerar dig om händelser, till exempel nya meddelanden. Statusikoner informerar dig om olika statusförhållanden, t.ex. batteriets skick och signalstyrkan för mobilnätet eller Wi-Fi-nätverksanslutningar.

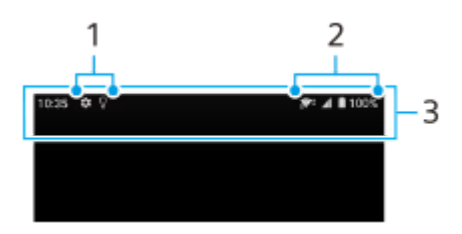

- **1.** Aviseringsikoner
- **2.** Statusikoner
- **3.** Statusfältet

### **Visa aviseringsinnehåll**

När du öppnar aviseringspanelen kan du se innehållet i aviseringsikonerna som visas.

**1.** Dra statusfältet nedåt för att öppna aviseringspanelen.

#### **Tips**

- Tryck på  $\vee$  (Ikon för nedåtpil) om du vill expandera och visa mer information om en avisering. Alla aviseringar går inte att expandera.
- Tryck på (Ikon för popup-fönster) för att öppna appen i popup-fönstret via aviseringen. Alla appar kan inte öppnas i popupfönstret.
- Om du vill avvisa en avisering på aviseringspanelen sveper du aviseringen åt vänster eller höger. Alla aviseringar kan inte avvisas.
- Om du vill ändra aviseringsinställningarna drar du en avisering åt vänster eller höger så att (Ikon för inställningar) visas och trycker sedan på den eller trycker och håller på aviseringen.

#### **Relaterade avsnitt**

- [Aviseringsikoner](#page-95-0)
- [Statusikoner](#page-93-0)

### <span id="page-93-0"></span>**SONY**

[Hjälpguide](#page-0-0)

Smartphone Xperia 5 III XQ-BQ52/XQ-BQ62/XQ-BQ72

# **Statusikoner**

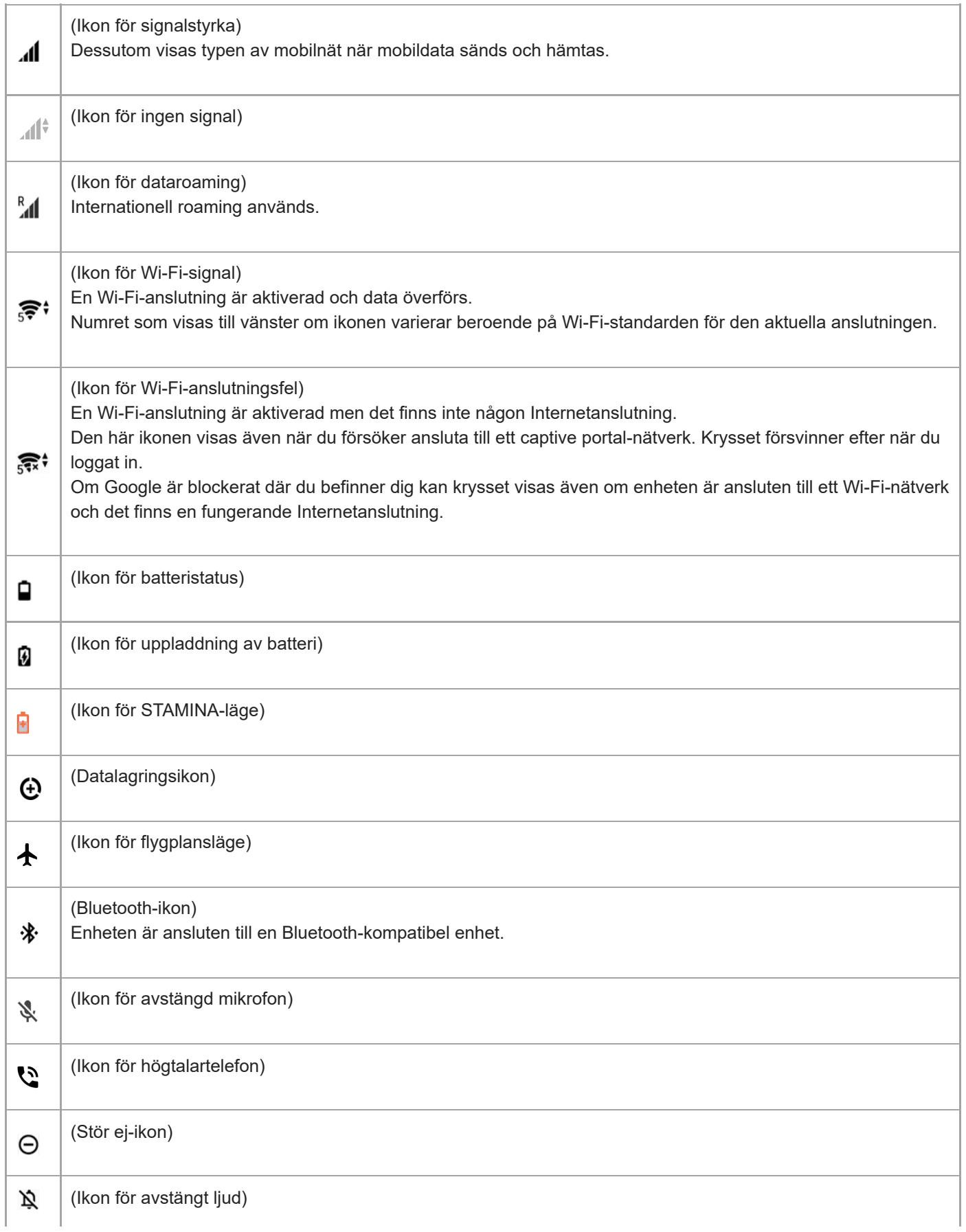

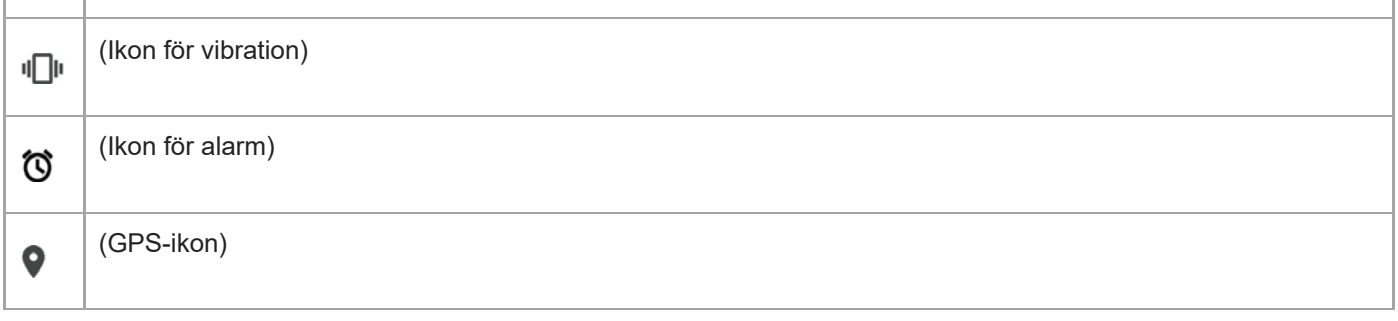

### **OBS!**

Alla ikoner som kan visas på din enhet är inte listade här. Den här listan är endast avsedd som referens och ändringar kan genomföras utan föregående meddelande.

#### **Relaterade avsnitt**

- [Ladda enheten](#page-97-0)
- [STAMINA-läge](#page-100-0)
- [Kontrollera dataanvändningen](#page-116-0)
- [Aktivera eller inaktivera Bluetooth-funktionen](#page-186-0)
- [Volym och vibrationer](#page-121-0)
- [Larm](#page-89-0)
- [Använda platstjänster](#page-127-0)
- [Aviseringsikoner](#page-95-0)

<span id="page-95-0"></span>[Hjälpguide](#page-0-0)

Smartphone Xperia 5 III XQ-BQ52/XQ-BQ62/XQ-BQ72

# **Aviseringsikoner**

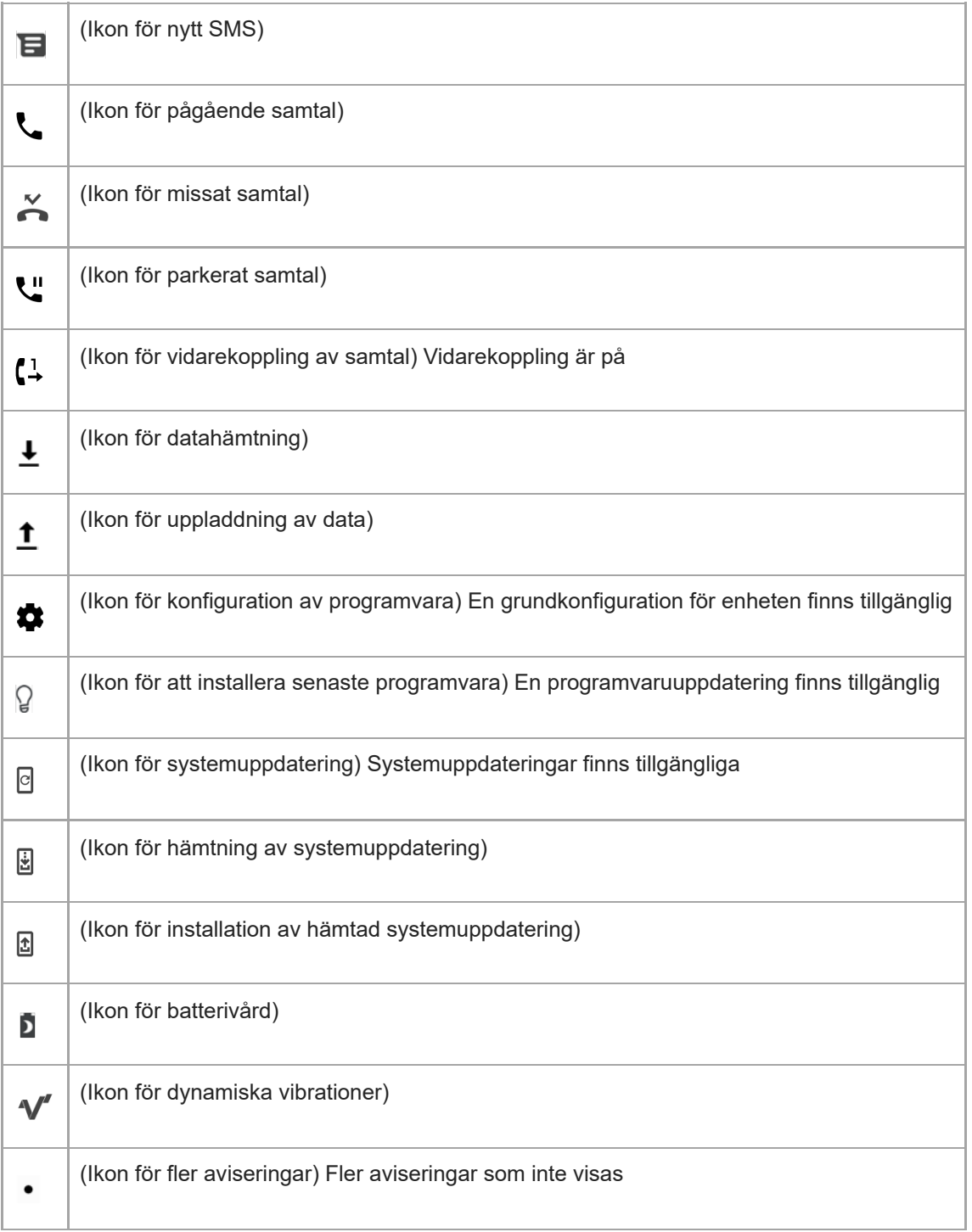

### **OBS!**

Alla ikoner som kan visas på din enhet är inte listade här. Den här listan är endast avsedd som referens och ändringar kan genomföras utan föregående meddelande.

### **Relaterade avsnitt**

- [Batterivård](#page-99-0)
- [Använda dynamiska vibrationer](#page-56-0)
- [Statusikoner](#page-93-0)

### <span id="page-97-0"></span>**SONY**

[Hjälpguide](#page-0-0)

**Smartphone** Xperia 5 III XQ-BQ52/XQ-BQ62/XQ-BQ72

# **Ladda enheten**

Du kan ladda enheten från ett vägguttag eller en dator. Du kan använda enheten medan den laddas.

Om batteriet är helt urladdat kan det ta upp till 10 minuter innan enheten reagerar på laddningen. Under den tiden kan det hända att skärmen är helt svart och att ingen laddningsikon visas. Det kan ta några timmar för ett helt urladdat batteri att laddas fullt. Laddningshastigheten kan påverkas av omgivningstemperaturen.

Använd alltid originalladdaren från Sony och en USB-kabel som är avsedd för just din Xperia-modell, eftersom andra typer av laddare kan ge längre laddningstid, inte ladda alls eller till och med skada enheten.

### **OBS!**

Enheten har ett inbyggt, uppladdningsbart batteri som endast kan bytas av ett auktoriserat Sony-reparationscenter. Försök aldrig öppna eller montera isär enheten själv. Om du gör det kan skador uppstå och garantin sluta gälla.

### **Tips**

Det går snabbare att ladda enheten via ett vägguttag än via datorn. Du kan använda enheten medan den laddas.

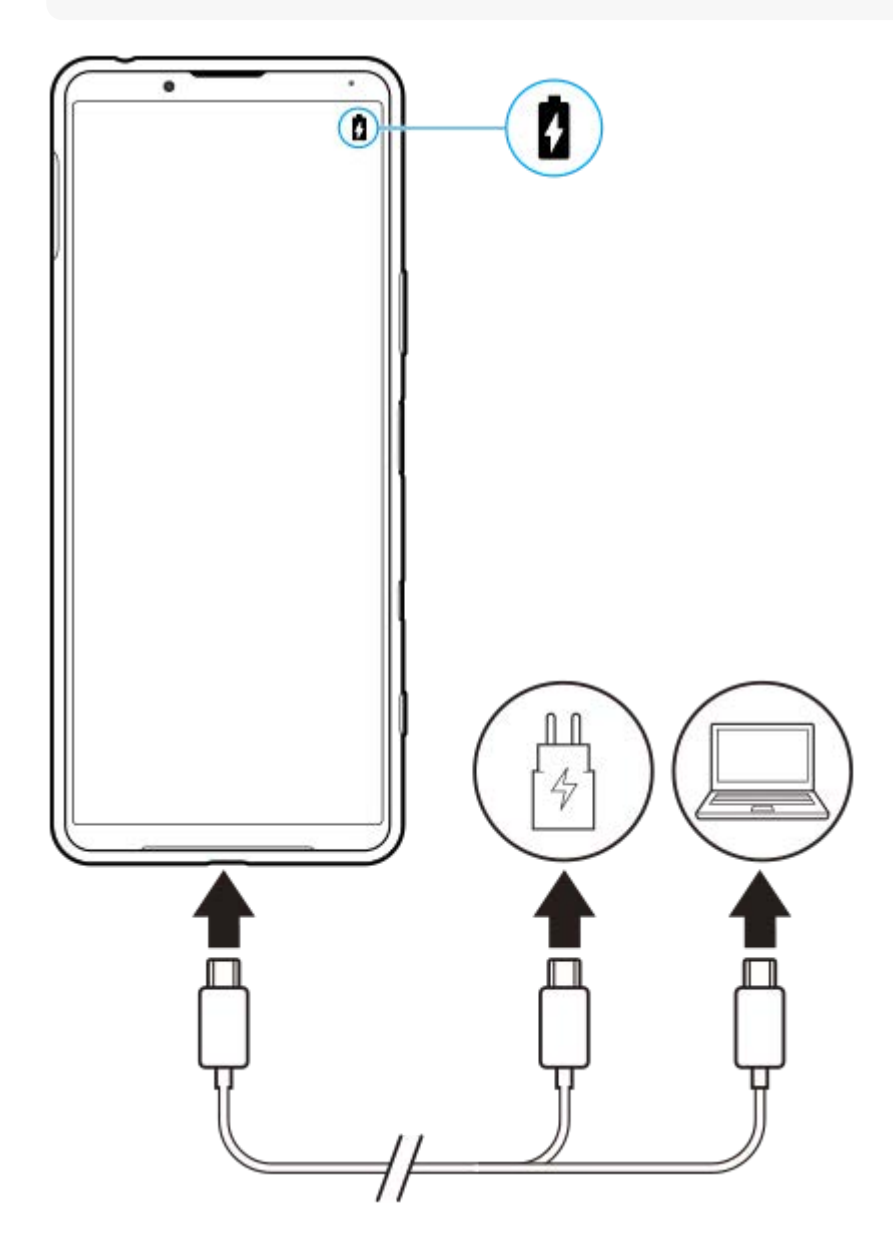

### **1 Anslut den ena änden av USB-kabeln till laddaren (eller till USB-porten på en dator).**

#### **Anslut den andra änden av kabeln till USB-porten på enheten.**

Aviseringslampan tänds när laddningen påbörjas.

#### **När enheten är fulladdad kopplar du bort kabeln från enheten genom att dra den rakt ut.**

Se till att du inte böjer kontakten.

#### **Aviseringslampa för batteristatus**

- Grön: Batteriet laddas och laddningsnivån är högre än 90 %
- Orange: Batteriet laddas och laddningsnivån är 15–90 %
- Röd: Batteriet laddas och laddningsnivån är lägre än 15 %

#### **OBS!**

**2**

**3**

Det är viktigt att den medföljande USB-kabeln används eftersom andra typer av USB-kablar kan skada enheten.

#### **Tips**

Om batteriet är helt urladdat kan det ta upp till 10 minuter innan aviseringslampan tänds och laddningsikonen visas.

#### **Relaterade avsnitt**

**[Batteri- och energihantering](#page-101-0)** 

### <span id="page-99-0"></span>**SONY**

[Hjälpguide](#page-0-0)

**Smartphone** Xperia 5 III XQ-BQ52/XQ-BQ62/XQ-BQ72

# **Batterivård**

Batterivård ökar batteriets livslängd. Funktionen registrerar dina laddningsvanor och beräknar start- och sluttid för din normala laddningsperiod. Enheten laddas med vanlig hastighet tills den är 90 % laddad och därefter regleras laddningshastigheten så att batteriet når 100 % precis innan du kopplar från laddaren. Du kan manuellt anpassa startoch sluttider för laddningsperioden. För att förlänga batteriets livslängd kan du även ställa in en laddningsgräns så att batteriet alltid bara laddas till 80 % eller 90 %.

#### **OBS!**

Batterivård reglerar inte laddningshastigheten förrän funktionen har identifierat en regelbunden laddningscykel på minst fyra timmar under en period på flera dagar.

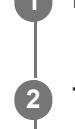

**3**

**1 Hitta och tryck på [Inställningar] > [Batteri] > [Batterivård].**

**2 Tryck på reglaget för att aktivera eller inaktivera Batterivård.**

**Följ anvisningarna på skärmen och välj sedan ett alternativ.**

[Auto] är valt som standard.

#### **Tips**

Inlärda mönster rörande den normala laddningscykeln sparas av Batterivård. Även om funktionen har inaktiverats, så anpassar den sig till de inlärda mönstren när den aktiveras igen.

#### **Relaterade avsnitt**

**[Menyn Inställningar](#page-118-0)** 

## <span id="page-100-0"></span>**SONY**

[Hjälpguide](#page-0-0)

**Smartphone** Xperia 5 III XQ-BQ52/XQ-BQ62/XQ-BQ72

# **STAMINA-läge**

Enhetens STAMINA-läge förlänger tiden tills batteriet behöver laddas genom att vissa funktioner på enheten inaktiveras. När du aktiverar STAMINA-läge går skärmen över till läget Mörkt tema.

Beroende på STAMINA-nivån begränsas eller inaktiveras vissa funktioner för att spara batterikraft. Det kan exempelvis handla om renderingsprestanda, skärmens ljusstyrka, bildförbättring och GPS-funktion medan skärmen är avstängd. Synkronisering av appdata i bakgrunden eller streaming kan inaktiveras för vissa appar.

Du kan ställa in STAMINA-läget att aktiveras eller inaktiveras automatiskt beroende på batterinivån. Följ anvisningarna på skärmen för mer detaljerade inställningar.

**1 Hitta och tryck på [Inställningar] > [Batteri] > [STAMINA-läge].**

**2 Tryck på [Aktivera nu].**

#### **Tips**

Du kan undanta appar från att optimeras av STAMINA-läge i menyn Strömsparfunktion.

#### **Relaterade avsnitt**

[Menyn Inställningar](#page-118-0)

<span id="page-101-0"></span>[Hjälpguide](#page-0-0)

**Smartphone** Xperia 5 III XQ-BQ52/XQ-BQ62/XQ-BQ72

# **Batteri- och energihantering**

Din enhet har ett inbyggt batteri. Få ut mesta möjliga av det genom att hålla koll på hur mycket energi olika appar och funktioner förbrukar.

Du kan även använda Batterivård för att öka batterilivslängden. Strömsparfunktionen är aktiverad som standard för att hindra appar från att använda batterikraft i bakgrunden. Om du inte vill att en app ska påverkas kan du undanta den i menyn Strömsparfunktion. Telefonsamtal och SMS påverkas inte.

### **OBS!**

Systemuppdateringar kan ändra vilka energisparfunktioner som är tillgängliga på enheten.

### **Allmänna användningstips för att förbättra batteriets prestanda**

Följande tips kan hjälpa dig att förbättra batteriets prestanda:

- **Sänk skärmens ljusstyrka.**
- Stäng av Bluetooth, Wi-Fi och platstjänster när du inte behöver dessa funktioner.
- Stäng av enheten eller använd flygplansläget om du befinner dig i ett område med dålig eller ingen täckning. I annat fall söker enheten hela tiden efter tillgängliga nätverk och detta drar energi.
- Använd ett Wi-Fi-nätverk i stället för roaming när du är utomlands. Roamingfunktionen söker efter ditt hemnät och förbrukar extra batterikraft eftersom enheten måste sända med högre uteffekt.
- Ändra synkroniseringsinställningarna för e-post, kalender och kontakter.
- Kontrollera vilka appar som förbrukar mycket batterikraft och använd energispartipsen som finns på enheten för dessa appar.
- Ändra aviseringsnivån för en app.
- Inaktivera platsdelningsbehörigheten för en app.
- Avinstallera appar som du inte använder.
- Använd en handsfree-enhet i original från Sony för att lyssna på musik. Handsfree-enheter förbrukar mindre batteri än enhetens högtalare.
- Starta om enheten då och då.

### **Granska batteriförbrukningen**

- **1.** Hitta och tryck på [Inställningar] > [Batteri] för att visa beräknad kvarvarande batterinivå i procent och batteritid.
- Tryck på (Ikon för mer) > [Batteriförbrukning] för att visa en lista över appar och funktioner som har förbrukat **2.** batterikraft.

#### **Relaterade avsnitt**

- [Ladda enheten](#page-97-0)
- [Kontrollera appars batteriförbrukning](#page-103-0)
- [Batterivård](#page-99-0)
- [Skärminställningar](#page-124-0)
- [Aktivera eller inaktivera Bluetooth-funktionen](#page-186-0)
- [Använda platstjänster](#page-127-0)
- [Starta om och återställa enheten](#page-106-0)
- **[Menyn Inställningar](#page-118-0)**

**2**

<span id="page-103-0"></span>Smartphone Xperia 5 III XQ-BQ52/XQ-BQ62/XQ-BQ72

# **Kontrollera appars batteriförbrukning**

Det går att kontrollera batteriförbrukningen för appar och ändra inställningarna vid behov.

**1 Hitta och tryck på [Inställningar] > [Appar och aviseringar].**

**Välj en app och se dess batteriförbrukning under [Batteri].**

Du hittar inställningen under [Avancerat].

#### **Relaterade avsnitt**

[Menyn Inställningar](#page-118-0)

<span id="page-104-0"></span>[Hjälpguide](#page-0-0)

**Smartphone** Xperia 5 III XQ-BQ52/XQ-BQ62/XQ-BQ72

# **Innan du uppdaterar enheten**

Du bör uppdatera programvaran på enheten så att du får tillgång till de senaste funktionerna, förbättringarna och felkorrigeringarna för att få bästa möjliga prestanda. När det finns en tillgänglig programvaruuppdatering visas  $\Theta$  (Ikon för systemuppdatering) i statusfältet. Du kan även kontrollera om det finns nya uppdateringar manuellt. Det enklaste sättet att installera en programvaruuppdatering är att göra det trådlöst från enheten. Tänk på följande innan du uppdaterar enheten:

- Se till att det finns tillräckligt med lagringsutrymme.
- System- och appuppdateringar kan göra att enhetens funktioner presenteras på ett annat sätt än vad som beskrivs i denna hjälpguide. Det är inte säkert att Android-versionen påverkas efter en uppdatering.

### **Söka efter ny programvara**

**1.** Hitta och tryck på [Inställningar] > [System] > [Avancerat] > [Programuppdatering].

### **Relaterade avsnitt**

- [Uppdatera enheten trådlöst](#page-105-0)
- [Menyn Inställningar](#page-118-0)

# <span id="page-105-0"></span>**Uppdatera enheten trådlöst**

Använd appen för programvaruuppdatering för att uppdatera enheten trådlöst. Vilka uppdateringar du kan hämta via ett mobilnät beror på vilken operatör du använder. Det rekommenderas att du använder ett Wi-Fi-nätverk i stället för ett mobilnät när du hämtar ny programvara, så att du kan undvika kostnader för datatrafik.

**1 Hitta och tryck på [Inställningar] > [System] > [Avancerat] > [Programuppdatering].**

**2 Följ anvisningarna på skärmen.**

### **Konfigurera automatisk hämtning av systemuppdateringar**

- **1.** Hitta och tryck på [Inställningar] > [System] > [Avancerat] > [Programuppdatering].
- **2.** Tryck på (Ikon för mer) > [Inställningar] > [Uppdatera systemet automatiskt].
- **3.** Välj önskat alternativ.

### **Aktivera eller inaktivera automatiska uppdateringar för appar**

- **1.** Hitta och tryck på [Inställningar] > [System] > [Avancerat] > [Programuppdatering].
- **2.** Tryck på (Ikon för mer) > [Inställningar] > [Uppdatera appar automatiskt].
- **3.** Välj önskat alternativ.

#### **Relaterade avsnitt**

- [Innan du uppdaterar enheten](#page-104-0)
- **[Menyn Inställningar](#page-118-0)**

<span id="page-106-0"></span>[Hjälpguide](#page-0-0)

**Smartphone** Xperia 5 III XQ-BQ52/XQ-BQ62/XQ-BQ72

# **Starta om och återställa enheten**

Du kan tvinga enheten att starta om eller stängas av om den inte svarar eller inte kan startas om på normalt sätt. Inga inställningar eller personliga data raderas.

Du kan även återställa enheten till dess ursprungliga fabriksinställningar. Ibland behöver du göra denna återställning ifall enheten slutar fungera korrekt, men observera att du först bör säkerhetskopiera dina data eftersom alla data raderas från enheten vid återställning.

Om det inte går att sätta på enheten eller om du vill återställa enhetens programvara kan du reparera enheten med Xperia Companion. Sök efter Xperia Companion på Sonys webbplats för kundsupport för att få närmare information om hur du hämtar och använder Xperia Companion.

# **Starta om enheten**

### **OBS!**

- Om batterinivån är låg är det inte säkert att enheten kan startas om. Anslut i så fall enheten till en laddare och försök starta om den igen.
- **1.** Tryck länge på strömknappen.
- 2. I menyn som öppnas trycker du på [Starta om]. Enheten startas om automatiskt.

### **Tvinga fram en omstart eller avstängning av enheten**

- **1.** Tryck på strömknappen och volymknappen för att höja ljudet och håll in knapparna tills enheten vibrerar.
- Beroende på om du vill tvinga fram omstart eller avstängning av enheten ska du göra på följande sätt. **2.**
	- Om du vill tvinga fram omstart av enheten: Släpp knapparna. Enheten startas om.
	- Om du vill tvinga fram avstängning av enheten: Fortsätt att hålla in knapparna. Efter några sekunder till vibrerar enheten tre gånger och stängs av.

#### **Tips**

Om enheten inte startar kan problemet åtgärdas om du tvingar fram en omstart.

### **Återställa standardinställningarna**

#### **OBS!**

- Avbryt inte en påbörjad fabriksåterställning eftersom det kan skada enheten permanent.
- Säkerhetskopiera alla data som är lagrade i enhetens internminne. Vid återställning raderas alla data från enheten.
- **1.** Hitta och tryck på [Inställningar] > [System] > [Avancerat] > [Återställningsalternativ].
- **2.** Tryck på [Rensa all data (återställ standardinställningar)] > [Radera all data].
- **3.** Vid behov ritar du det grafiska lösenordet eller anger lösenordet eller PIN-koden för skärmupplåsning för att fortsätta.
- **4.** Bekräfta genom att trycka på [Radera all data].

#### **Tips**

Enheten återgår inte till en tidigare programvaruversion av Android när du gör en fabriksåterställning.

### **Relaterade avsnitt**

- [Reparera enhetens programvara med Xperia Companion](#page-108-0)
- [Menyn Inställningar](#page-118-0)
[Hjälpguide](#page-0-0)

**Smartphone** Xperia 5 III XQ-BQ52/XQ-BQ62/XQ-BQ72

## **Reparera enhetens programvara med Xperia Companion**

Du kan använda Xperia Companion för att reparera enhetens programvara. Om du har glömt lösenordet, PIN-koden eller det grafiska lösenordet för skärmupplåsning kan du använda reparationsfunktionen för enheten i Xperia Companion för att radera säkerhetsskiktet. För att kunna utföra denna åtgärd måste du ange inloggningsuppgifterna för ditt Googlekonto. Genom att köra reparationsfunktionen installerar du om programvaran för enheten och du kan förlora vissa personliga data under processen.

Om enheten verkar ha låst sig, startar om upprepade gånger eller inte startar alls efter att du har uppdaterat Xperiaprogramvaran eller efter att du har utfört en reparation av programvaran eller en återställning av standardinställningarna kan du prova att tvinga fram en avstängning och sedan sätta på enheten igen. Om problemet kvarstår ska du tvinga fram en avstängning av enheten och sedan utföra en reparation av programvaran.

### **OBS!**

- Innan du påbörjar programvarureparationen ska du se till att du kan användarnamnet och lösenordet till ditt Google-konto. Beroende på säkerhetsinställningarna kan det hända att du behöver ange dem för att kunna starta om enheten efter programvarureparationen.
- **Om Xperia Companion inte är installerat på din dator kan du gå till Sony-supportwebbplatsen, söka efter Xperia Companion och ladda ned det. 1**

**2 Starta Xperia Companion på datorn och klicka på [Reparation av programvara] på huvudskärmen.**

**3 Följ anvisningarna på skärmen för att installera om programvaran och slutföra reparationen.**

#### **Relaterade avsnitt**

[Starta om och återställa enheten](#page-106-0)

[Hjälpguide](#page-0-0)

**Smartphone** Xperia 5 III XQ-BQ52/XQ-BQ62/XQ-BQ72

## **Återställa dina appar**

Du kan återställa en app eller rensa appdata om appen slutar svara eller orsakar problem med enheten. Inga appdata raderas från enheten när du återställer appinställningarna.

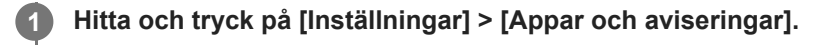

**2 Tryck på antalet appar för att se alla appar.**

**3 Tryck på (Ikon för mer) > [Återställ inställningarna] > [Återställ appar].**

### **Rensa appdata**

- **1.** Hitta och tryck på [Inställningar] > [Appar och aviseringar].
- **2.** Välj en app eller tjänst och tryck sedan på [Lagringsutrymme och cacheminne] > [Rensa lagringsutrymme] > [OK].

### **Rensa en apps cacheminne**

- **1.** Hitta och tryck på [Inställningar] > [Appar och aviseringar].
- **2.** Välj en app eller tjänst och tryck sedan på [Lagringsutrymme och cacheminne] > [Rensa cacheminne].

### **Rensa standardinställningen för appar**

- **1.** Hitta och tryck på [Inställningar] > [Appar och aviseringar].
- **2.** Välj en app eller tjänst och tryck sedan på [Avancerat] > [Öppna som standard] > [Rensa standardinställn.].

### **OBS!**

Alternativet att rensa appdata, cacheminne eller standardinställningar är inte tillgängligt för alla appar eller tjänster.

### **Relaterade avsnitt**

[Menyn Inställningar](#page-118-0)

<span id="page-110-0"></span>[Hjälpguide](#page-0-0)

**Smartphone** Xperia 5 III XQ-BQ52/XQ-BQ62/XQ-BQ72

### **Visa minnesstatus**

Internminnet används för att lagra hämtat eller överfört innehåll, liksom personliga inställningar och data, och tenderar att fyllas mer och mer vid normal användning. Om enheten börjar bli långsammare eller om appar plötsligt stängs av, bör du tänka på följande:

- **Stäng appar som du inte använder.**
- Avinstallera hämtade appar som du inte använder.
- Överför foton, videoklipp och musik från internminnet till det flyttbara minneskortet eller till Google-tjänsten.

#### **OBS!**

- **Minneskort kan köpas separat.**
- Om enheten inte kan läsa innehållet på minneskortet kan du behöva formatera kortet. Observera att allt innehåll raderas när du formaterar kortet.

### **Visa minnesstatus**

**1.** Hitta och tryck på [Inställningar] > [Lagring].

#### **Relaterade avsnitt**

- [Frigöra utrymme i internminnet](#page-111-0)
- [Formatera minneskortet](#page-113-0)
- [Stoppa appar och tjänster som körs](#page-112-0)
- [Menyn Inställningar](#page-118-0)

**2**

<span id="page-111-0"></span>**Smartphone** Xperia 5 III XQ-BQ52/XQ-BQ62/XQ-BQ72

## **Frigöra utrymme i internminnet**

Om enheten börjar bli långsammare eller om appar plötsligt stängs av kan det hjälpa att frigöra utrymme i internminnet. Ta bort filer och avinstallera appar som du inte använder för att frigöra utrymme.

### **1 Hitta och tryck på [Inställningar] > [Lagring].**

### **Tryck på [Hantera lagring].**

Om det sitter ett minneskort i enheten väljer du [Delat internt lagringsutrymme] > [Hantera lagring].

### **3 Välj bläddringsfliken.**

### **Radera mappar eller filer, eller avinstallera appar. 4**

- För att radera mappar eller filer, välj mappen för intern lagring, välj en mapp eller fil att radera, tryck på : (Ikon för mer) och radera sedan mappen eller filen.
- För att avinstallera appar, välj mappen för appar, tryck på : (Ikon för mer) för en app som du inte använder och avinstallera den därefter.

### **Relaterade avsnitt**

- [Menyn Inställningar](#page-118-0)
- [Visa minnesstatus](#page-110-0)

### <span id="page-112-0"></span>**Stoppa appar och tjänster som körs**

Om enhetens eller apparnas prestanda inte är optimal kan du prova att stoppa appar och tjänster från att köras.

**1 Hitta och tryck på [Inställningar] > [Appar och aviseringar].**

**2 Välj en app eller tjänst och tryck sedan på [Tvingad avslutning] > [OK].**

**Relaterade avsnitt**

- [Menyn Inställningar](#page-118-0)
- [Visa minnesstatus](#page-110-0)

### <span id="page-113-0"></span>**Formatera minneskortet**

Om enheten inte kan läsa innehållet på minneskortet kan du formatera minneskortet i enheten.

### **Hitta och tryck på [Inställningar] > [Lagring] > [SD-kort].**

Välj en app om du uppmanas att göra det.

**Tryck på (Ikon för mer) > [Lagringsinställningar] > [Formatera] och utför sedan formateringen i nästa dialogruta.**

#### **OBS!**

**1**

**2**

Allt innehåll på minneskortet raderas när du formaterar det. Se till att du säkerhetskopierar alla data du vill spara först. Säkerhetskopiera ditt innehåll genom att exempelvis kopiera det till en dator.

#### **Relaterade avsnitt**

[Menyn Inställningar](#page-118-0)

[Hjälpguide](#page-0-0)

Smartphone Xperia 5 III XQ-BQ52/XQ-BQ62/XQ-BQ72

## **Mobildataanslutning**

För att få tillgång till Internet via en mobildataanslutning krävs rätt Internetinställningar.

- För de flesta mobilnät och operatörer är inställningarna redan förinstallerade i enheten, vilket gör att du kan börja använda Internet på en gång.
- Du kan kontrollera manuellt om det finns uppdateringar för Internet-inställningarna. Om du ändrar eller raderar en Internet-inställning av misstag kan du återställa Internet-inställningarna.
- Hitta och tryck på [Inställningar] > [Nätverk och internet] > [Mobilnätverk] och välj ett SIM-kortnamn för fler alternativ för mobilnät.

#### **Relaterade avsnitt**

[Menyn Inställningar](#page-118-0)

[Hjälpguide](#page-0-0)

Smartphone Xperia 5 III XQ-BQ52/XQ-BQ62/XQ-BQ72

## **Öka styrkan på Wi-Fi® -signalen**

Det finns ett antal saker du kan göra för att förbättra Wi-Fi-mottagningen:

- Flytta enheten närmare Wi-Fi-åtkomstpunkten.
- Flytta bort Wi-Fi-åtkomstpunkten från potentiella hinder eller störningar.
- Se till att inte täcka över enhetens Wi-Fi-antennområde.

**Relaterade avsnitt**

[Översikt](#page-62-0)

[Hjälpguide](#page-0-0)

**Smartphone** Xperia 5 III XQ-BQ52/XQ-BQ62/XQ-BQ72

## **Kontrollera dataanvändningen**

Du kan hålla reda på mängden data som överförs till och från enheten via din mobildataanslutning eller Wi-Fi-anslutning under en viss period. Till exempel kan du se mängden data som används av enskilda appar. För data som överförs via din mobildataanslutning kan du även ställa in varningar och gränser för dataanvändningen så att du undviker ytterligare avgifter.

### **Få hjälp att minska dataanvändningen**

- Hitta och tryck på [Inställningar] > [Nätverk och internet] > [Databesparing]. **1.** Du hittar posten under [Avancerat].
- **2.** Aktivera funktionen genom att trycka på reglaget.

### **Ställa in en varning om dataanvändning eller en gräns för mobildata**

- **1.** Kontrollera att mobildatatrafik är aktiverad.
- 2. Hitta och tryck på [Inställningar] > [Nätverk och internet] > [Mobilnätverk]. Om du använder två SIM-kort väljer du ett av SIM-korten.
- 3. Tryck på [Datavarning och gräns]. Du hittar posten under [Avancerat].
- Gör på följande sätt, beroende på om du vill ställa in en datavarning eller en datagräns. **4.**
	- Om du vill ställa in en varning för dataanvändning trycker du på reglaget [Ställ in en datavarning] för att aktivera funktionen och sedan på [Datavarning] för att ändra varningsnivån.
	- Om du vill ställa in en gräns för mobildata trycker du på reglaget [Ange datagräns] för att aktivera funktionen och sedan på [Datagräns] för att ändra gränsen för dataanvändning.

### **Tips**

Du kan ställa in datumet då användningscykeln ska återställas. Gå till [Datavarning och gräns] och tryck på [Användningscykel för mobildata] och ställ sedan in datumet för återställningen.

### **OBS!**

När din mobildataanvändning når den angivna gränsen stängs enhetens mobildatatrafik av automatiskt.

### **Kontrollera din dataanvändning**

- **1.** Hitta och tryck på [Inställningar] > [Nätverk och internet].
- Gör på följande sätt, beroende på om du vill kontrollera användningen av mobildata eller av Wi-Fi-data. **2.**
	- För att kontrollera användningen av mobildata trycker du på [Mobilnätverk] > [Appars dataanvändning]. Om du använder två SIM-kort väljer du ett av SIM-korten och trycker sedan på [Appars dataanvändning].
	- För att kontrollera användningen av Wi-Fi-data trycker du på [Wi-Fi] > [Dataanvändning via Wi-Fi].

### **Kontrollera dataanvändningen för enskilda appar**

- **1.** Hitta och tryck på [Inställningar] > [Appar och aviseringar].
- **2.** Tryck på appen som du vill kontrollera och tryck därefter på [Mobildata och Wi‑Fi].
- **3.** Ändra alternativen efter dina önskemål.

### **OBS!**

Prestandan för enskilda appar kan påverkas om du ändrar deras inställningar för dataanvändning.

### **Relaterade avsnitt**

[Menyn Inställningar](#page-118-0)

## <span id="page-118-0"></span>**Menyn Inställningar**

Visa och ändra enhetens inställningar från menyn Inställningar.

### **1 Svep uppåt från skärmens nederkant till dess överkant och hitta sedan [Inställningar].**

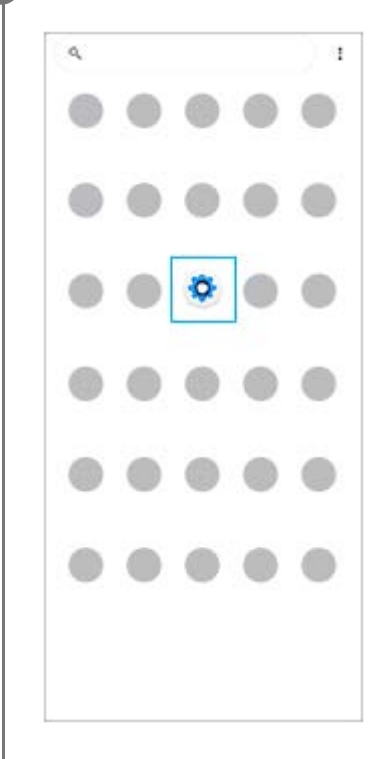

**Tryck på [Inställningar] och välj önskad meny. 2**

Om du inte vet vilken meny som du ska välja kan du söka genom att skriva ett sökord i fältet [Sökinställningar].

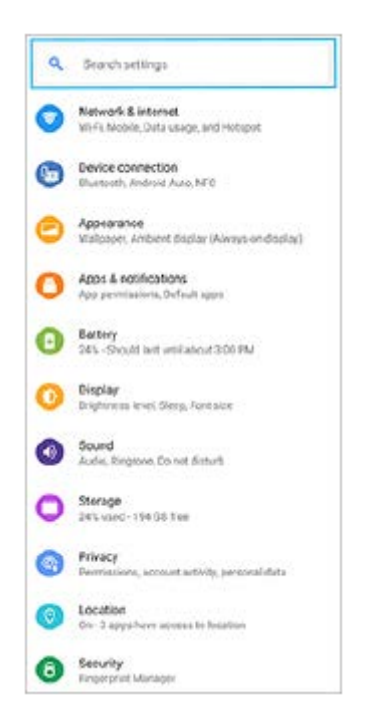

### **Öppna menyn Inställningar från snabbinställningspanelen**

**1.** Svep nedåt två gånger från skärmens överkant.

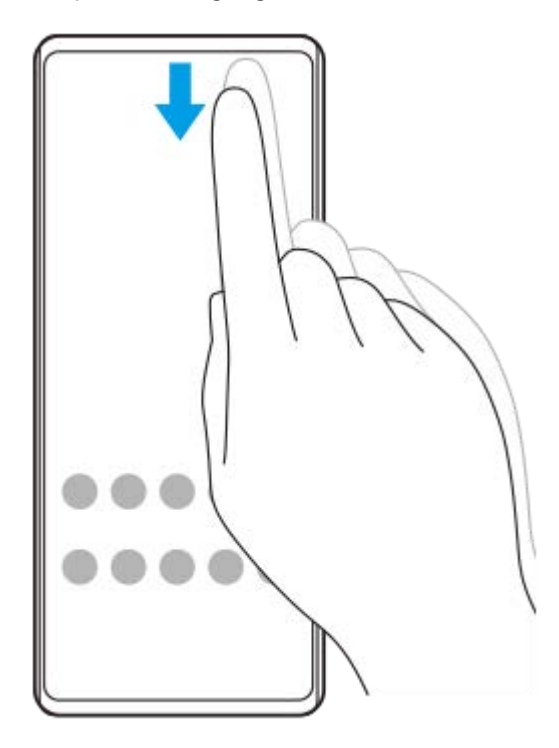

2. Hitta (3) (Ikon för inställningar).

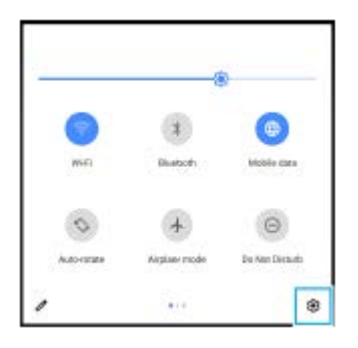

**3.** Tryck på (Ikon för inställningar).

#### **Tips**

- Om de tre knapparna för startsidan, bakåt och översikten inte visas längst ned på skärmen kan du hitta och trycka på [Inställningar] > [System] > [Rörelser] > [Systemnavigering] > [Navigering med tre knappar].
- Hitta och tryck på [Inställningar] > [Om mobilen] för att visa information om din enhet.
- Om du väljer fel språk och inte kan läsa menytexten hittar och trycker du på (Ikon för inställningar) > (Ikon för systemmeny). Välj sedan texten bredvid (Ikon för tangentbord) och den första posten i menyn som öppnas. Därefter kan du välja önskat språk.

### **Relaterade avsnitt**

- [Volym och vibrationer](#page-121-0)
- [Ljud och toner](#page-122-0)
- [Skärminställningar](#page-124-0)
- [Datum och tid](#page-128-0)

<span id="page-121-0"></span>[Hjälpguide](#page-0-0)

**Smartphone** Xperia 5 III XQ-BQ52/XQ-BQ62/XQ-BQ72

## **Volym och vibrationer**

Volym och vibrationer kan ändras antingen med volymknapparna eller genom en inställning. Du kan ändra volymerna för ringsignaler, media, larm och samtal. Du kan dessutom ange att enheten ska vibrera.

### **OBS!**

De valda inställningarna för volym och vibration kan åsidosättas av appinställningar.

## **Ändra volymen**

- Tryck uppåt eller nedåt på volymknappen för att ändra volymen för media. **1.**
- Tryck på (Ikon för mediavolym) för att snabbt slå på eller stänga av volymen för media.
- 2. Tryck på **王** (Ikon för Justera volym) för att ändra volymen för samtal, ringsignaler och aviseringar eller larm. Använd respektive skjutreglage för att justera volymen. Tryck på [Se mer] för fler alternativ.

### **Aktivera vibrationsläget**

- **1.** Tryck uppåt eller nedåt på volymknappen.
- 2. Tryck på ikonen som visas ovanför skjutreglaget en eller flera gånger tills <sub>II</sub>∏I<sub>I</sub>I (Ikon för vibration) visas.

### **Aktivera ljud med vibrationer för inkommande samtal**

- **1.** Hitta och tryck på [Inställningar] > [Ljud] > [Vibrera vid samtal].
- **2.** Välj ett alternativ.

### **Relaterade avsnitt**

[Menyn Inställningar](#page-118-0)

<span id="page-122-0"></span>[Hjälpguide](#page-0-0)

Smartphone Xperia 5 III XQ-BQ52/XQ-BQ62/XQ-BQ72

## **Ljud och toner**

### **Ställa in ringsignalen**

Du kan ange olika ringsignaler för olika SIM-kort. Du kan även välja önskad musikfil som ringsignal.

- **1.** Hitta och tryck på [Inställningar] > [Ljud].
- **2.** Välj [Ringsignal SIM 1] eller [Ringsignal SIM 2].

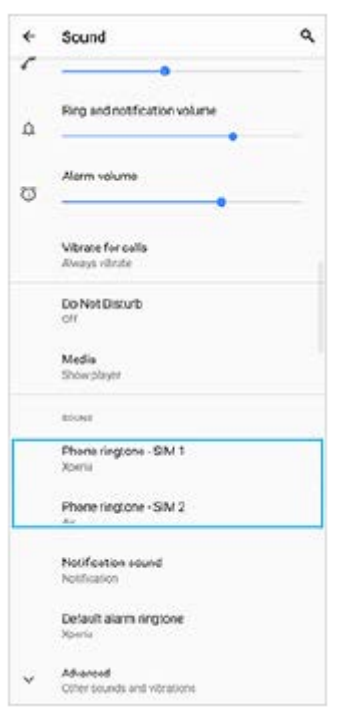

### Välj ett ljud i listan. **3.**

Om du vill välja en musikfil som inte finns med i listan trycker du på [Lägg till ringsignal].

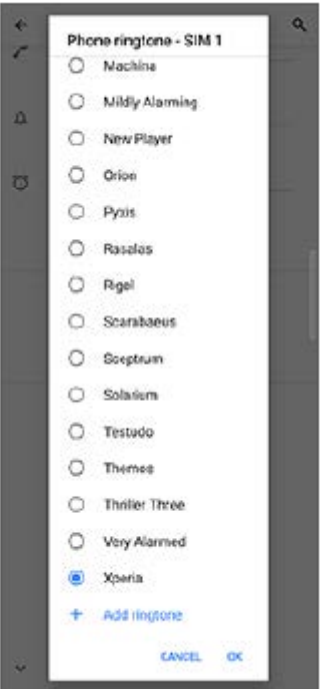

**4.** Bekräfta genom att trycka på [OK].

### **Ställa in aviseringsljud**

- **1.** Hitta och tryck på [Inställningar] > [Ljud] > [Aviseringsljud].
- Välj ett ljud i listan. **2.**
	- Om du vill välja en musikfil som inte finns med i listan trycker du på [Lägg till avisering].
- **3.** Bekräfta genom att trycka på [OK].

### **Tips**

- För att stänga av alla ringsignaler och/eller aviseringsljud och ställa in att enheten endast ska vibrera väljer du [Ingen] i listan.
- För att aktivera eller inaktivera andra ljud och toner, hitta och tryck på [Inställningar] > [Ljud] > [Avancerat] och tryck sedan på reglagen för att aktivera eller inaktivera de olika ljuden och tonerna.

#### **Relaterade avsnitt**

[Menyn Inställningar](#page-118-0)

**2**

<span id="page-124-0"></span>**Smartphone** Xperia 5 III XQ-BQ52/XQ-BQ62/XQ-BQ72

## **Skärminställningar**

Du kan ändra skärmens beteende, ljusstyrka, visningsstorlek och kvalitet. Du kan även justera bildkvaliteten för foton och videoklipp.

**1 Hitta och tryck på [Inställningar] > [Skärm].**

**Tryck på den inställning som du vill ändra.**

Använd skjutreglagen, tryck på omkopplarna eller välj alternativ som ska justeras.

### **Inställningar på huvudskärmen**

- **Inställningar för bildkvalitet**: Justera kvaliteten på foton och videoklipp som visas på enheten.
- **Vitbalans**: Tryck på reglaget [Ställ in manuellt] för att göra det möjligt att ändra inställningen, och välj sedan en av de förinställda inställningarna. Du kan även använda skjutreglagen för att justera vitbalansen.
- **Hög uppdateringshastighet**: Ställ in uppdateringsfrekvensen på 120 Hz för jämnare visning.
- **Ljusstyrka**: Justera ljusstyrkenivån med skjutreglaget. Du kan även aktivera [Anpassad ljusstyrka] om du vill att ljusstyrkan ska optimeras automatiskt efter det omgivande ljuset.
- **Mörkt tema**: Du kan visa skärmen med en mörk bakgrund.
- **Rotera skärmen automatiskt**: Du kan ange att skärmen ska roteras automatiskt när enheten vänds eller att den ska förbli i stående vy.
- **Nattljus**: [Nattljus] gör att skärmen byter färg till en gul nyans. Det gör det enklare att titta på skärmen i en mörkare miljö och gör det även lättare att somna.
- **Förhindra att åtgärder utförs av misstag när skärmen är av**: Du kan förhindra att enheten aktiveras av misstag när den ligger i en ficka eller en väska.

#### **OBS!**

- När STAMINA-läge är aktiverat går det inte att använda [Hög uppdateringshastighet].
- Undvik att visa mycket ljusstarka eller statiska bilder under en längre tid. Annars finns det risk att inbränningar eller färgförvrängningar blir kvar på skärmen.

#### **Tips**

- [Bättre videobild] är endast tillgängligt för vissa appar.
- Aven om funktionen Rotera skärmen automatiskt är avstängd går det att rotera skärmen manuellt genom att trycka på  $\uparrow$  (Ikon för rotering) i navigeringsfältet.

### **Relaterade avsnitt**

[Startskärmen](#page-80-0)

- [Ta en skärmbild](#page-86-0)
- [Använda läget för delad skärm](#page-53-0)
- [Menyn Inställningar](#page-118-0)

## **Programuppdateringar**

Om funktionen för automatisk uppdatering är aktiverad uppdateras dina appar utan att du tillfrågas. Det kan medföra att du inte märker att stora mängder data hämtas. För att undvika potentiellt höga kostnader för dataöverföring kan du inaktivera automatiska uppdateringar eller endast aktivera dem för hämtning via Wi-Fi-anslutning. Funktionen för automatisk uppdatering måste inaktiveras i appen Play Store för att förhindra automatisk uppdatering av appar.

 **Hitta och tryck på > (Ikon för Play Store).**  Tryck på  $\equiv$  (Menyikon) och tryck sedan på inställningsmenyn. **Tryck på menyn för automatisk uppdatering av appar. Välj önskat alternativ.**

**Relaterade avsnitt**

[Konfigurera ett Google-konto på enheten](#page-70-0)

[Hjälpguide](#page-0-0)

**Smartphone** Xperia 5 III XQ-BQ52/XQ-BQ62/XQ-BQ72

## **Använda platstjänster**

Med platstjänster kan appar, som kartappen och kameran, använda information från mobil- eller Wi-Fi-nätverk samt GPS-information (Global Positioning System) för att avgöra din ungefärliga plats.

Du måste aktivera platstjänster för att kunna använda enheten för att ta reda på var du befinner dig. För närmare information, besök [support.google.com/.](https://support.google.com/)

**1 Hitta och tryck på [Inställningar] > [Plats].**

**2 Aktivera eller inaktivera platstjänster genom att trycka på reglaget.**

### **Förbättra GPS-precisionen**

När du använder GPS-funktionen på enheten för första gången kan det ta några minuter innan din position hittas. Du kan underlätta sökningen genom att se till att du har fri sikt mot himlen. Stå stilla och täck inte över GPS-antennen. GPSsignaler kan passera genom moln och plast, men inte genom flertalet fasta föremål som byggnader och berg. Om din position inte har hittats inom några minuter kan du prova att förflytta dig till en annan plats.

### **Relaterade avsnitt**

- [Översikt](#page-62-0)
- [Menyn Inställningar](#page-118-0)

**1**

<span id="page-128-0"></span>[Hjälpguide](#page-0-0)

Smartphone Xperia 5 III XQ-BQ52/XQ-BQ62/XQ-BQ72

## **Datum och tid**

Du kan ändra datum och tid på enheten.

### **Hitta och tryck på [Inställningar] > [System] > [Datum och tid].**

Du hittar inställningen under [Avancerat].

### **Tryck på önskat alternativ för att redigera och ändra värdena. 2**

- Om du vill ställa in datumet eller klockan manuellt trycker du på reglaget [Automatisk datum och tid] för att stänga av funktionen.
- Om du vill ställa in tidszonen manuellt trycker du på reglaget [Använd nätverkets tidszon] för att stänga av funktionen.

### **Relaterade avsnitt**

- [Menyn Inställningar](#page-118-0)
- [Larm](#page-89-0)

[Hjälpguide](#page-0-0)

### Smartphone Xperia 5 III XQ-BQ52/XQ-BQ62/XQ-BQ72

## **Översikt över läget BASIC (grundläggande)**

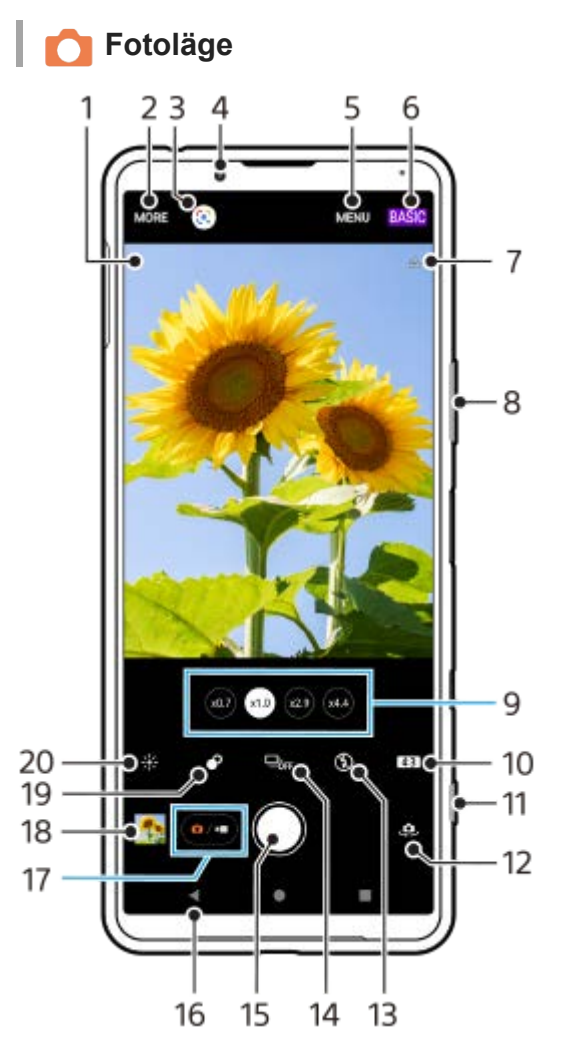

- Ikon för scenigenkänning och ikon för förhållande **1.**
- Dessa ikoner visas när Photo Pro automatiskt känner igen scener eller förhållanden.
- **2.** Välj kameraläge
- **3.** Google Lens
- **4.** Främre kamerans lins
- **5.** Inställningsmenyn för Photo Pro
- **6.** Ändra fotoläget
- **7.** Geotaggningsstatus
- **8.** Använd volymknappen för att zooma in eller ut
- **9.** Tryck på en av bildvinkelknapparna för att byta lins
- **10.** Välj ett bildformat
- **11.** Använd kameraknappen för att starta Photo Pro eller ta foton
- **12.** Växla mellan den främre kameran och huvudkameran
- **13.** Välj blixtinställning. Ikonfärgen ändras när blixten eller ficklampan aktiveras.
- 14. Matningsläge-knapp Välj självutlösarinställning eller ett läge för enkel eller kontinuerlig tagning.
- **15.** Använd slutarknappen för att ta foton
- **16.** Gå tillbaka eller stäng Photo Pro
- **17.** Växla mellan att ta foton och spela in videoklipp
- **18.** Tryck på miniatyren för att visa, dela eller redigera foton

**19.** Tryck för att justera Bokeh-effekten

**20.** Tryck för att justera färg och ljusstyrka

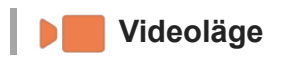

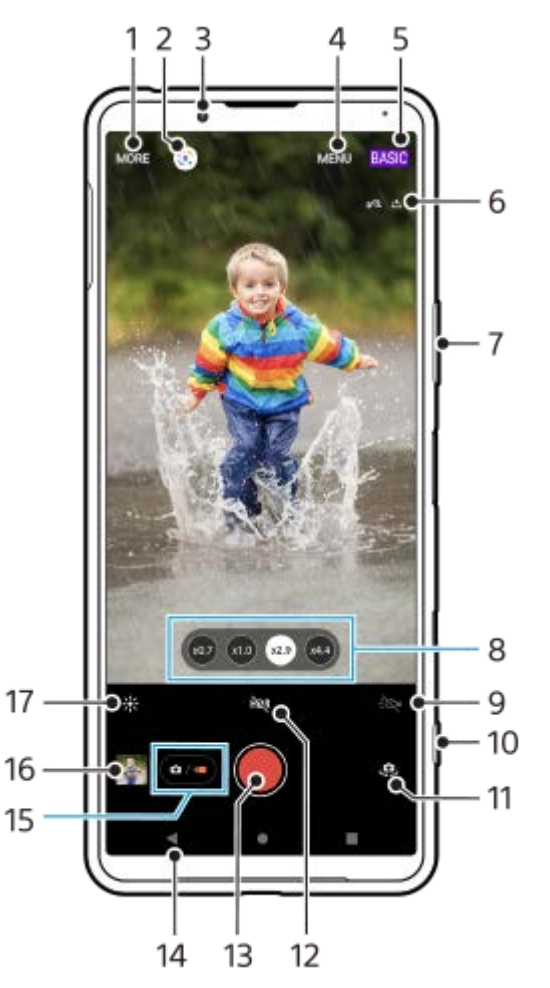

- **1.** Välj kameraläge
- **2.** Google Lens
- **3.** Främre kamerans lins
- **4.** Inställningsmenyn för Photo Pro
- **5.** Ändra fotoläget
- **6.** Geotaggningsstatus
- **7.** Använd volymknappen för att zooma in eller ut
- **8.** Tryck på en av bildvinkelknapparna för att byta lins
- **9.** Tryck för att aktivera blixten. Ikonfärgen ändras när blixten aktiveras.
- **10.** Använd kameraknappen för att starta Photo Pro eller spela in videoklipp
- **11.** Växla mellan den främre kameran och huvudkameran
- **12.** Tryck för att aktivera HDR (High Dynamic Range)
- **13.** Använd slutarknappen för att spela in videoklipp
- **14.** Gå tillbaka eller stäng Photo Pro
- **15.** Växla mellan att ta foton och spela in videoklipp
- **16.** Tryck på miniatyren för att visa, dela eller redigera videoklipp
- **17.** Tryck för att justera färg och ljusstyrka

### **Relaterade avsnitt**

- [Välja kameraläge](#page-144-0)
- [Ta ett foto eller spela in ett videoklipp](#page-132-0)
- **[Geotaggning](#page-172-0)**
- [Funktioner som används ofta i läget BASIC \(grundläggande\)](#page-136-0)
- [Använda blixten](#page-164-0)
- [Kontinuerlig tagning](#page-161-0)
- [Självutlösare](#page-163-0)
- [Visa foton och videoklipp](#page-134-0)
- [Bokeh-effekt](#page-141-0)
- [Färg och ljusstyrka](#page-140-0)
- **[HDR-videoinspelning](#page-142-0)**
- [Skanna QR codes](#page-90-0)
- [Ansikte/ögon-AF](#page-167-0)

## <span id="page-132-0"></span>**Ta ett foto eller spela in ett videoklipp**

I detta avsnitt förklaras de grundläggande kamerafunktionerna i läget BASIC (grundläggande).

#### **Starta Photo Pro. 1**

- **Tryck ned kameraknappen helt.**
- Svep **C** (Ikon för Kamera) från låsskärmen.
- Tryck på (3) (Ikon för Photo Pro) från panelen med appar.
- Tryck på strömknappen två gånger. Hitta och tryck på [Inställningar] > [System] > [Rörelser] > [Hoppa till kameran] och tryck sedan på reglaget när du vill aktivera funktionen.

**2 Ändra fotoläget till [BASIC] (grundläggande).**

**3 Tryck på (Knappen Växla mellan foton och videoklipp) för att växla mellan foto- och videoläge.**

#### **Tryck på kameraknappen eller på slutarknappen.**

Tryck på (Ikon för Kamera) för att ta ett foto när du spelar in ett videoklipp.

#### **Tips**

**4**

- Kontrollera att linserna är rena. Ett fingeravtryck eller lite smuts kan försämra fotokvaliteten.
- Använd självutlösaren när du behöver lite extra förberedelsetid eller för att undvika suddiga foton.
- Kontrollera ofta enhetens minnesstatus. Högupplösta foton och videoklipp förbrukar mer minne.
- Du kan skanna in en QR-kod.

#### **OBS!**

Observera att vissa funktioner eventuellt inte går att använda beroende på inställningarna.

### **Slutarknappen**

Slutarknappen används på olika sätt beroende på kameraläget och vilka funktioner som är aktiverade.

- (Slutarknapp): Ta ett foto
- (Knappen Starta videoinspelning): Spela in en video/återuppta inspelning
- $(\mathbb{R})$  (Knappen Pausa videoinspelning): Pausa en video
- $\bullet$  (Knappen Stoppa videoinspelning): Sluta spela in en video

#### **Tips**

Du kan förhindra att Photo Pro startas av misstag när du trycker och håller på kameraknappen. I läget BASIC (grundläggande) trycker du på [MENU] > [Starta med slutarknapp] > [Av].

Du kan ställa in om enheten automatiskt ska växla till läget BASIC (grundläggande) eller till det senast valda läget när du startar Photo Pro. Om du vill ändra inställningen i läget BASIC (grundläggande) trycker du på [MENU] > [Fotoläge vid start] > [Använd alltid läget Basic].

#### **Relaterade avsnitt**

- [Menyn Inställningar](#page-118-0)
- [Skanna QR codes](#page-90-0)
- [Identifiering av scener och förhållanden](#page-165-0)
- [Funktioner som används ofta i läget BASIC \(grundläggande\)](#page-136-0)
- [Visa foton och videoklipp](#page-134-0)
- [Självutlösare](#page-163-0)

### <span id="page-134-0"></span>**Visa foton och videoklipp**

Visa eller dela foton och videoklipp i Google Foto-appen efter att du tagit foton eller spelat in videoklipp.

### **Visa foton och videoklipp när du använder Photo Pro**

Du kan även redigera foton och videoklipp, till exempel genom att justera färgerna eller beskära foton.

**1.** Tryck på miniatyren **(A)** för att öppna ett foto eller videoklipp när du använder Photo Pro.

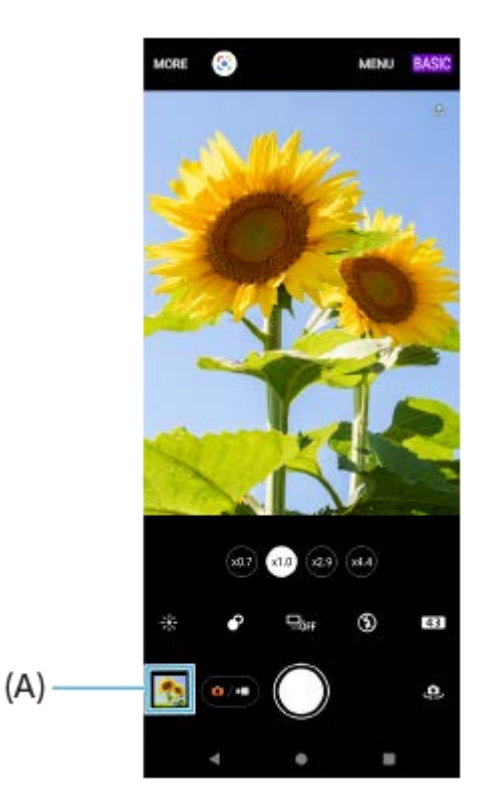

**2.** Svep åt vänster eller höger för att visa dina foton och videoklipp.

#### **Tips**

■ Tryck på < (Ikon för att dela) för att dela ett foto eller ett videoklipp eller på न H (Ikon för redigering) för att redigera det. Tryck på skärmen för att dölja eller visa ikoner.

### **Visa tidigare tagna foton eller inspelade videoklipp**

**1.** Starta Google Foto-appen.

#### **Tips**

Mer information om Google Foto-appen finns på [support.google.com/photos](https://support.google.com/photos).

#### **Relaterade avsnitt**

[Ta ett foto eller spela in ett videoklipp](#page-132-0)

<span id="page-136-0"></span>[Hjälpguide](#page-0-0)

**Smartphone** Xperia 5 III XQ-BQ52/XQ-BQ62/XQ-BQ72

## **Funktioner som används ofta i läget BASIC (grundläggande)**

### **Ändra bildformatet**

- **1.** I läget BASIC (grundläggande) trycker du på (Ikon för bildformat).
- **2.** Välj en inställning.

#### **Tips**

Antalet foton och videoklipp som du kan lagra beror på vilken upplösning eller vilket MP-värde (megapixelvärde) som används och hur långa dina videoklipp är. Högupplösta foton och videoklipp tar upp mer minne, så tänk på att en lägre upplösning kan vara lämplig för vardaglig användning.

### **Justera kamerainställningarna**

- **1.** I läget BASIC (grundläggande) trycker du på [MENU].
- **2.** Svep i listan för att se de tillgängliga inställningarna och välj en inställning.

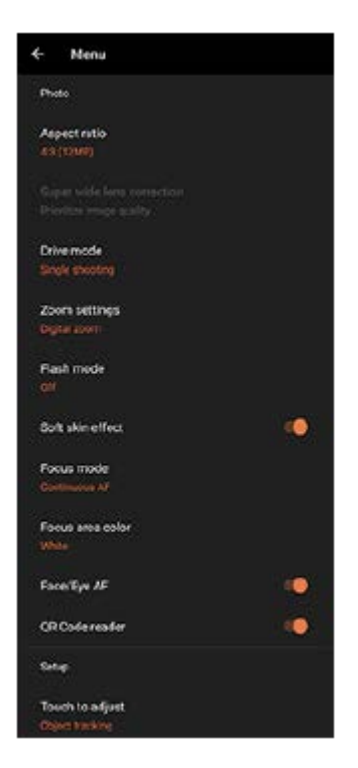

### **OBS!**

Vilka inställningar som går att välja varierar mellan foto- och videolägena.

### **Tips**

Tryck på [Introduktion till funktioner] för att se information om olika funktioner.

### **Växla mellan huvudkameran och den främre kameran**

1. Tryck på <a>(Ikon för att byta kamera) i läget BASIC (grundläggande) för att växla mellan huvudkameran och den främre kameran.

## **Byta lins och zoom**

Det går att byta lins när huvudkameran används.

- Tryck på en av bildvinkelknapparna medan du använder huvudkameran i läget BASIC (grundläggande). **1.**
	- $(x4.4)$  (Knapp för x4.4-telefoto)
	- $(\widehat{28})$  (Knapp för x2.9-telefoto)
	- $(\widehat{x_1,0})$  (Vidvinkel-knapp)
	- $(\widehat{X}^{(x)}(Supervised\text{-}Knapp))$
- Zooma in bilden. **2.**
	- Tryck på en av bildvinkelknapparna för att välja lins och dra sedan bildvinkelknappen till vänster och höger (i stående läge) eller uppåt och nedåt (i liggande läge).
	- Nyp ihop eller dra isär fingrarna på kameraskärmen.
	- **Använd volymknappen.**

### **Tips**

Om du vill zooma med digital bearbetning för att bibehålla mer av den ursprungliga bildkvaliteten trycker du på [MENU] > [Zoominställningar] > [AI superupplösningszoom].

### **Minska vindbruset vid inspelning**

- **1.** Tryck på (Knappen Växla mellan foton och videoklipp) för att välja ett videoläge i läget BASIC (grundläggande).
- **2.** Tryck på [MENU] > [Intelligent vindfilter].
- **3.** Aktivera funktionen genom att trycka på reglaget.

### **Relaterade avsnitt**

- [Ta ett foto eller spela in ett videoklipp](#page-132-0)
- [Skanna QR codes](#page-90-0)

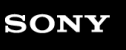

[Hjälpguide](#page-0-0)

Smartphone Xperia 5 III XQ-BQ52/XQ-BQ62/XQ-BQ72

## **Ta en selfie**

Växla till den främre kameran och ta ett foto av dig själv. Om du vill undvika suddiga foton i dålig belysning ska du placera enheten på en stadig yta och använda självutlösaren för att hålla enheten stadigt.

**Tryck på (Knappen Växla mellan foton och videoklipp) för att välja ett foto- eller videoläge i läget BASIC (grundläggande). 1 2 Tryck på (Ikon för att byta kamera) för att aktivera den främre kameran. 3 Tryck på matningslägesknappen för att välja fördröjningstid om du vill använda självutlösaren. 4 Tryck på kameraknappen eller på slutarknappen för att ta en selfie.**

### **Ta en selfie med den handstyrda slutaren**

Använd den handstyrda slutaren för att ta ett foto automatiskt en viss tid efter att kameran har upptäckt handen. Funktionen för handstyrd slutare går bara att använda när den främre kameran används.

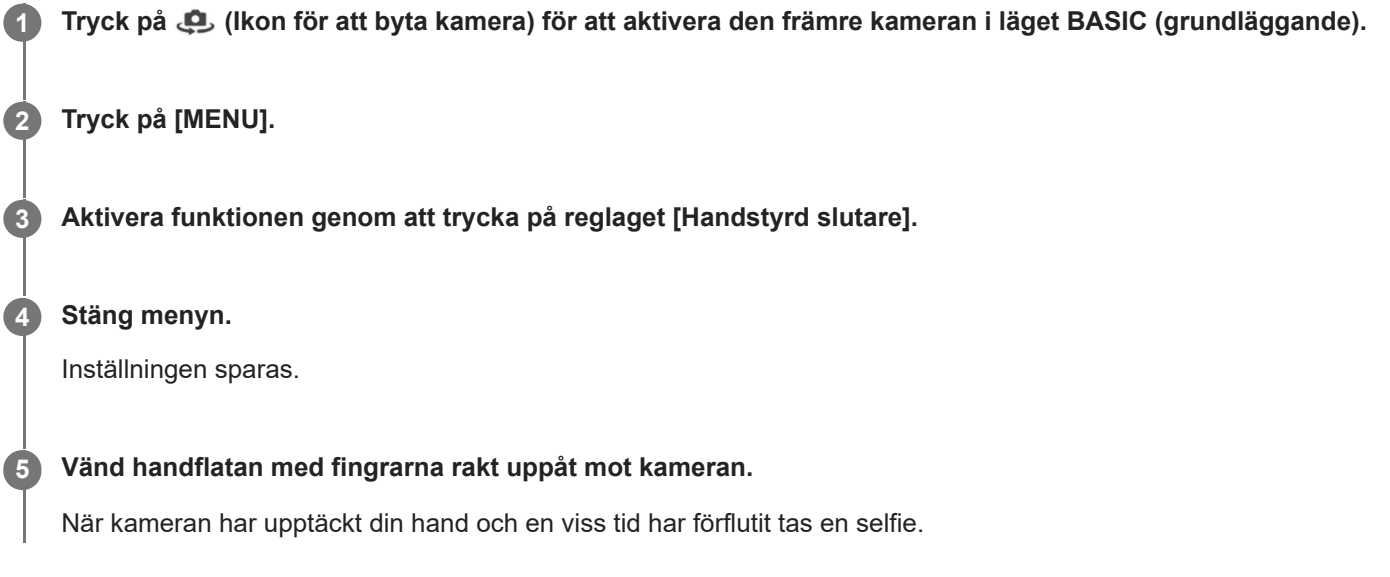

### **Tips**

När självutlösaren är inställd startar timern när kameran har upptäckt handen.

<span id="page-140-0"></span>[Hjälpguide](#page-0-0)

**Smartphone** Xperia 5 III XQ-BQ52/XQ-BQ62/XQ-BQ72

## **Färg och ljusstyrka**

Kameran justerar automatiskt färgen och ljusstyrkan genom att känna av ljusförhållandena och uppskatta det omgivande ljusets färgtemperatur. Digitalkameror kan endast uppskatta färgtemperaturen, så du kan behöva justera inställningarna för att få den helt korrekt.

Om foton tagna inomhus blir gulaktiga eller foton tagna med blixt blir blåaktiga kan du prova att justera färgen.

### **1 I läget BASIC (grundläggande) trycker du på**  $\frac{1}{N}$  **(Ikon för färg och ljusstyrka).**

#### **Justera färgen och ljusstyrkan genom att dra i skjutreglagen. 2**

Ikonfärgen ändras när inställningarna justeras. Tryck på  $\bigtimes$  (Stäng-knapp) eller sökaren för att dölja skjutreglagen. För att återställa inställningarna trycker du på [Återst].

### **3 Tryck på kameraknappen eller på slutarknappen för att ta ett foto eller spela in en video.**

#### **Tips**

Försök att hitta ljus med riktning och färg som ger bilden form och djup. Den här typen av ljus uppkommer naturligt precis före soluppgång och vid solnedgång. Naturligt dagsljus från ett fönster är också bra.

<span id="page-141-0"></span>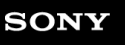

## **Bokeh-effekt**

Du kan ta bilder med bokeh-effekt när du använder enhetens huvudkamera. Bokeh-effekten gör fotots bakgrund oskarp för att framhäva motiv i förgrunden, för en konstnärlig effekt.

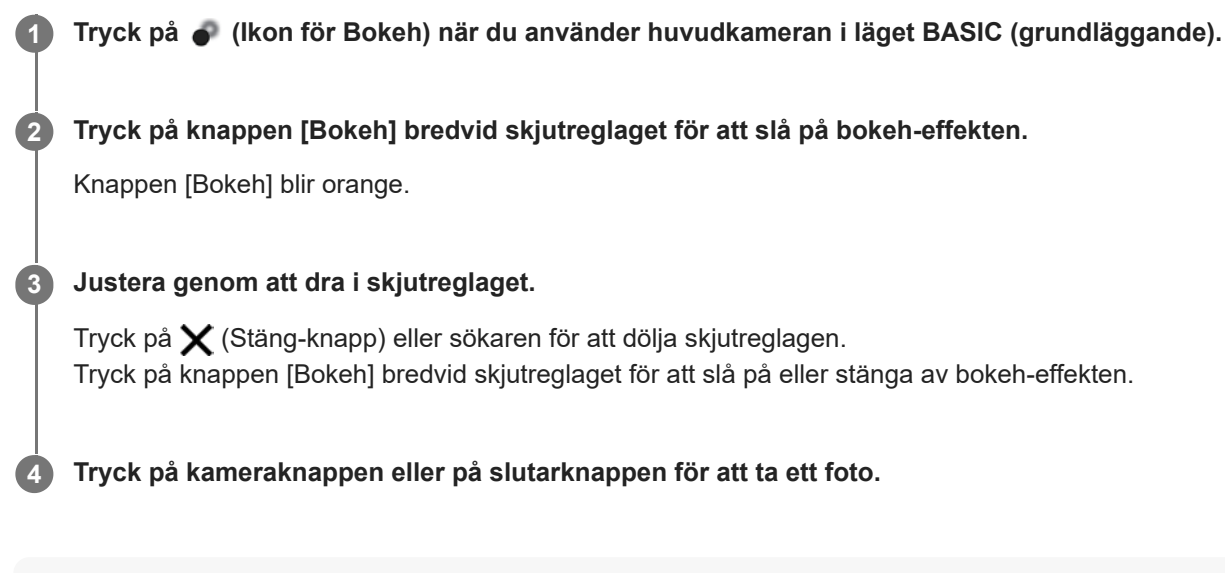

### **OBS!**

- Bokeh-effekten går inte att använda när x0,7-objektivet är valt.
- Det går inte att zooma medan Bokeh-effekten används.

### **Tips**

Om du hamnar för nära eller för långt bort från ett motiv när du använder Bokeh-effekten visas ett varningsmeddelande. Om detta inträffar justerar du avståndet mellan kameran och motivet för att ta fotot med Bokeh-effekt.

## <span id="page-142-0"></span>**HDR-videoinspelning**

Aktivera HDR (High Dynamic Range) för att få dina videoklipp att se mer dramatiska ut och mer lika verkligheten.

**Tryck på (Knappen Växla mellan foton och videoklipp) för att välja ett videoläge i läget BASIC (grundläggande).**

**2 Tryck på (Ikon för HDR) och välj [HDR].**

### **OBS!**

**1**

Den här inställningen är inte tillgänglig när [Videostorlek] är satt till [Full HD (60 bps)] eller [HD].

## **Spela in video med stabil bild**

När du spelar in video kan du använda videostabilisering för att kompensera för kamerarörelser och hålla bilden stilla.

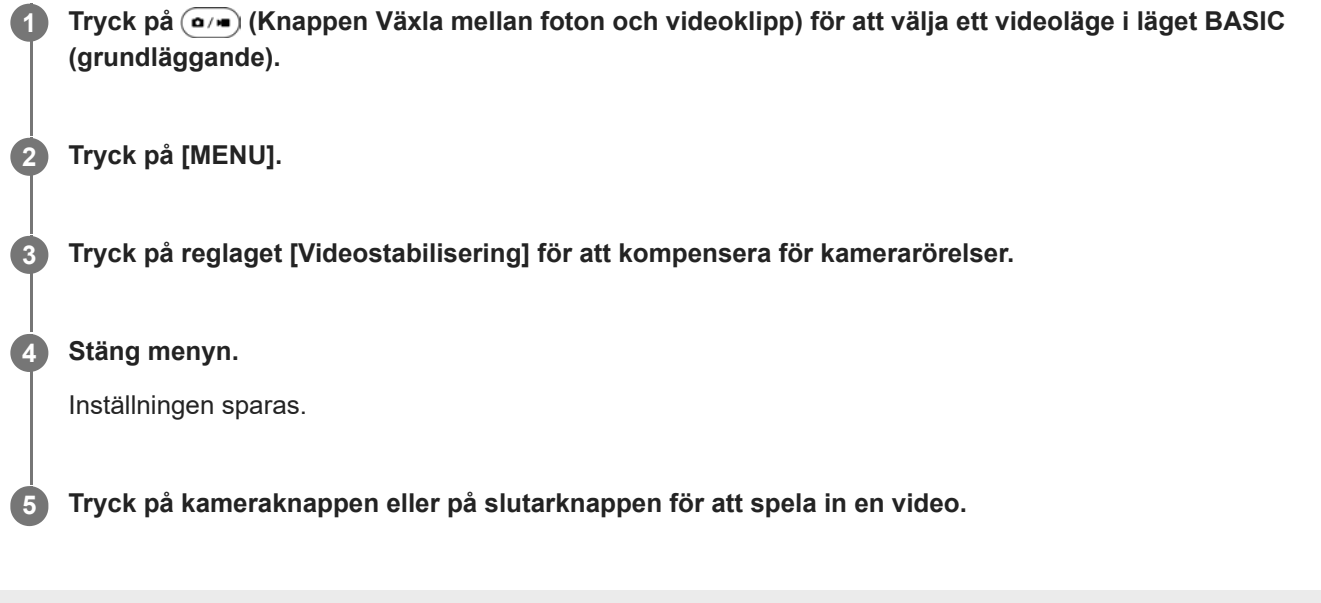
[Hjälpguide](#page-0-0)

**Smartphone** Xperia 5 III XQ-BQ52/XQ-BQ62/XQ-BQ72

# **Välja kameraläge**

Du kan välja ett kameraläge utifrån motivet eller ändamålet med bilden.

**1 Tryck på [Mer] och välj sedan ett kameraläge i läget BASIC (grundläggande).**

### **Översikt över kameralägen**

Nedan följer några av de viktigaste kameralägena.

- (Ikon för slow motion): Lägga till en slow motion-effekt efter en videoinspelning
- **(B)** (Ikon för porträttselfie): Ta snyggare selfies
- (Ikon för panorama): Ta vidvinkelfoton och panoramafoton
- **(B)** (Ikon för kreativ effekt): Ta foton med effekter och färgfilter

#### **OBS!**

Vilka inställningar som är tillgängliga beror på det valda kameraläget.

#### **Relaterade avsnitt**

- [Video i slow motion](#page-145-0)
- [Porträttselfie](#page-146-0)
- [Panorama](#page-147-0)
- [Kreativ effekt](#page-148-0)

<span id="page-145-0"></span>[Hjälpguide](#page-0-0)

**Smartphone** Xperia 5 III XQ-BQ52/XQ-BQ62/XQ-BQ72

# **Video i slow motion**

Videoläget Slow motion skapar snygga effekter i dina videoklipp. Slow motion-effekten läggs till efter att ett videoklipp har spelats in med normal hastighet.

### **OBS!**

När du spelar in videoklipp i slow motion är det viktigt att ljusförhållandena är goda.

## **Lägga till slow motion-effekt efter att en video har spelats in**

- **1.** I läget BASIC (grundläggande) trycker du på [Mer] > (i) (Ikon för slow motion).
- **2.** Tryck på kameraknappen eller på slutarknappen för att spela in en video.
- **3.** Tryck på (Stopp-knapp) för att avsluta inspelningen.
- **4.** Tryck på miniatyren för att öppna videon.
- Dra i handtagen på slow motion-tidslinjen till de positioner där du vill att slow motion-effekten ska visas. **5.**
	- **(A)**: Handtag
	- **(B)**: Slow motion-tidslinje
	- **(C)**: Tryck för att sätta på eller stänga av ljudet.

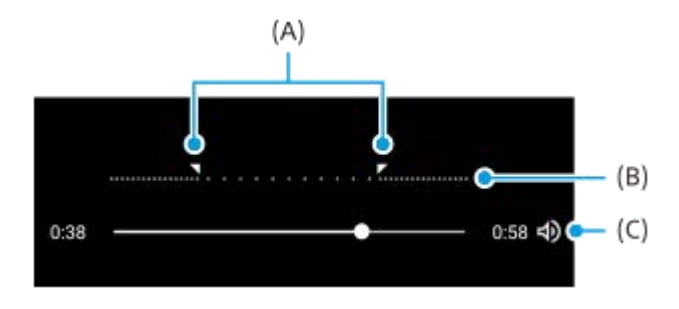

**2**

<span id="page-146-0"></span>[Hjälpguide](#page-0-0)

**Smartphone** Xperia 5 III XQ-BQ52/XQ-BQ62/XQ-BQ72

# **Porträttselfie**

Med funktionen för porträttselfie kan du ta snyggare selfies.

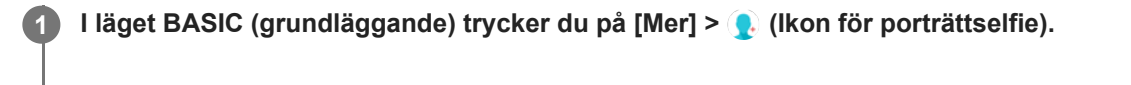

**Tryck på ikonen för den effekt som du vill använda, och dra i skjutreglaget för att anpassa effekten.**

Vid önskemål kan du justera de andra effekterna på samma sätt.

**3 Tryck på kameraknappen eller på slutarknappen för att ta ett foto.**

### **Översikt över porträttselfie**

- **C** (Ikon för Bokeh): Ger en suddig effekt runt personen
- \* (Ikon för försköning): Ger mjukare hudtoner
- ﷺ (Ikon för hudton): Gör hudtonerna klarare
- (Ikon för större ögon): Förstorar ögonen
- (Ikon för smalare ansikte): Får ansiktet att se smalare ut

### **Tips**

- Du kan spara ditt porträtt i samma riktning som förhandsgranskningen genom att trycka på [ ikon för spegling) > [På].
- Du kan ta ett foto genom att trycka var som helst på skärmen. Tryck på  $\int_{\mathbf{x}} (\mathsf{I} \mathsf{kon} \mathsf{f} \mathsf{on} \mathsf{p} \mathsf{ed} \mathsf{S}) > [P \mathsf{a}]$ .

<span id="page-147-0"></span>[Hjälpguide](#page-0-0)

Smartphone Xperia 5 III XQ-BQ52/XQ-BQ62/XQ-BQ72

## **Panorama**

Med appen Panorama kan du ta vidvinkelfoton och panoramafoton.

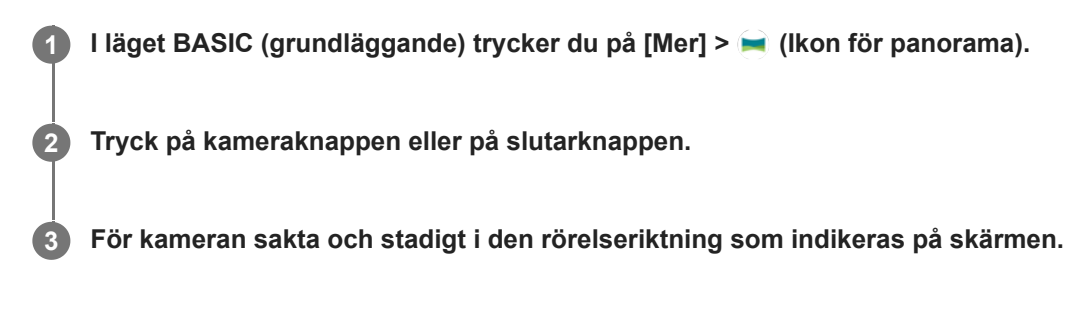

<span id="page-148-0"></span>[Hjälpguide](#page-0-0)

Smartphone Xperia 5 III XQ-BQ52/XQ-BQ62/XQ-BQ72

# **Kreativ effekt**

Med appen Kreativ effekt kan du ställa in effekter och färgfilter innan du tar ett foto eller spelar in en video.

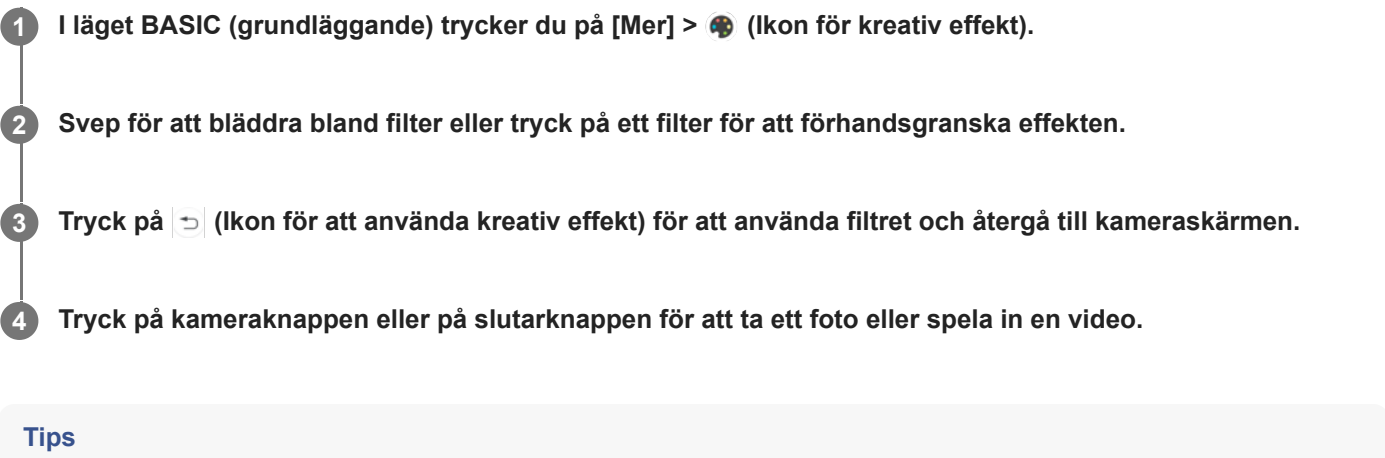

■ Tryck på ◯ (Ikon för att byta filter) om du vill byta filter.

[Hjälpguide](#page-0-0)

**Smartphone** 

Xperia 5 III XQ-BQ52/XQ-BQ62/XQ-BQ72

# **Översikt över läget AUTO/P/S/M**

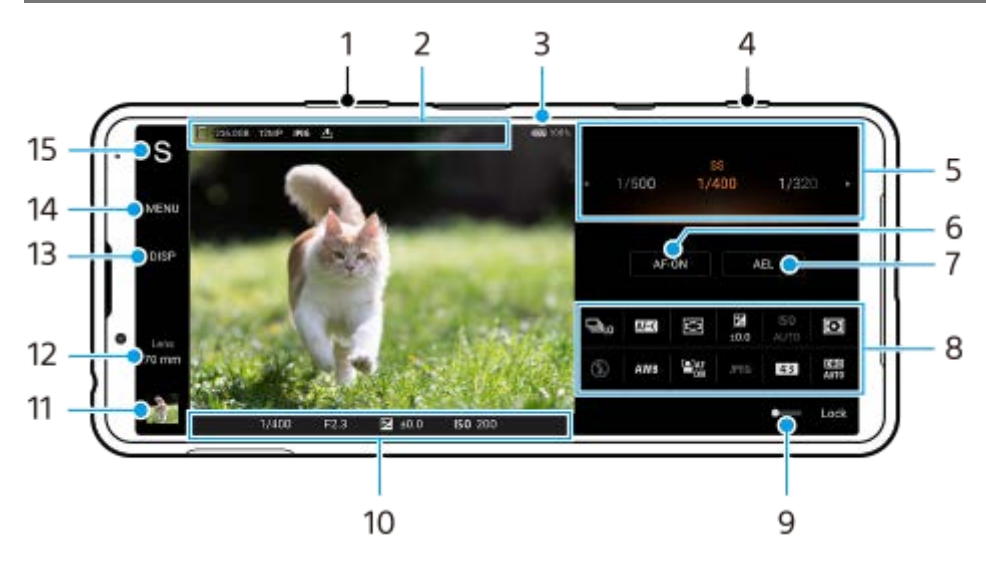

- **1.** Använd volymknappen för att zooma in eller ut.
- 2. Ikon för datalagring/mängd ledigt utrymme/bildstorlek/Filformat/geotaggningsstatus Ikon för scen eller ikon för förhållande visas också när läget AUTO är valt.
- **3.** Batteristatus
- **4.** Använd kameraknappen för att starta Photo Pro eller ta bilder.
- Ratt **5.**
	- Justera exponeringsvärdet när läget Program auto (P) är valt.
	- Justera slutarhastigheten när läget Prioritera slutarhastighet (S) eller Manuell exponering (M) är valt.
- **6.** Tryck för att låsa skärpan. Knappen blir orange när skärpeinställningen är låst. Tryck på knappen igen för att låsa upp skärpeinställningen.
- 7. Tryck för att låsa exponeringen. Knappen blir orange när exponeringen är låst. Tryck på knappen igen för att låsa upp exponeringen.
- 8. Inställningsikoner Tryck för att justera inställningarna.
- Dra reglaget åt höger för att låsa posterna till vänster i sökaren och inställningsikonerna så att oavsiktliga ändringar **9.** förhindras.
- Skärpeinställningsindikator/exponeringsinställningar **10.**

(Ikon för autofokus) anger att skärpan är inställd på motivet.

(Ikon för AE-lås) anger att exponeringen är låst.

- Tryck på miniatyren för att visa, dela eller redigera foton. **11.** Tryck på (Bakåt-knapp) för att återgå till Photo Pro-standbyskärmen.
- 12. Tryck för att byta lins.

Tryck på  $\blacktriangleright$  (Ikon för att öppna zoomratt), nyp ihop eller dra isär i sökaren eller använd volymknappen för att zooma.

- 13. Tryck för att visa eller dölja information som visas i sökaren. Histogrammet representerar luminansdistributionen grafiskt. Vattenpasset hjälper dig att mäta enhetens vinkel och hålla bilden vågrät. När enheten avkänner att den är nivellerad kommer vattenpasset att ändras till grönt.
- **14.** Tryck för att ställa in mer detaljerade inställningar.
- 15. Tryck för att gå över till fotoläge.

För att välja standardfotoläge när Photo Pro startar trycker du på [MENU] > [Konfiguration] > [Fotoläge vid start] och väljer sedan ett alternativ.

### **Relaterade avsnitt**

- [Inställningsikoner](#page-151-0)
- [Fotografera stillbilder](#page-153-0)
- [Automatiskt läge \(AUTO\)](#page-155-0)
- [Program Auto \(P\)](#page-156-0)
- [Prioritera slutarhastighet \(S\)](#page-157-0)
- [Manuell exponering \(M\)](#page-158-0)
- [Kamerainställningarnas minne](#page-159-0)
- [Hämta från minnet \(MR\)](#page-160-0)

<span id="page-151-0"></span>[Hjälpguide](#page-0-0)

**Smartphone** Xperia 5 III XQ-BQ52/XQ-BQ62/XQ-BQ72

## **Inställningsikoner**

Vilka inställningar som går att justera beror på fotoläget.

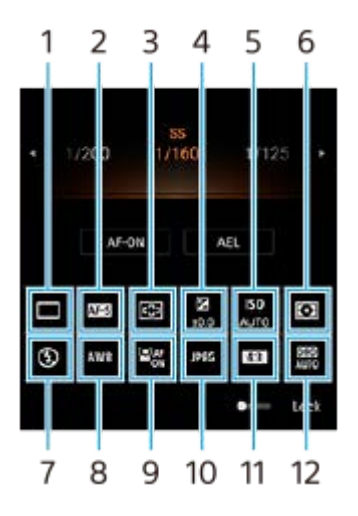

### **Matningsläge 1.**

### **Enkeltagning**

**Kontinuerlig tagning: Hög**: Används för att ta bilder oavbrutet så länge som du trycker och håller på kameraknappen. Maximalt 20 bilder per sekund kan tas.

**Kontinuerlig tagning: Låg**: Används för att ta bilder oavbrutet så länge som du trycker och håller på kameraknappen. Maximalt 10 bilder per sekund kan tas.

### **Självutlösare: 3 s** / **Självutlösare: 10 s**

### **Fokusläge 2.**

**Enbilds-AF**: När du trycker ned kameraknappen halvvägs och kameran fokuserar på ett motiv förblir skärpan låst tills du slutar att trycka ned kameraknappen halvvägs. Använd [Enbilds-AF] när motivet inte är i rörelse. **Kontinuerlig AF**: Kameran fortsätter att fokusera så länge som kameraknappen hålls nedtryckt halvvägs. Använd [Kontinuerlig AF] när motivet är i rörelse.

**Manuellt fokus**: Justerar fokus manuellt. Om det inte går att ställa in skärpan på motivet med automatiskt fokus kan du använda manuell fokusering.

### **Fokusområde 3.**

**Brett**: Fokuserar automatiskt på hela området på skärmen. **Mitten**: Fokuserar automatiskt på motiv i mitten av bilden.

### **Exponeringsvärde 4.**

Används för att justera exponeringsvärdet i läget Prioritera slutarhastighet (S) och läget Manuell exponering (M) med ratten.

### **ISO-känslighet 5.**

ISO-känsligheten ställs in automatiskt (AUTO) eller manuellt. Ljuskänsligheten uttrycks som ett ISO-tal (rekommenderat exponeringsindex) med ratten. Ju högre tal, desto högre känslighet.

### **Mätmetod 6.**

**Multi**: Hela bilden delas upp i ett antal områden och ljuset mäts inom varje område för att bestämma rätt exponering för hela bilden (mätning med flera mönster).

**Mitten**: Den genomsnittliga ljusstyrkan för hela bilden mäts med viktning av området i mitten av bilden (centrumvägd mätning).

**Spot**: Mäter endast inom mätcirkeln.

### **Blixtläge 7.**

Auto / Fyllnadsblixt / Reducering av röda ögon / Av / Ficklampa

### **Vitbalans 8.**

### Auto / Molnigt / Dagsljus / Lysrör / Glödlampa / Skugga

**Special 1 / Special 2 / Special 3**: Den grundläggande vita färgen lagras i minnet under de belysningsförhållanden som gäller för tagningsmiljön. Om du vill justera den grundläggande vita färgen väljer du ett av objekten, trycker på [Just.] och flyttar sedan den orangefärgade pricken till önskad plats. Tryck på  $\bigtimes$  (Stäng-knapp) efter justeringen.

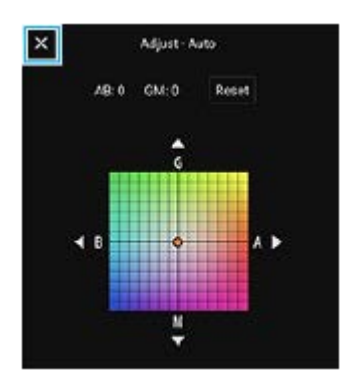

### **Ansikte/ögon-AF 9.**

På / Av

Kameran upptäcker ansikten eller ögon på människor och djur och fokuserar på dem automatiskt.

### **Filformat 10.**

**RAW**: I detta filformat utförs ingen digital bearbetning. Välj detta format för bilder som ska bearbetas på en dator för professionella ändamål.

**RAW och JPEG**: En RAW-bild och en JPEG-bild skapas samtidigt. Detta format är lämpligt att använda när du behöver två bildfiler, en JPEG för att titta på och en RAW för att redigera. **JPEG**: Bilden lagras i JPEG-format.

### **Bildförhållande (bildstorlek) 11.**

Bildstorleken visas med ett bildförhållande. 4:3 / 16:9 / 1:1 / 3:2

### **Optimering av dynamiskt omfång (DRO)/Auto HDR 12. Optimering av dynamiskt omfång**: Ljusstyrkan korrigeras automatiskt. **Auto HDR**: Ljusstyrkan korrigeras automatiskt.

### **Relaterade avsnitt**

- [Översikt över läget AUTO/P/S/M](#page-21-0)
- [Fotografera stillbilder](#page-153-0)
- [Program Auto \(P\)](#page-156-0)
- [Prioritera slutarhastighet \(S\)](#page-157-0)
- [Manuell exponering \(M\)](#page-158-0)
- [Kontinuerlig tagning](#page-161-0)
- [Självutlösare](#page-163-0)
- [Inställning av skärpa genom att trycka på sökaren](#page-166-0)
- [Använda blixten](#page-164-0)
- [Ansikte/ögon-AF](#page-167-0)

<span id="page-153-0"></span>[Hjälpguide](#page-0-0)

**Smartphone** Xperia 5 III XQ-BQ52/XQ-BQ62/XQ-BQ72

# **Fotografera stillbilder**

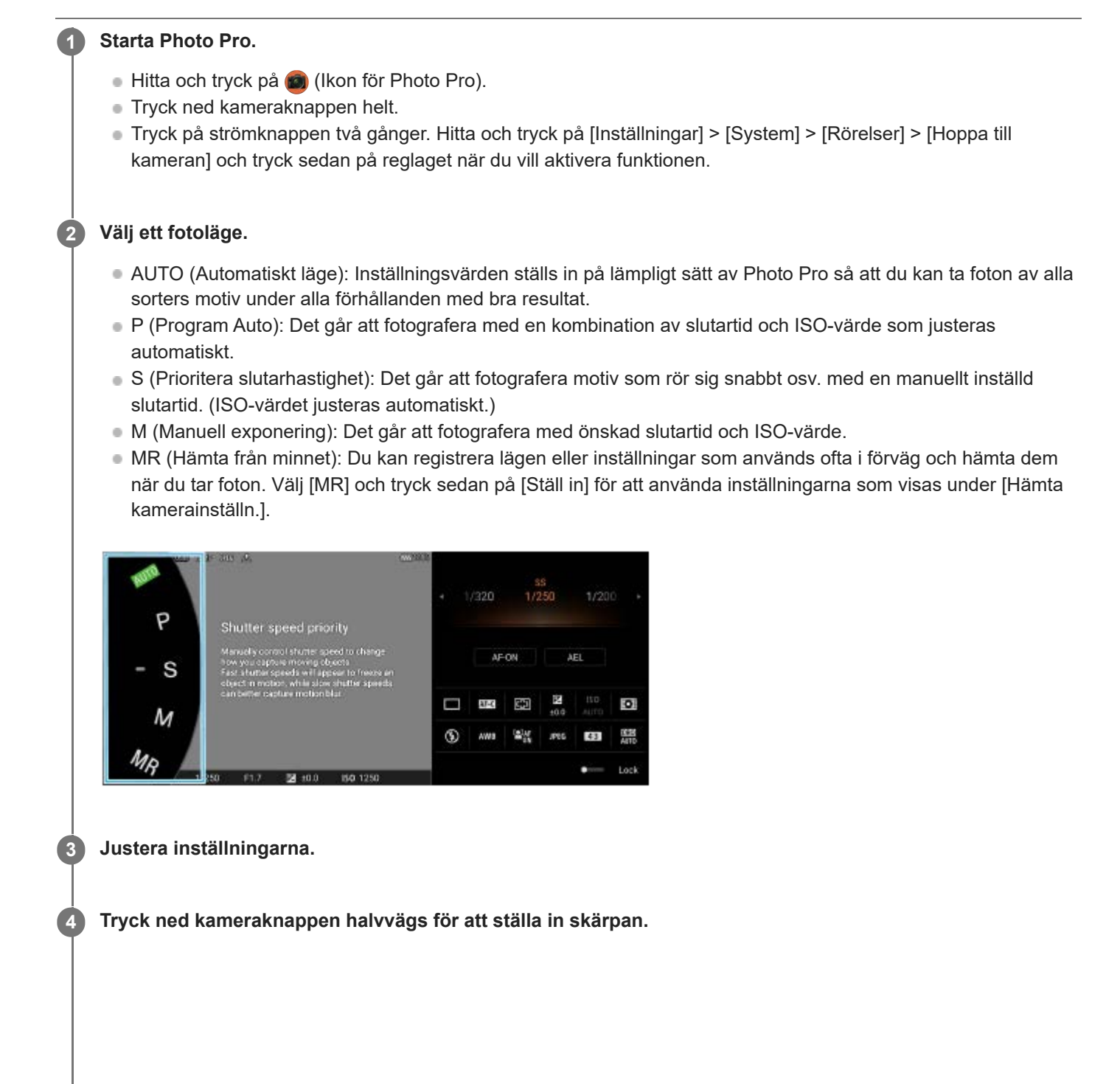

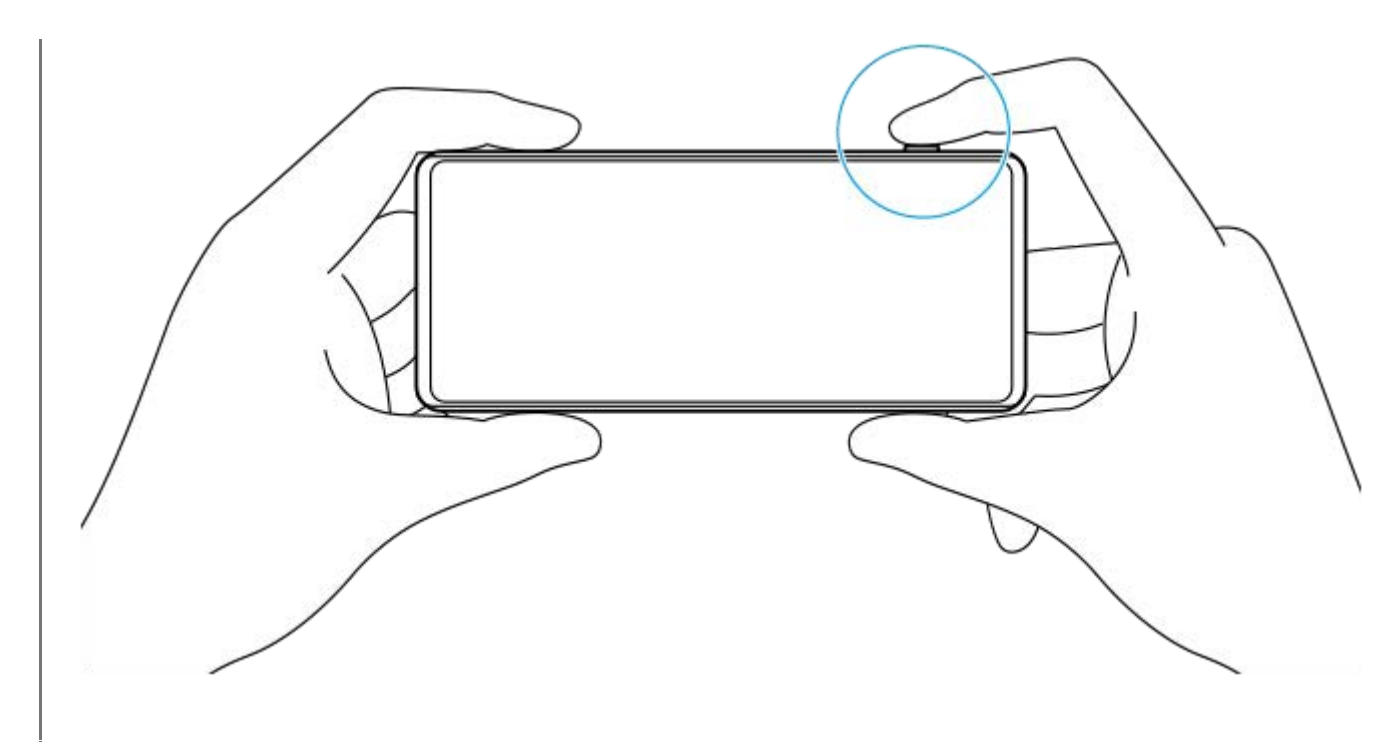

**5 Tryck ned kameraknappen helt.**

### **OBS!**

Det finns ingen avtryckare på Photo Pro-standbyskärmen när fotoläget är inställt på AUTO/P/S/M-lägena. Använd kameraknappen på din enhet.

### **Relaterade avsnitt**

- [Ta ett foto eller spela in ett videoklipp](#page-132-0)
- [Automatiskt läge \(AUTO\)](#page-155-0)
- [Program Auto \(P\)](#page-156-0)
- [Prioritera slutarhastighet \(S\)](#page-157-0)
- [Manuell exponering \(M\)](#page-158-0)
- [Kamerainställningarnas minne](#page-159-0)
- [Hämta från minnet \(MR\)](#page-160-0)

**2**

<span id="page-155-0"></span>[Hjälpguide](#page-0-0)

Smartphone Xperia 5 III XQ-BQ52/XQ-BQ62/XQ-BQ72

# **Automatiskt läge (AUTO)**

Kameran känner av scentypen och förhållandena och tar sedan bilder med automatiskt justerade inställningar för att minska störningarna och förhindra kameraskakning.

### **1 Ändra fotoläget till [AUTO] (Automatiskt läge).**

### **Rikta kameran mot motivet.**

När kameran känner igen scenen visas ikonen för den identifierade scenen på skärmen.

**3 Tryck ned kameraknappen halvvägs för att ställa in skärpan.**

**4 Tryck ned kameraknappen helt.**

#### **Relaterade avsnitt**

- [Översikt över läget AUTO/P/S/M](#page-21-0)
- [Inställningsikoner](#page-151-0)
- [Kamerainställningarnas minne](#page-159-0)

# <span id="page-156-0"></span>**Program Auto (P)**

Kameran justerar automatiskt exponeringen (både slutarhastighet och bländarvärde) och du kan ställa in andra fotofunktioner efter önskemål.

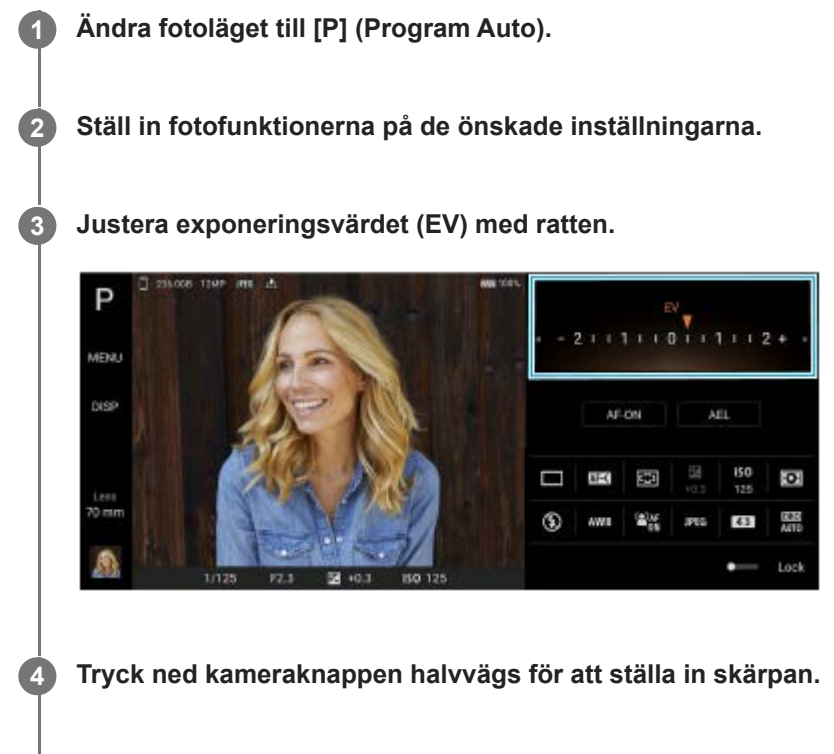

**5 Tryck ned kameraknappen helt.**

### **Relaterade avsnitt**

- [Översikt över läget AUTO/P/S/M](#page-21-0)
- [Inställningsikoner](#page-151-0)
- [Kamerainställningarnas minne](#page-159-0)

# <span id="page-157-0"></span>**Prioritera slutarhastighet (S)**

Det går att ta bilder på rörliga motiv på olika sätt genom att ändra slutarhastighet. Du kan t.ex. ta bilden i rörelse genom att använda en hög slutarhastighet eller skapa ett spår efter bilden genom att använda en låg slutarhastighet.

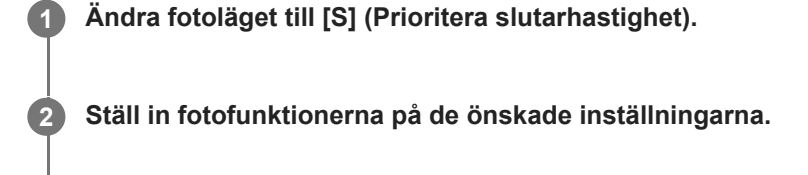

### **3 Välj önskad slutarhastighet med ratten.**

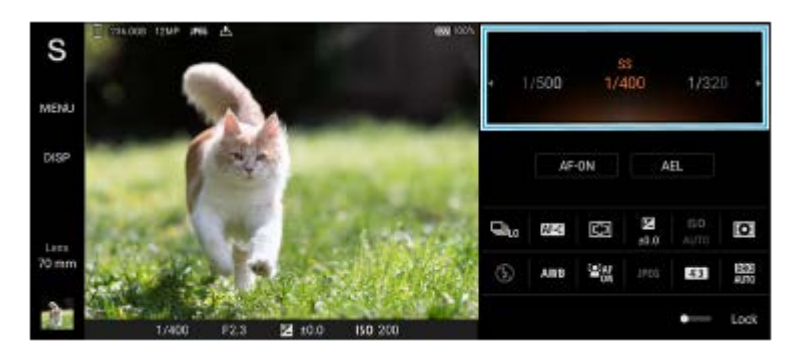

**4 Tryck ned kameraknappen halvvägs för att ställa in skärpan.**

**5 Tryck ned kameraknappen helt.**

### **Tips**

- Använd stativ för att undvika kameraskakningar när du använder en låg slutarhastighet.
- Ställ in ISO-känsligheten på ett högre värde för att ta sportscener inomhus.

#### **Relaterade avsnitt**

- [Översikt över läget AUTO/P/S/M](#page-21-0)
- [Inställningsikoner](#page-151-0)
- [Kamerainställningarnas minne](#page-159-0)

# <span id="page-158-0"></span>**Manuell exponering (M)**

Det går att ta bilder med önskad exponeringsinställning genom att ställa in både slutarhastigheten och ISO-känsligheten. Det går även att fånga ett spår efter motivets rörelser genom att använda en lång exponering.

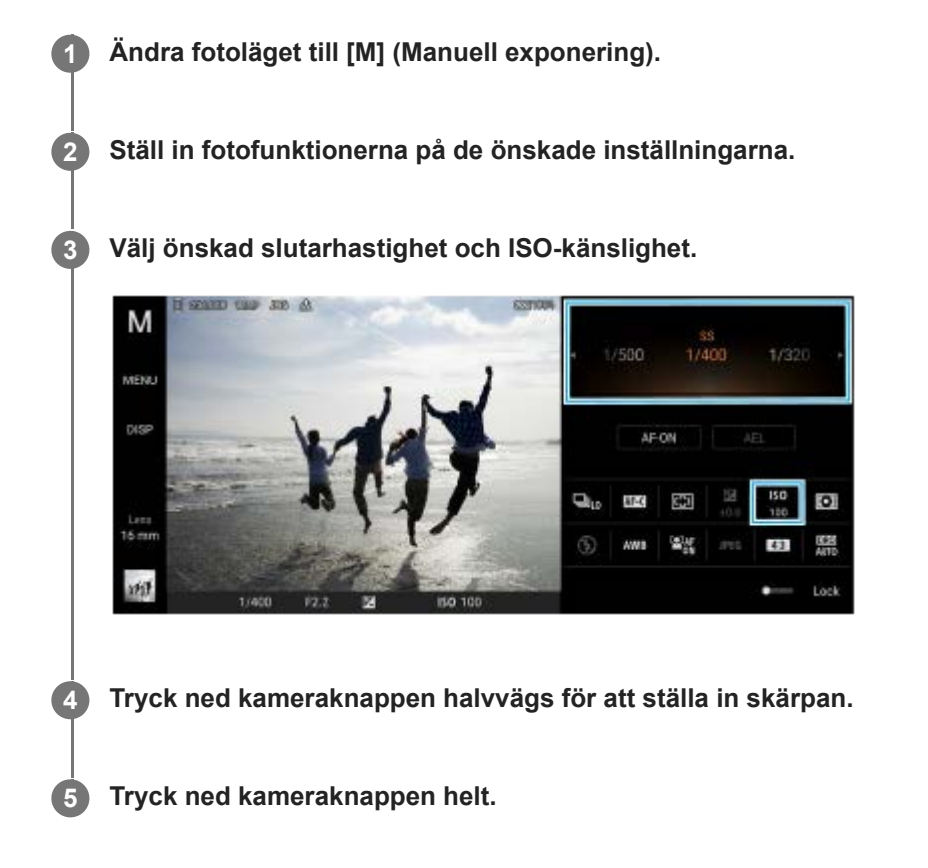

### **Relaterade avsnitt**

- [Översikt över läget AUTO/P/S/M](#page-21-0)
- [Inställningsikoner](#page-151-0)
- [Kamerainställningarnas minne](#page-159-0)

<span id="page-159-0"></span>[Hjälpguide](#page-0-0)

**Smartphone** Xperia 5 III XQ-BQ52/XQ-BQ62/XQ-BQ72

## **Kamerainställningarnas minne**

Används för att registrera kombinationer av lägen och inställningar som används ofta. De registrerade inställningarna kan hämtas genom att ändra fotoläget till [MR] (Hämta från minnet).

### **1 Justera inställningarna i läget AUTO/P/S/M.**

**2 Tryck på [MENU] > [Tagning] > [Kamerainställningarnas minne].**

### **Kontrollera inställningarna och tryck på [Spara].**

Om du vill ändra inställningarna trycker du på [Avbryt] och upprepar proceduren från och med steg 1.

#### **Tips**

**3**

Om du vill ändra de registrerade inställningarna upprepar du proceduren från och med steg 1.

#### **Relaterade avsnitt**

- [Automatiskt läge \(AUTO\)](#page-155-0)
- [Program Auto \(P\)](#page-156-0)
- [Prioritera slutarhastighet \(S\)](#page-157-0)
- [Manuell exponering \(M\)](#page-158-0)
- [Hämta från minnet \(MR\)](#page-160-0)

# <span id="page-160-0"></span>**Hämta från minnet (MR)**

Används för att ta en bild med hämtade fotoinställningar. Du kan registrera kombinationer av lägen och inställningar som används ofta med [Kamerainställningarnas minne].

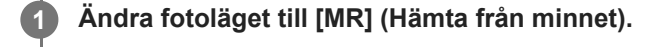

**2 Välj [Ställ in] för att använda de hämtade inställningarna.**

**3 Tryck ned kameraknappen halvvägs för att ställa in skärpan.**

**4 Tryck ned kameraknappen helt.**

#### **Relaterade avsnitt**

[Kamerainställningarnas minne](#page-159-0)

<span id="page-161-0"></span>[Hjälpguide](#page-0-0)

**Smartphone** Xperia 5 III XQ-BQ52/XQ-BQ62/XQ-BQ72

# **Kontinuerlig tagning**

Du kan ta stillbilder oavbrutet och sedan hitta den bästa bilden.

### **OBS!**

I läget BASIC (grundläggande) kan du använda funktionerna [Kontinuerlig tagning] och [Fokusläge] när huvudkameran används i fotoläget.

## **Aktivera eller inaktivera funktionen [Kontinuerlig tagning]**

Tryck på matningslägesknappen och välj sedan ett alternativ. **1.** Läget BASIC (grundläggande)

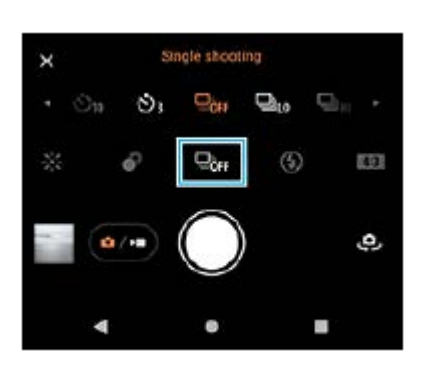

- [Kontinuerlig tagning: Hög]: Tar bilder oavbrutet vid hög hastighet.
- [Kontinuerlig tagning: Låg]: Tar bilder oavbrutet vid låg hastighet.
- **Enkeltagning]: Tar en enda bild.**
- Tryck på (Stäng-knapp) för att stänga menyn. **2.** Du kan även stänga menyn genom att trycka på sökaren.

### **Välja fokusmetod beroende på motivets rörelser**

- **1.** Tryck på [MENU].
- Hitta och tryck på [Fokusläge] och välj sedan ett alternativ. **2.**
	- [Enbilds-AF]: Kamerans skärpa låses när fokuseringen är klar. Använd [Enbilds-AF] när motivet inte är i rörelse.
	- [Kontinuerlig AF]: Kameran fortsätter att fokusera när kameraknappen trycks (eller slutarknappen hålls tryckt i läget BASIC (grundläggande)). Använd [Kontinuerlig AF] när motivet är i rörelse.
- Stäng menyn. **3.** Inställningen sparas.

# **Oavbruten fotografering**

- Håll slutarknappen tryckt i läget BASIC (grundläggande) eller tryck länge på kameraknappen. **1.** Antalet tagna bilder anges i sökaren.
- Släpp slutarknappen eller kameraknappen. **2.** Alla foton sparas.

## **Välja den bästa bilden**

- **1.** Tryck på miniatyren för att visa resultatet.
- **2.** Bläddra bland de tagna bilderna och välj den bild som du vill spara.
- **3.** Tryck på (Ikon för sekvenstagning) och välj sedan ett alternativ.

### **Relaterade avsnitt**

[Självutlösare](#page-163-0)

<span id="page-163-0"></span>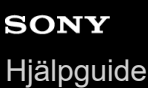

# **Självutlösare**

Använd självutlösaren när du vill få mer tid att förbereda fotograferingen. Den kan även användas för att hålla enheten stilla så att bilderna inte blir suddiga.

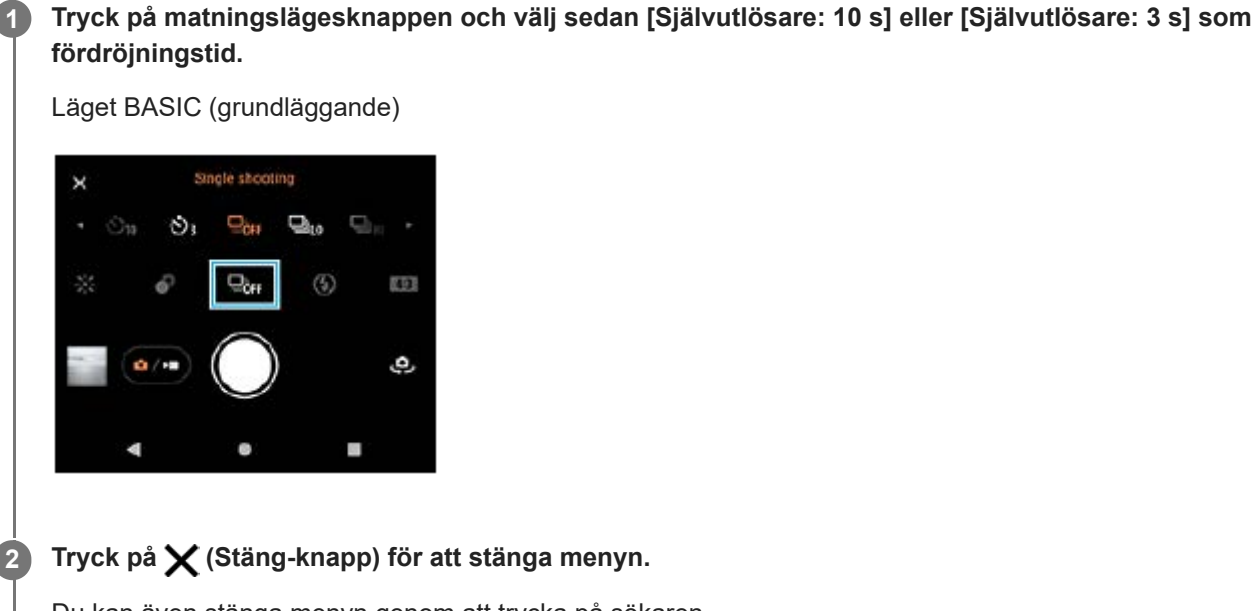

### Du kan även stänga menyn genom att trycka på sökaren.

### **Tryck på kameraknappen (eller slutarknappen i läget BASIC (grundläggande)).**

Nedräkningen till tagningen anges med en serie pipljud.

### **Tips**

**3**

Om du vill avbryta självutlösaren trycker du på matningslägesknappen och väljer sedan [Enkeltagning].

#### **Relaterade avsnitt**

**[Kontinuerlig tagning](#page-161-0)** 

<span id="page-164-0"></span>[Hjälpguide](#page-0-0)

Smartphone Xperia 5 III XQ-BQ52/XQ-BQ62/XQ-BQ72

# **Använda blixten**

Använd blixten på ett sätt som passar motivet och ljusförhållandena.

**1 Tryck på blixtikonen, till exempel**  $\frac{4}{\text{attn}}$  (Ikon för autoblixt).

**2 Ändra blixtinställningen om det behövs.**

### **OBS!**

Inställningarna som går att välja i läget BASIC (grundläggande) beror på kameraläget, fotoläget och videoläget.

### **Tips**

- När bakgrunden är ljusare än motivet kan du använda Fyllnadsblixt för att ta bort oönskade mörka skuggor.
- Även om ljusförhållandena är dåliga kan du prova att ta foton både med och utan blixt. Ibland blir kvaliteten bättre utan blixt.

[Hjälpguide](#page-0-0)

Smartphone Xperia 5 III XQ-BQ52/XQ-BQ62/XQ-BQ72

## **Identifiering av scener och förhållanden**

I lägena BASIC (grundläggande) och AUTO (auto) upptäcker kameran typen av scen och förhållanden som t.ex. maträtter, ett porträtt, en nattscen osv. och tar stillbilder med automatiskt justerade inställningar.

## **Motivigenkänning**

När kameran känner igen vissa typer av scener visas följande ikoner och guideikoner.

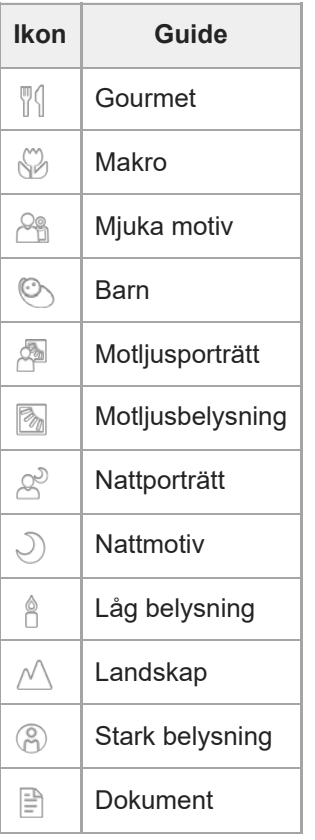

## **Identifiering av förhållanden**

När kameran känner igen förhållandena visas följande ikoner.

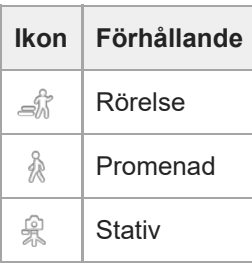

<span id="page-166-0"></span>[Hjälpguide](#page-0-0)

**Smartphone** Xperia 5 III XQ-BQ52/XQ-BQ62/XQ-BQ72

## **Inställning av skärpa genom att trycka på sökaren**

Du kan välja vilket motiv som skärpan ska ställas in på genom att trycka på det i sökaren. Ange positionen där du vill fokusera, tryck på kameraknappen halvvägs för att fokusera och ta sedan en stillbild. Det finns flera olika alternativ som kameran automatiskt ställer in när du trycker på sökaren.

### **OBS!**

I läget BASIC (grundläggande) kan du använda funktionen [Tryck för att justera] när huvudkameran används i fotoläget.

**1 Tryck på [MENU].**

**Hitta och tryck på [Tryck för att justera] och välj sedan [Autofokus] eller [Fokus och ljusstyrka]. 2**

- Autofokus: Fokuserar automatiskt på angiven position.
- Fokus och ljusstyrka: Fokuserar automatiskt på angiven position och justerar ljusstyrkan.

**Stäng menyn.**

**3**

Inställningen sparas.

**Tryck på det motiv som du vill fokusera på i sökaren. 4**

Om du vill avbryta fokuseringen trycker du på [j] (Knappen Avbryt fokusering).

**5 Tryck ned kameraknappen halvvägs för att ställa in skärpan.**

**6 Tryck ned kameraknappen helt (eller slutarknappen i läget BASIC (grundläggande)).**

#### **Tips**

När [Tryck för att justera] är inställt på [Autofokus] eller [Fokus och ljusstyrka] går det att ändra färgen på fokuseringsramen. Tryck på [MENU], hitta och tryck på [Fokusområdets färg] och välj sedan ett alternativ.

#### **Relaterade avsnitt**

[Kontinuerlig tagning](#page-161-0)

<span id="page-167-0"></span>[Hjälpguide](#page-0-0)

**Smartphone** Xperia 5 III XQ-BQ52/XQ-BQ62/XQ-BQ72

# **Ansikte/ögon-AF**

Du kan ta porträttbilder med skärpan inställd på ansikten eller ögon på människor och djur. Om du vill ändra fokusmålet trycker du på ansiktet för det motiv som du vill fokusera på.

### **OBS!**

I läget BASIC (grundläggande) kan du använda funktionen [Ansikte/ögon-AF] när huvudkameran används i fotoläget.

## **Aktivera funktionen [Ansikte/ögon-AF]**

- **1.** Tryck på [MENU].
- **2.** Hitta och tryck på reglaget [Ansikte/ögon-AF] för att aktivera funktionen.
- Stäng menyn. **3.** Inställningen sparas.

## **Ta en bild med funktionen [Ansikte/ögon-AF]**

- 1. Rikta kameran mot motivet. När kameran upptäcker ansikten på människor eller djur visas en avkänningsram.
- **2.** Tryck på det ansikte som du vill fokusera på.
- Tryck ned kameraknappen halvvägs för att ställa in skärpan. **3.** Kameran fokuserar på ett av ögonen med en grön ram.
- **4.** Tryck ned kameraknappen helt (eller slutarknappen i läget BASIC (grundläggande)).

# **SONY** [Hjälpguide](#page-0-0)

Smartphone Xperia 5 III XQ-BQ52/XQ-BQ62/XQ-BQ72

# **Göra hudtonerna mjukare**

Det går att ta bilder med mjukare hudtoner.

**1 Tryck på [MENU].**

**2 Hitta och tryck på reglaget [Försköningseffekt] för att aktivera effekten.**

**Stäng menyn.**

**3**

Inställningen sparas.

[Hjälpguide](#page-0-0)

**Smartphone** Xperia 5 III XQ-BQ52/XQ-BQ62/XQ-BQ72

# **Följa ett föremål**

Kameran kan detektera och följa ett föremål i rörelse.

### **OBS!**

I läget BASIC (grundläggande) kan du använda funktionen [Tryck för att justera] när huvudkameran används i fotoläget.

## **Aktivera funktionen [Objektspårning]**

- **1.** Tryck på [MENU].
- **2.** Hitta och tryck på [Tryck för att justera] > [Objektspårning].
- Stäng menyn. **3.** Inställningen sparas.

# **Ta en bild med funktionen [Objektspårning]**

- Välj ett föremål att följa genom att röra vid det i sökaren. **1.** Tryck på (Knappen Avbryt spårning) om du vill avbryta följning.
- **2.** Tryck på kameraknappen (eller slutarknappen i läget BASIC (grundläggande)).

# **Ställa in funktionen Transfer & Tagging add-on-läge**

Genom att använda appen Transfer & Tagging add-on kan du lägga till IPTC-metadata till bilder tagna med din enhet, lägga till bildtexter till dem och mycket mer. Närmare information om Transfer & Tagging add-on-appen finns på [https://support.d-imaging.sony.co.jp/app/transfer/.](https://support.d-imaging.sony.co.jp/app/transfer/)

### **1 Tryck på [MENU].**

**2 Hitta och tryck på [Transfer & Tagging add-on-läge] > [På].**

### **Stäng menyn.**

Inställningen sparas.

### **OBS!**

**3**

- I läget BASIC (grundläggande) går det inte att ta bilder kontinuerligt eller med bokeh-effekter när Transfer & Tagging add-on-läge är aktiverat.
- Ställ in att enheten ska länka till en kamera eller dator med Transfer & Tagging add-on-appen för att aktivera Transfer & Tagging add-on-läge.

[Hjälpguide](#page-0-0)

Smartphone Xperia 5 III XQ-BQ52/XQ-BQ62/XQ-BQ72

# **Datalagring**

Du kan välja om stillbilder och videoklipp ska lagras i enhetens internminne eller på ett SD-kort.

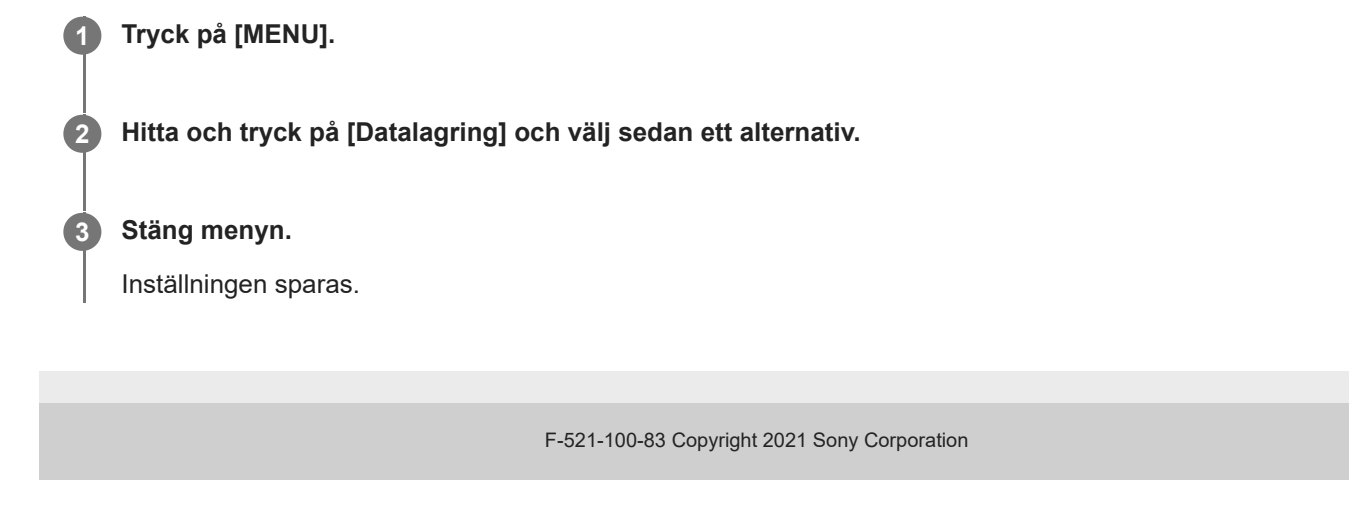

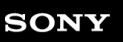

[Hjälpguide](#page-0-0)

Smartphone Xperia 5 III XQ-BQ52/XQ-BQ62/XQ-BQ72

# **Geotaggning**

Du kan spara dina stillbilder och videoklipp med uppgift om platsen där de togs. Detta kallas för geotaggning. Alternativet att geotagga din stillbilder och videoklipp kräver ett trådlöst nätverk och att GPS-funktionen är aktiverad.

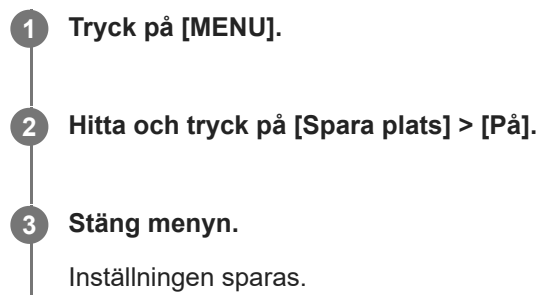

## **Statusikoner för geotaggning**

- $\sqrt{\cdot}$  (Ikon för erhållen GPS): Den geografiska positionen är sparad.
- $\mathbb{C}$  (Ikon för GPS hittades inte): Den geografiska positionen går inte att hitta.

[Hjälpguide](#page-0-0)

Smartphone Xperia 5 III XQ-BQ52/XQ-BQ62/XQ-BQ72

# **Rutnät**

Med funktionen för rutnätslinjer kan du använda "tredjedelsregeln" och placera viktiga motiv längs rutnätslinjerna eller där de korsar varandra. Dina foton och videoklipp blir intressantare om du inte alltid har motivet i mitten av bilden.

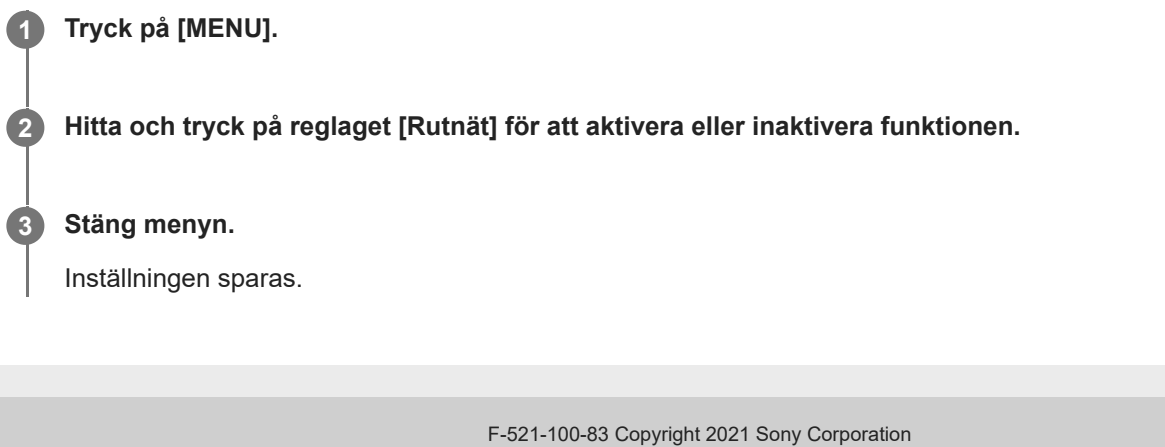

## **Olika sätt att använda volymknappen**

Du kan ändra hur volymknappen används.

### **1 Tryck på [MENU].**

**2 Hitta och tryck på [Använd volymknapp för] och välj sedan ett alternativ.**

**Stäng menyn.**

**3**

Inställningen sparas.

### **Inställningar för volymknappen**

- **Zoom**: Använd volymknappen för att zooma in eller ut.
- **Volym**: Volymknappen är inaktiverad för kameran.
- **Slutare**: Använd volymknappen som slutarknapp för stillbilder och videoklipp.

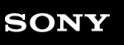

[Hjälpguide](#page-0-0)

Smartphone Xperia 5 III XQ-BQ52/XQ-BQ62/XQ-BQ72

# **Ljudsignaler**

Du kan välja om kameran ska avge ljud, t.ex. ett slutarljud, ljud i början och slutet av videoinspelningar eller en serie pipljud för nedräkningen när du använder självutlösaren.

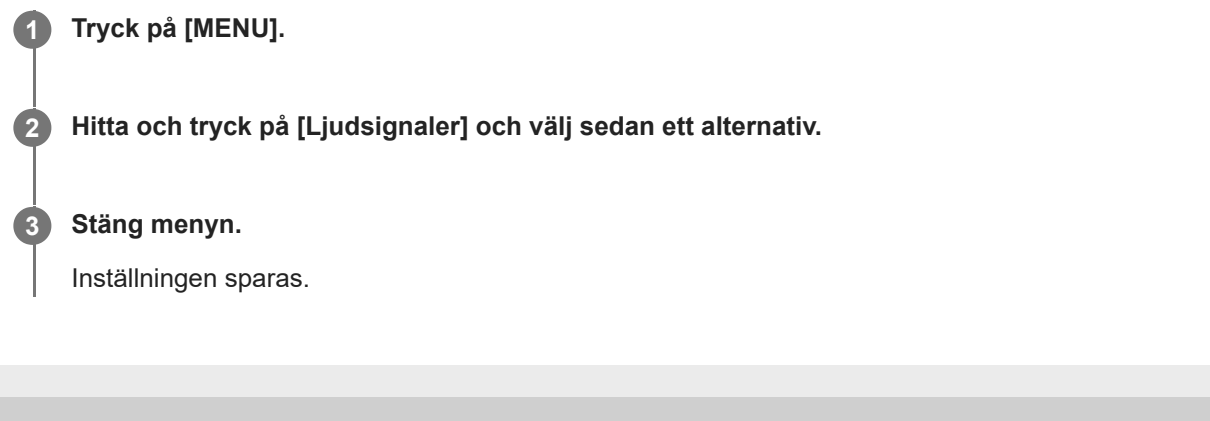

# <span id="page-176-0"></span>**Överföra musik från en dator till enheten**

Det finns två sätt för att överföra musik från en dator till enheten:

- Anslut enheten till en dator med användning av en USB-kabel. Välj [Filöverföring] på enheten och kopiera och klistra eller dra och släpp sedan filerna med hjälp av datorn.
- Spara de mediafiler som du vill överföra från datorn till Google Drive. Synkronisera sedan enhetens data genom att logga in på Google-kontot.

#### **OBS!**

Musik-appen stödjer eventuellt inte alla musikfilformat.

### **Relaterade avsnitt**

- [Ansluta enheten till USB-tillbehör](#page-182-0)
- [Konfigurera ett Google-konto på enheten](#page-70-0)
- [Lyssna på musik](#page-177-0)
- [Musikappens funktioner](#page-179-0)

<span id="page-177-0"></span>[Hjälpguide](#page-0-0)

Smartphone Xperia 5 III XQ-BQ52/XQ-BQ62/XQ-BQ72

# **Lyssna på musik**

Använd appen Musik för att lyssna på den musik du gillar bäst.

## **Översikt över musikspelaren**

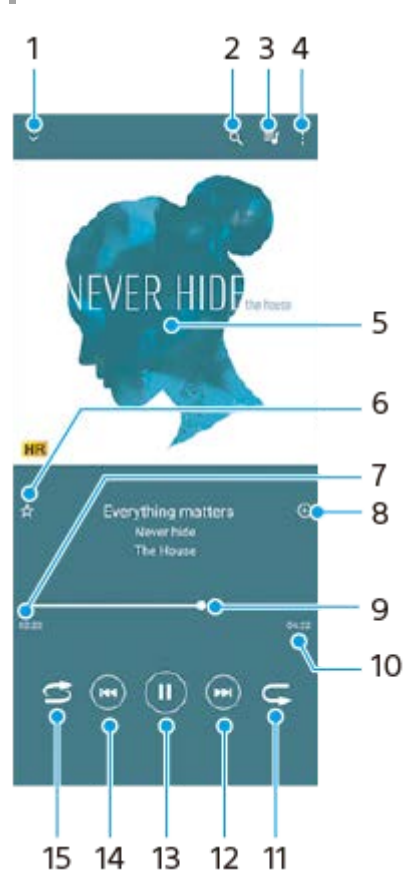

- **1.** Minimera helskärmsspelaren
- **2.** Sök bland alla låtar som är sparade på enheten
- **3.** Visa uppspelningskön
- **4.** Visa fler alternativ
- **5.** Omslag (om tillgängligt)
- **6.** Lägga till eller ta bort en låt som favorit
- **7.** Spelad tid av aktuell låt
- **8.** Lägga till en låt i en spellista
- **9.** Förloppsindikator dra eller tryck längs linjen för att spola framåt eller bakåt
- **10.** Den aktuella låtens längd
- **11.** Repetera den aktuella låten eller alla låtar i uppspelningskön
- **12.** Tryck för att hoppa till nästa låt eller håll kvar om du vill spola framåt i den aktuella låten
- **13.** Spela upp eller pausa en låt
- **14.** Tryck för att gå till början av den aktuella låten, tryck och håll kvar om du vill spola bakåt i den aktuella låten
- **15.** Spela upp låtar i slumpad ordning

## **Startskärmen för Musik**

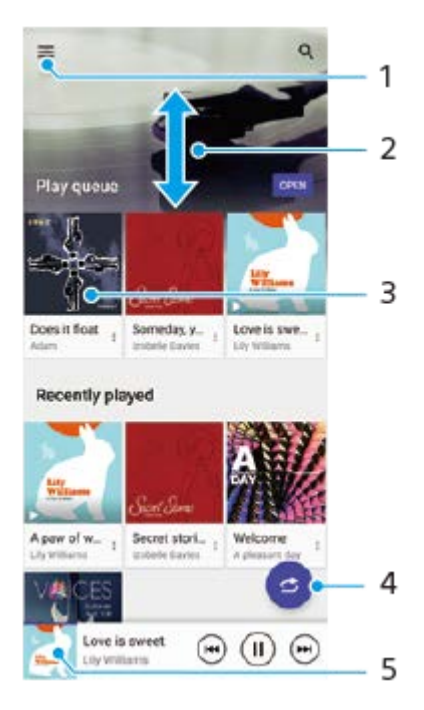

- **1.** Öppna Musik-menyn
- **2.** Visa innehållet genom att bläddra uppåt eller nedåt
- **3.** Tryck för att spela upp en låt i uppspelningskön
- **4.** Spela alla låtar i slumpad ordning
- **5.** Gå till musikspelarskärmen

### **OBS!**

Det går eventuellt inte att spela upp upphovsrättsskyddade låtar.

### **Relaterade avsnitt**

- [Överföra musik från en dator till enheten](#page-176-0)
- **[Musikappens funktioner](#page-179-0)**

<span id="page-179-0"></span>[Hjälpguide](#page-0-0)

**Smartphone** Xperia 5 III XQ-BQ52/XQ-BQ62/XQ-BQ72

## **Musikappens funktioner**

I det här avsnittet förklaras funktioner som är användbara när du använder appen Musik.

## **Redigera musikinformation**

- Tryck på omslaget på musikspelarens skärm när en låt spelas upp i appen Musik och tryck därefter på [Redigera **1.** musikinfo].
- **2.** Redigera informationen efter eget önskemål.
- **3.** Tryck på (Ikon för redigering) > [Välj bild] för att ange omslag.
- **4.** Tryck på [SPARA] när du är klar.

## **Spela upp musik i bakgrunden**

Tryck på (Startskärmsknapp) när en låt spelas upp för att gå till startskärmen. **1.** Appen Musik fortsätter att köras i bakgrunden. Om du vill öppna appen Musik igen drar du statusfältet nedåt och trycker på musikaviseringen. Du kan även trycka

på (Ikon för Musik).

### **Relaterade avsnitt**

- [Överföra musik från en dator till enheten](#page-176-0)
- [Lyssna på musik](#page-177-0)
# **Trådlöst spegla enhetens skärm till en TV**

Om din TV eller en annan stor bildskärm har stöd för spegling kan du visa innehållet på enheten på TV:n eller skärmen utan att ansluta en kabel.

# **Spegla enhetens skärm på en TV som stöds**

Du kan använda funktionen Skärmspegling för att spegla enhetens skärm på en TV eller en annan stor bildskärm utan att ansluta en kabel.

Med Wi-Fi Direct<sup>®</sup>-teknik skapas en trådlös anslutning mellan de båda enheterna, så att du kan luta dig tillbaka i soffan och njuta av dina favoritfoton. Du kan även använda den här funktionen för att lyssna på musik från din enhet via TV:ns högtalare.

- **1. TV**: Följ instruktionerna i användarhandboken för din TV för att aktivera skärmspeglingsfunktionen.
- **2. Din enhet**: Hitta och tryck på [Inställningar] > [Enhetsanslutning] > [Anslutningsinställningar] > [Skärmspegling].
- **3.** Tryck på [START].
- **4.** Tryck på [OK] och välj en enhet.

## **Avbryta skärmspegling mellan enheter**

- **1.** Hitta och tryck på [Inställningar] > [Enhetsanslutning] > [Anslutningsinställningar] > [Skärmspegling].
- **2.** Tryck på [Koppla från] och därefter på [OK].

#### **OBS!**

- Denna funktion går att använda med TV-apparater som har stöd för skärmspegling.
- Se till att inte täcka över enhetens Wi-Fi-antennområde när du använder skärmspegling.
- När du använder Skärmspegling kan bildkvaliteten ibland påverkas negativt av störningar från andra Wi-Fi-nätverk.

## **Tips**

- Du kan även avbryta skärmspeglingen genom att trycka på aviseringen i enhetens statusfält. Dra statusfältet nedåt, tryck på  $\vee$ (Ikon för nedåtpil) och tryck sedan på [Koppla från] > [OK].
- Tryck på : (Ikon för mer) för fler alternativ.

# **Spegla enhetens skärm på en TV när du använder Chromecast-kompatibla appar**

Du kan spegla enhetens skärm på en TV när du använder Chromecast-kompatibla appar som YouTube. Tryck på Cast-knappen på appskärmen och välj sedan TV:n för att spegla enhetens skärm på TV:n. Se till att enheten och TV:n är anslutna till samma Wi-Fi-nätverk.

Mer information finns i Google Cast-hjälpen på [support.google.com/.](https://support.google.com/)

#### **Tips**

Du kan behöva logga in på appen på TV:n med samma Google-konto som du använder på enheten, beroende på vilken app du använder.

# **Relaterade avsnitt**

- [Översikt](#page-62-0)
- [Menyn Inställningar](#page-118-0)

# **Ansluta enheten till USB-tillbehör**

Du kan använda en USB-värdadapter för att ansluta enheten till USB-tillbehör, till exempel ett USB-minne, hörlurar, en spelkontroll, ett USB-tangentbord eller en USB-mus.

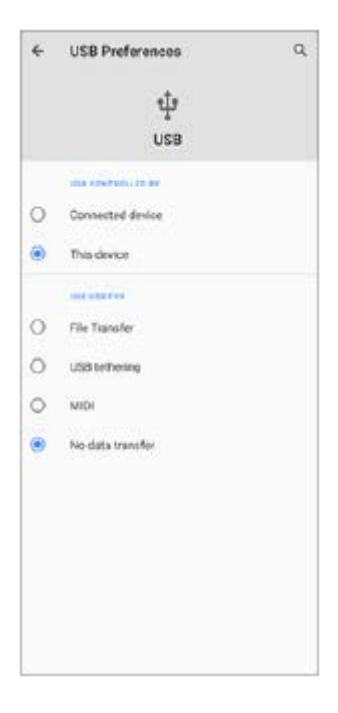

**1 Anslut en USB-kabel till enheten.**

**2 Dra ned statusfältet och tryck sedan på aviseringen för inställning av USB-anslutning.**

**3 Tryck på [Tryck för fler alternativ.] och välj sedan ett alternativ.**

## **USB-inställningar**

- **USB styrs av**: Du kan välja vilken enhet som ska styra den andra enheten din enhet eller den USB-anslutna enheten.
- **Använd USB för**: Du kan välja syftet med USB-anslutningen.
	- **Filöverföring**: Hantera filer eller uppdatera enhetens programvara. Det här alternativet används för Microsoft® Windows®-datorer. Laddning är aktiverat som standard.
	- **Delning via USB**: Enheten kan fungera som en Internetdelningsenhet.
	- **MIDI**: Enheten kan fungera som MIDI-ingång för musikinstrumentappar.
	- **Ingen dataöverföring**: Ladda bara din enhet när [USB styrs av] är satt till [Den här enheten]. När [USB styrs av] är satt till [Ansluten enhet] kan du använda din enhet som strömkälla och ladda den anslutna enheten.

## **OBS!**

**Sony garanterar inte att alla typer av USB-tillbehör fungerar med enheten.** 

Enheten har en USB-port utan lucka. Om enheten har utsatts för vatten är det viktigt att porten är helt torr innan du ansluter en USB-kabel.

<span id="page-184-0"></span>[Hjälpguide](#page-0-0)

**Smartphone** Xperia 5 III XQ-BQ52/XQ-BQ62/XQ-BQ72

# **NFC (Near Field Communication)**

NFC är en trådlös teknik med en maximal räckvidd på en centimeter, så enheterna som ska utbyta data måste hållas nära varandra.

NFC-avkänningsområdet sitter på enhetens baksida. Håll enheten mot den andra enheten eller en NFC-läsare, så att Nmärkena vidrör varandra. Se till att båda enheterna har NFC-funktionen påslagen och att enhetens skärm är aktiv och upplåst.

#### **OBS!**

Vid användning av vissa appar kan en del NFC-funktioner vara aktiverade även när enheten är avstängd. Observera att inte alla enheter har stöd för den här funktionen.

## **Aktivera eller inaktivera NFC-funktionen**

- **1.** Hitta och tryck på [Inställningar] > [Enhetsanslutning] > [Anslutningsinställningar].
- **2.** Tryck på reglaget [NFC] för att aktivera eller inaktivera funktionen.

#### **OBS!**

Du kan behöva ha Wi-Fi eller Bluetooth aktiverat på båda enheterna för att anslutningen ska fungera.

#### **Tips**

Du kan ansluta enheten till andra NFC-kompatibla enheter från Sony, till exempel en högtalare eller ett par hörlurar. Se användarhandboken för den kompatibla enheten för att få närmare information när du ska upprätta den här typen av anslutning.

#### **Relaterade avsnitt**

- [Översikt](#page-62-0)
- [Aktivera eller inaktivera Bluetooth-funktionen](#page-186-0)
- [Menyn Inställningar](#page-118-0)

# **Använda enheten som plånbok**

Du kan använda enheten för att betala för varor utan att behöva använda din riktiga plånbok och hantera alla betalningstjänster på ett och samma ställe. Kom ihåg att aktivera NFC-funktionen när du ska göra en betalning, innan du rör vid kortläsaren med enheten.

## **1 Kontrollera att NFC är aktiverat på enheten.**

**Hitta och tryck på [Inställningar] > [Enhetsanslutning] > [Anslutningsinställningar] > [NFC] > [Kontaktlösa betalningar]. 2**

En lista med betalningstjänster visas.

#### **Hantera betalningstjänsterna efter önskemål och behov.**

Du kan till exempel ändra din standardbetalningstjänst.

## **OBS!**

**3**

Det är inte säkert att mobila betalningstjänster är tillgängliga i din region. För enheter med dubbla SIM-kort stöds NFC-initierade betalningar endast för NFC-aktiverade SIM-kort på SIM-kortplats 1.

#### **Relaterade avsnitt**

- [NFC \(Near Field Communication\)](#page-184-0)
- [Menyn Inställningar](#page-118-0)

# <span id="page-186-0"></span>**Aktivera eller inaktivera Bluetooth-funktionen**

Använd Bluetooth-funktionen för att skicka filer till andra Bluetooth-kompatibla enheter eller för att ansluta till handsfreetillbehör. Bluetooth-anslutningar fungerar som bäst inom en räckvidd på 10 meter, utan några fasta föremål mellan. Parkoppling krävs för att ansluta till andra Bluetooth-enheter.

**1 Hitta och tryck på [Inställningar] > [Enhetsanslutning] > [Anslutningsinställningar].**

**2 Tryck på [Bluetooth].**

**3 Tryck på reglaget för att aktivera eller inaktivera funktionen.**

#### **Tips**

Du kan även aktivera eller inaktivera Bluetooth via snabbinställningspanelen.

#### **OBS!**

- Enheten kan inte ansluta trådlöst till alla typer av Bluetooth-enheter. Sony garanterar inte att alla Bluetooth-enheter är kompatibla med din enhet.
- För att säkra Bluetooth-kommunikationen stöder enheten en säkerhetsfunktion som är kompatibel med Bluetooth-standarderna. Det kan dock hända att säkerheten är otillräcklig beroende på inställningarna osv. Var medveten om säkerhetsriskerna när du använder Bluetooth-funktionen.
- Observera att Sony inte ansvarar för eventuella dataläckor som kan uppstå vid kommunikation via Bluetooth-anslutningen.

#### **Relaterade avsnitt**

- [Parkoppla med en annan Bluetooth-enhet](#page-188-0)
- [Menyn Inställningar](#page-118-0)
- [Namnge enheten](#page-187-0)
- [Skicka objekt med hjälp av Bluetooth-teknik](#page-191-0)
- [Ta emot objekt med hjälp av Bluetooth-teknik](#page-192-0)

<span id="page-187-0"></span>[Hjälpguide](#page-0-0)

Smartphone Xperia 5 III XQ-BQ52/XQ-BQ62/XQ-BQ72

# **Namnge enheten**

Du kan ge enheten ett namn. Detta namn visas för andra enheter när du har aktiverat Bluetooth-funktionen och din enhet är inställd att vara synlig.

 **Hitta och tryck på [Inställningar] > [Enhetsanslutning] > [Parkoppla en ny enhet]. Tryck på [Enhetens namn]. Skriv in ett namn för enheten. Tryck på [Byt namn].**

#### **Relaterade avsnitt**

- [Aktivera eller inaktivera Bluetooth-funktionen](#page-186-0)
- [Menyn Inställningar](#page-118-0)

# <span id="page-188-0"></span>**Parkoppla med en annan Bluetooth-enhet**

Genom att parkoppla enheten med en annan enhet kan du till exempel ansluta enheten till ett Bluetooth-headset eller en Bluetooth-bilsats och använda dessa enheter för att dela musik.

När du väl har parkopplat enheten med en annan Bluetooth-enhet en gång kommer din enhet ihåg denna parkoppling. Se till att enheten som du vill parkoppla med har Bluetooth-funktionen aktiverad och är synlig för andra Bluetoothenheter.

**Hitta och tryck på [Inställningar] > [Enhetsanslutning] > [Parkoppla en ny enhet]. 1**

En lista över tillgängliga Bluetooth-enheter visas.

**2 Tryck på den Bluetooth-enhet som du vill parkoppla med.**

# **Ansluta enheten till en annan Bluetooth-enhet**

- **1.** Hitta och tryck på [Inställningar] > [Enhetsanslutning].
- **2.** Under [Tidigare anslutna enheter] trycker du på den Bluetooth-enhet som du vill ansluta till.

# **Ta bort parkopplingen för en Bluetooth-enhet**

- **1.** Hitta och tryck på [Inställningar] > [Enhetsanslutning].
- Gå till [Tidigare anslutna enheter] och tryck på (Ikon för inställningar) bredvid namnet på enheten vars **2.** parkoppling du vill ta bort.
- **3.** Tryck på [Glöm] > [Glöm enhet].

## **OBS!**

För vissa Bluetooth-enheter, till exempel de flesta Bluetooth-headset, behöver du både parkoppla och ansluta till den andra enheten.

## **Relaterade avsnitt**

- [Aktivera eller inaktivera Bluetooth-funktionen](#page-186-0)
- [Menyn Inställningar](#page-118-0)
- [Namnge enheten](#page-187-0)
- [Skicka objekt med hjälp av Bluetooth-teknik](#page-191-0)
- [Ta emot objekt med hjälp av Bluetooth-teknik](#page-192-0)

# **Används för hopparning med en Bluetooth-fjärrkontroll**

Efter uppdatering av programvaran på din enhet kan du manövrera Photo Pro på din Xperia-enhet med en Bluetoothfjärrkontroll från Sony (säljs separat).

För närmare information om kompatibla fjärrkontroller, se Sonys webbplats för ditt område eller kontakta din Sonyhandlare eller närmaste auktoriserade Sony-serviceverkstad.

Se även bruksanvisningen för Bluetooth-fjärrkontrollen.

## **1 Starta Photo Pro på din Xperia-enhet.**

**2 Tryck på [MENU] på din Xperia-enhet.**

**3 Tryck på [Bluetooth-fjärrkontroll] på din Xperia-enhet och därefter på reglaget för att aktivera funktionen.**

**4 Tryck på [Parkoppla ny fjärrkontroll] på din Xperia-enhet.**

## **Utför hopparningen på Bluetooth-fjärrkontrollen.**

- GP-VPT2BT: Tryck på knappen PHOTO och på zoomknappens T-sida samtidigt och håll in dem under minst sju sekunder.
- RMT-P1BT: Tryck på avtryckaren/REC-knappen och fokus/zoom-knappen (antingen knappen + eller knappen -) samtidigt och håll in dem under minst sju sekunder.

Se bruksanvisningen till Bluetooth-fjärrkontrollen för närmare information.

**Följ anvisningarna på skärmen på Xperia-enheten.**

Välj [Parkoppla och anslut] och [PARKOPPLA] för de aviseringar och dialogrutor som visas upprepade gånger när din Xperia-enhet detekterar Bluetooth-fjärrkontrollen. Namnet på Bluetooth-fjärrkontrollen kan visas som en Bluetooth-adress (siffror och bokstäver).

## **OBS!**

**5**

**6**

- När du återställer standardinställningen raderas hopparningsinformationen. För att använda Bluetooth-fjärrkontrollen ska du utföra hopparningen igen.
- Om Bluetooth-anslutningen är instabil ska du säkerställa att det inte finns några hinder, som människor eller metallföremål, mellan din Xperia-enhet och den hopparade Bluetooth-fjärrkontrollen.
- Om det inte fungerar som det ska kan du gå igenom följande instruktioner och sedan försöka para ihop dem igen.
	- Kontrollera att Bluetooth-fjärrkontrollen inte är ansluten till andra enheter.
	- Kontrollera att du inte använder din Xperia-enhet med någon annan Bluetooth-fjärrkontroll.
	- Kontrollera att Xperia-enhetens flygplansläge är avstängt.
	- Kontrollera att Xperia-enhetens Bluetooth-funktion är på.
	- Koppla bort din Bluetooth-fjärrkontroll.

För att ändra namnet på den hopparade Bluetooth-fjärrkontrollen ska du hitta och trycka på [Inställningar] > [Enhetsanslutning], trycka på  $\bullet$  (Ikon för inställningar) bredvid namnet på den hopparade Bluetooth-fjärrkontrollen och sedan trycka på  $\nearrow$  (Ikon för redigering).

## **Ikoner för Bluetooth-fjärrkontrollens anslutningsstatus**

Du kan kontrollera Bluetooth-fjärrkontrollens anslutningsstatus i sökaren när [Bluetooth-fjärrkontroll] är aktiverat samtidigt som Photo Pro används.

- 育 (Ikon för anslutning av Bluetooth-fjärrkontroll): Användning av Bluetooth-fjärrkontrollen är aktiverat.
- $\bullet$ (Ikon för bortkoppling av Bluetooth-fjärrkontroll): Användning av Bluetooth-fjärrkontrollen är inaktiverat.

#### **Tips**

Bluetooth-anslutningen är endast aktiv när du använder din Xperia-enhet med Bluetooth-fjärrkontrollen.

## **Koppla bort parningen av Bluetooth-fjärrkontrollen**

- **1.** Hitta och tryck på [Inställningar] > [Enhetsanslutning].
- Gå till [Tidigare anslutna enheter] och tryck på (Ikon för inställningar) bredvid namnet på den Bluetooth-**2.** fjärrkontroll som du vill koppla bort parningen för.
- **3.** Tryck på [Glöm] > [Glöm enhet].

## **Manövrera Bluetooth-fjärrkontrollen**

Du kan ta bilder och spela in videoklipp genom att trycka på knapparna på Bluetooth-fjärrkontrollen. Mer information om hur du använder Bluetooth-fjärrkontrollen finns i hjälpguiden för Bluetooth-fjärrkontrollen.

#### **Tips**

För att byta objektiv på huvudkameran trycker du på C1-knappen på Bluetooth-fjärrkontrollen.

#### **Relaterade avsnitt**

- [Aktivera eller inaktivera Bluetooth-funktionen](#page-186-0)
- [Översikt över läget BASIC \(grundläggande\)](#page-18-0)
- [Översikt över läget AUTO/P/S/M](#page-21-0)
- [Menyn Inställningar](#page-118-0)

# <span id="page-191-0"></span>**Skicka objekt med hjälp av Bluetooth-teknik**

Använd Bluetooth-teknik för att dela objekt med andra Bluetooth-kompatibla enheter, som mobiler eller datorer. Det går att skicka följande typer av objekt:

- Foton och videoklipp
- Musik och andra ljudfiler
- Webbsidor

Kontrollera att Bluetooth-funktionen är aktiverad på den mottagande enheten och att enheten är synlig för andra Bluetooth-enheter.

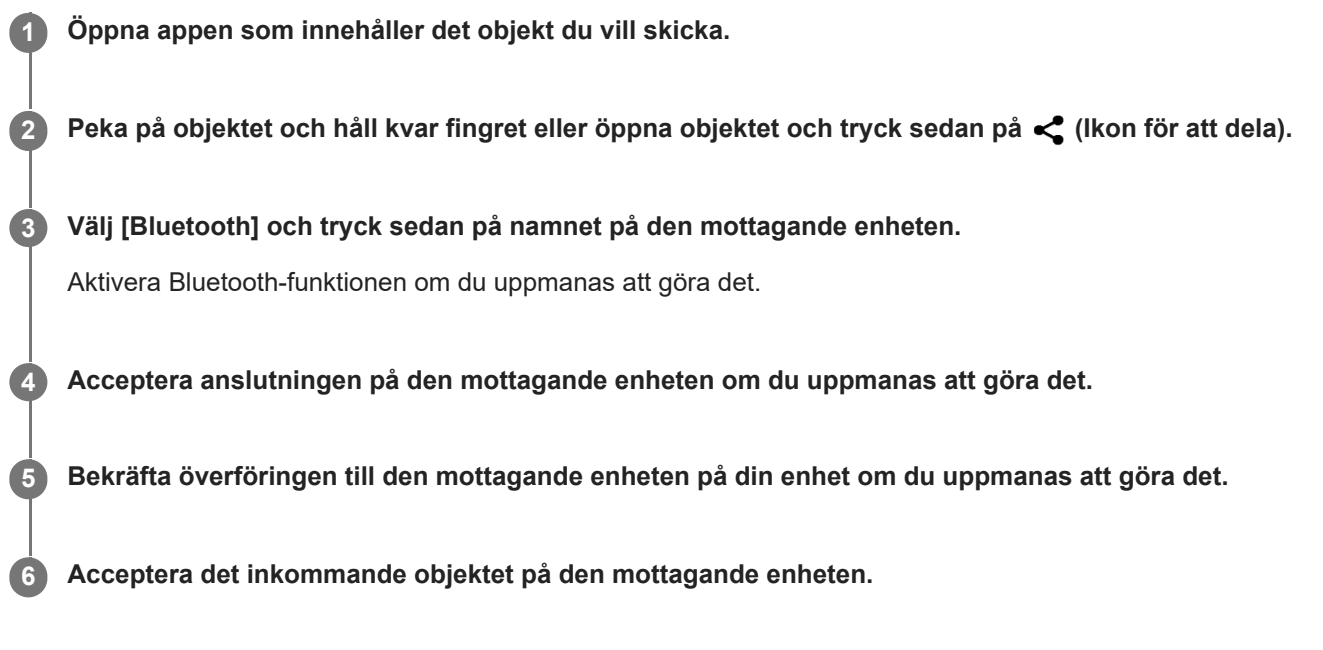

## **Relaterade avsnitt**

- [Aktivera eller inaktivera Bluetooth-funktionen](#page-186-0)
- [Menyn Inställningar](#page-118-0)
- [Namnge enheten](#page-187-0)
- [Parkoppla med en annan Bluetooth-enhet](#page-188-0)
- [Ta emot objekt med hjälp av Bluetooth-teknik](#page-192-0)

# <span id="page-192-0"></span>**Ta emot objekt med hjälp av Bluetooth-teknik**

Använd Bluetooth-teknik för att dela objekt med andra Bluetooth-kompatibla enheter som mobiler eller datorer. Du kan ta emot följande typer av objekt:

- Foton och videoklipp
- Musik och andra ljudfiler
- Webbsidor

Kontrollera att Bluetooth-funktionen är aktiverad och att enheten är synlig för andra Bluetooth-enheter.

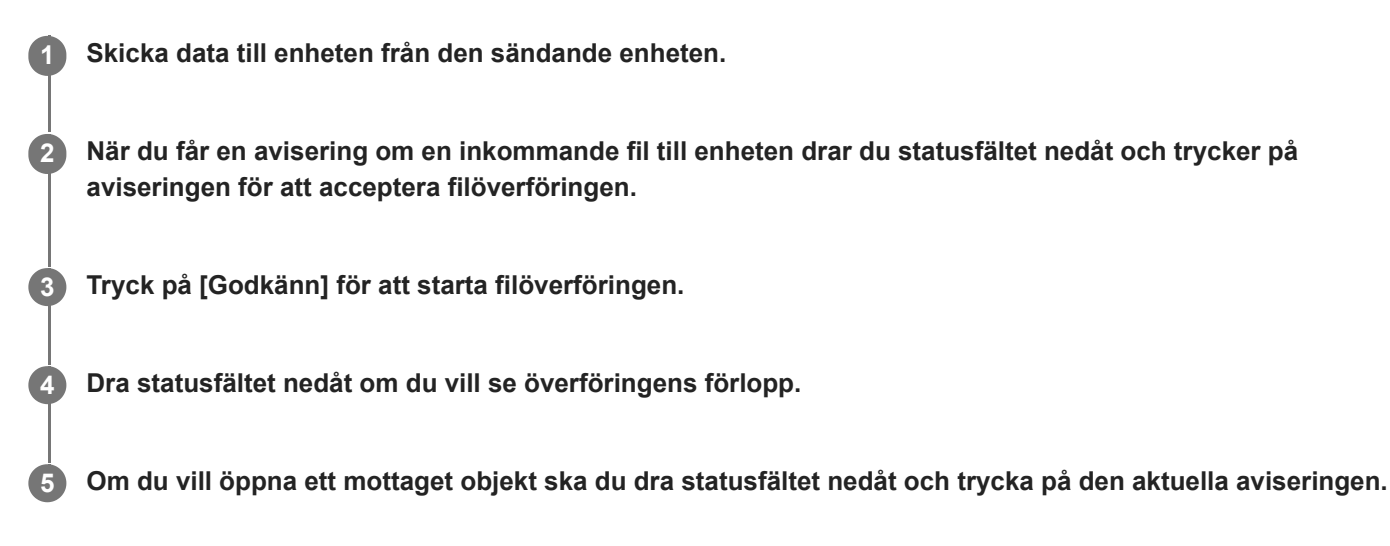

## **Visa filer som du har tagit emot via Bluetooth-anslutningen**

- **1.** Hitta och tryck på [Inställningar] > [Enhetsanslutning] > [Anslutningsinställningar].
- **2.** Tryck på [Mottagna filer från Bluetooth].

## **Relaterade avsnitt**

- [Aktivera eller inaktivera Bluetooth-funktionen](#page-186-0)
- [Menyn Inställningar](#page-118-0)
- [Namnge enheten](#page-187-0)
- [Parkoppla med en annan Bluetooth-enhet](#page-188-0)
- [Skicka objekt med hjälp av Bluetooth-teknik](#page-191-0)

[Hjälpguide](#page-0-0)

Smartphone Xperia 5 III XQ-BQ52/XQ-BQ62/XQ-BQ72

# **Om Supportappen**

Använd Supportappen för att hitta enhets- och programvaruinformation. Du kan läsa supportinformation eller använda praktiska appar som enhetstestet.

## **OBS!**

Supportens kontaktinformation kan hittas i menyn Kontakta oss även om du saknar nätverksanslutning.

**1 Hitta och tryck på (Ikon för Support).**

## **Tips**

Du får bäst support om du är ansluten till internet när du använder Supportappen.

# **SONY**

[Hjälpguide](#page-0-0)

**Smartphone** Xperia 5 III XQ-BQ52/XQ-BQ62/XQ-BQ72

# **Tillgänglighet**

# **Tillgänglighetsinställningar**

Android har många tillgänglighetsfunktioner som [Förstoring], [Teckenstorlek], [Färgkorrigering] och [TalkBack] med mera.

Du hittar tillgänglighetsfunktionerna under [Inställningar] > [Tillgänglighet].

Gå till Googles hjälp om tillgänglighetsfunktioner på [support.google.com/accessibility/android](https://support.google.com/accessibility/android) om du vill ha mer information.

# **Realtidstext**

Realtidstext (RTT) är en texttjänst som operatörer erbjuder i vissa länder och områden. Den gör att varje tecken i ett meddelande kan läsas när det skrivs. Fråga din operatör om RTT är tillgängligt med din tjänsteplan. Observera att för att kunna kontakta 911 med RTT i USA måste mobilen ha ett SIM-kort installerat. Mer information om hur du använder RTT på mobilen finns på [support.google.com/accessibility/android.](https://support.google.com/accessibility/android)

# **Använda enheten under våta och dammiga förhållanden**

Enheten är vatten- och dammbeständig med klassificeringarna IPX5/IPX8 och IP6X. Tänk dock på att alla USB-portar och kontakter måste vara helt torra före användning och att locken ska vara ordentligt stängda. Din enhet har en kortplats för nano-SIM-kort/minneskort med monterat lock. Placera inte enheten helt under vatten och utsätt den inte för havsvatten, saltvatten, klorerat vatten eller vätskor som exempelvis drycker. Garantin täcker inte skador eller defekter som orsakas av missbruk eller av användning av enheten på ett sätt som inte följer instruktionerna från Sony. För information om garantin, läs den viktiga informationen under [Inställningar] > [Om mobilen] > [Juridisk information] på din enhet.

# **Stänga monterade lock**

Tryck på de markerade ställena enligt bilden och se till att det inte finns några glipor mellan locket och enheten. **1. (A)**: Lock

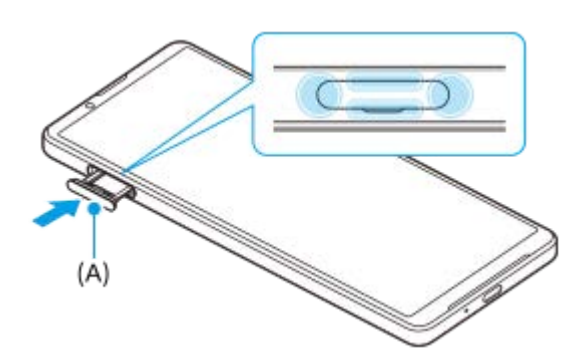

# **Torka enheten torr**

**1.** Använd en mikrofiberduk och torka bort eventuell fukt från enheten.

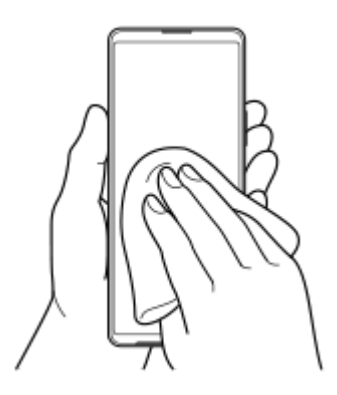

Håll enheten i ett fast grepp med USB-porten nedåt och skaka enheten kraftigt minst 20 gånger. Vänd enheten och **2.** skaka den på nytt 20 gånger.

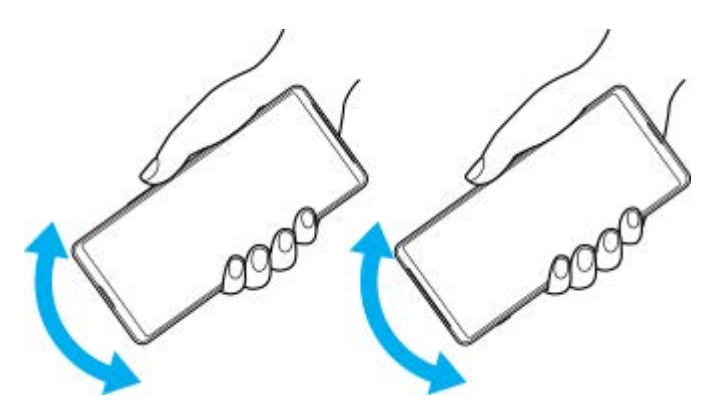

Använd en mikrofiberduk för att torka bort eventuell kvarvarande fukt. Torka av knapparna, portarna och delar på **3.** enheten som högtalare, mikrofoner, sensorer, kameror etc. enligt bilden.

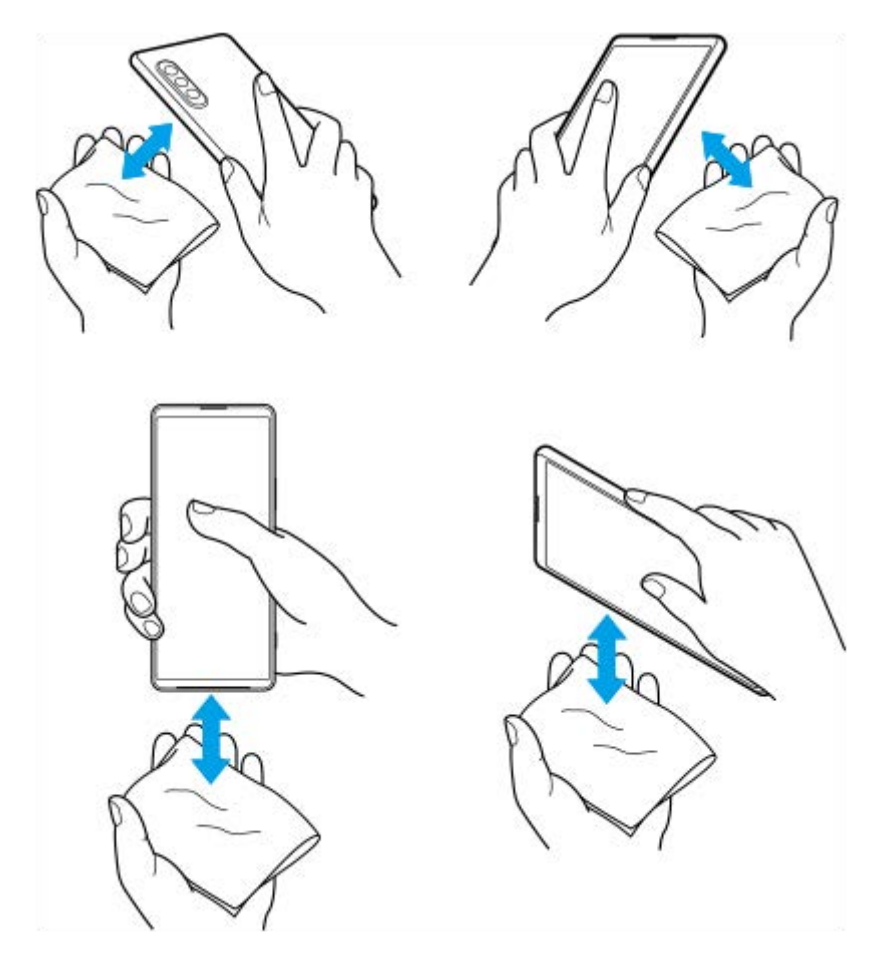

**4.** Låt enheten ligga oanvänd i åtminstone några timmar och se till att den är helt torr innan du använder den.

# **Juridisk information**

Denna hjälpguide publiceras av Sony Corporation (hädanefter kallat "Sony") eller dess lokala dotterbolag utan några garantier. Förbättringar och förändringar av denna hjälpguide, som är nödvändiga på grund av typografiska fel, felaktigheter i aktuell information eller förbättringar av programvara och/eller utrustning, kan utföras av Sony när som helst och utan föregående meddelande. Sådana ändringar kommer att tas med i nya utgåvor av denna hjälpguide. Alla bilder används endast i illustrativt syfte och det är inte säkert att de återger den faktiska enheten på ett korrekt sätt. Alla produkt- och företagsnamn som omnämns häri är varumärken eller registrerade varumärken som tillhör sina respektive ägare. Alla andra varumärken tillhör sina respektive ägare. Eventuella rättigheter som inte uttryckligen beviljas häri förbehålles. Besök<https://www.xperiainfo.com/>för närmare information.

Tjänster och appar från tredje part kan finnas beskrivna i denna hjälpguide. Användningen av sådana appar och tjänster kan kräva separat registrering hos tredjepartsleverantören, betalning av avgifter eller utlämnande av kreditkortsuppgifter. Användningen kan även omfattas av ytterligare användningsvillkor och när som helst ändras, avbrytas eller avslutas. För appar som nås på eller via en tredje parts webbplats bör du kontrollera dessa webbplatsers användningsvillkor och sekretesspolicy i förväg. Sony ansvarar inte för och garanterar inte tillgängligheten eller prestandan hos tredje parts appar, webbplatser eller erbjudna tjänster. Om programvara som medföljer eller tillhandahålls tillsammans med enheten har ytterligare villkor, ska sådana bestämmelser också styra ditt innehav och din användning av programvaran. Du kan använda enheten för att hämta, lagra och vidarebefordra ytterligare innehåll, till exempel musik eller videoklipp. Användningen av sådant innehåll kan begränsas eller förbjudas till följd av tredje parts rättigheter, vilket innefattar men inte är begränsat till begränsningar enligt gällande upphovsrättslagstiftning. Du, och inte Sony, ansvarar fullt ut för extra innehåll som du hämtar till eller vidarebefordrar från din enhet. Innan du använder eventuellt extra innehåll ska du kontrollera att du har licens eller annat godkännande för den tänkta användningen. Sony garanterar inte korrektheten, tillförlitligheten eller kvaliteten hos eventuellt extra innehåll eller annat innehåll från tredje part. Under inga omständigheter kan Sony hållas ansvarigt för att du använder extra innehåll eller annat innehåll från tredje part på ett felaktigt sätt.

Den här produkten är licensierad under patentportföljen för MPEG-4-video och AVC och ger en konsument rätt att, för privat och icke-kommersiell användning, (i) koda video i enlighet med videostandarden MPEG-4 ("MPEG-4-video") eller standarden AVC ("AVC-video") och/eller (ii) avkoda MPEG-4- eller AVC-video som kodats av en konsument i privat och icke-kommersiellt syfte och/eller som införskaffats från en videoleverantör som har MPEG LA:s tillstånd att distribuera video i MPEG-4- och/eller AVC-format. Ingen licens ges eller ska vara underförstådd för annan användning. Ytterligare information inklusive sådan som gäller användning inom marknadsföring, intern användning eller kommersiell användning samt licenser kan fås från MPEG LA, L.L.C. Se [www.mpegla.com.](http://www.mpegla.com/) Teknik för avkodning av ljud i formatet MPEG Layer-3 licensieras från Fraunhofer IIS och Thomson.

**Obs!** Sony rekommenderar att användare säkerhetskopierar sina personliga data och sin information. SONY ÄR INTE ANSVARIGT FÖR NÅGON FORM AV FÖRLUST, RADERING OCH/ELLER ÖVERSKRIVNING AV PERSONLIGA DATA ELLER FILER SOM ÄR LAGRADE PÅ ENHETEN (INKLUSIVE MEN INTE BEGRÄNSAT TILL KONTAKTER, LÅTAR OCH BILDER) TILL FÖLJD AV UPPDATERINGAR AV ENHETEN VIA NÅGON AV DE METODER SOM BESKRIVS I DENNA HJÄLPGUIDE ELLER DOKUMENTATION.

UNDER INGA OMSTÄNDIGHETER SKA SONYS ELLER DESS LEVERANTÖRERS TOTALA ANSVARSSKYLDIGHET GENTEMOT DIG AVSEENDE ALLA EVENTUELLA SKADOR, FÖRLUSTER OCH GRUNDER FÖR TALAN (OAVSETT OM DE HAR SIN GRUND I AVTALSBROTT ELLER SKADESTÅNDSGRUNDANDE HANDLING, INKLUSIVE MEN INTE BEGRÄNSAT TILL UNDERLÅTENHET ELLER ANNAT) ÖVERSTIGA DET FAKTISKA BELOPP SOM DU HAR BETALAT FÖR ENHETEN.

©2021 Sony Corporation Med ensamrätt.

# **Garanti, SAR och riktlinjer för användning**

Information om garanti, SAR-värde och säkerhetsriktlinjer finns i Viktig information som du hittar under [Inställningar] > [Om mobilen] > [Juridisk information] på din enhet.